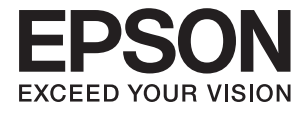

# **WF-100 Series Przewodnik użytkownika**

## <span id="page-1-0"></span>**Prawa autorskie**

Żadna część niniejszej publikacji nie może być powielana, przechowywana w jakimkolwiek systemie wyszukiwania informacji ani przesyłana w żadnej formie za pomocą jakichkolwiek środków (elektronicznych, mechanicznych, fotokopii, nagrywania i innych) bez pisemnej zgody firmy Seiko Epson Corporation. Nie przewiduje się odpowiedzialności za naruszenie praw patentowych w związku z użyciem informacji zawartych w tej instrukcji obsługi. Nie przewiduje się również odpowiedzialności za szkody powstałe w wyniku skorzystania z informacji zawartych w tej instrukcji obsługi. Informacje zawarte w niniejszej dokumentacji przeznaczone są do użytku tylko w odniesieniu do tego produktu firmy Epson. Firma Epson nie odpowiada za skutki stosowania tych informacji w odniesieniu do innych drukarek.

Ani firma Seiko Epson Corporation, ani firmy od niej zależne nie ponoszą odpowiedzialności przed nabywcą tego produktu ani osobami trzecimi za uszkodzenia, straty, koszty lub wydatki wynikające z wypadku, niewłaściwego użycia lub użycia produktu niezgodnie z przeznaczeniem albo niedozwolonej modyfikacji, naprawy lub zmian produktu bądź (nie dotyczy Stanów Zjednoczonych) nieprzestrzegania instrukcji firmy Seiko Epson Corporation dotyczących obsługi i konserwacji.

Firma Seiko Epson Corporation oraz jej partnerzy nie ponoszą odpowiedzialności za ewentualne uszkodzenia ani problemy, które wynikają z zastosowania urządzeń opcjonalnych lub materiałów eksploatacyjnych innych niż oznaczone przez firmę Seiko Epson Corporation jako Original Epson Products lub Epson Approved Products.

Firma Seiko Epson Corporation nie ponosi odpowiedzialności za ewentualne uszkodzenia wynikające z zakłóceń elektromagnetycznych spowodowanych użyciem jakichkolwiek innych kabli interfejsu niż kable oznaczone przez firmę Seiko Epson Corporation jako Epson Approved Products.

© 2016 Seiko Epson Corporation. All rights reserved.

Zawartość tego podręcznika oraz dane techniczne tego produktu mogą ulec zmianie bez wcześniejszego powiadomienia.

## <span id="page-2-0"></span>**Znaki towarowe**

- ❏ EPSON® jest zarejestrowanym znakiem towarowym, a EPSON EXCEED YOUR VISION lub EXCEED YOUR VISION są znakami towarowymi firmy Seiko Epson Corporation.
- ❏ Microsoft®, Windows®, and Windows Vista® are registered trademarks of Microsoft Corporation.
- ❏ Apple, Macintosh, Mac OS, OS X, Bonjour, Safari, iPad, iPhone, iPod touch, and iTunes are trademarks of Apple Inc., registered in the U.S. and other countries. AirPrint and the AirPrint logo are trademarks of Apple Inc.
- ❏ Google Cloud Print™, Chrome™, Chrome OS™, and Android™ are trademarks of Google Inc.
- ❏ Adobe, Adobe Reader, Acrobat, and Photoshop are trademarks of Adobe systems Incorporated, which may be registered in certain jurisdictions.
- ❏ Intel® is a registered trademark of Intel Corporation.
- ❏ Uwaga ogólna: Inne nazwy produktów użyte w niniejszym dokumencie służą wyłącznie celom identyfikacyjnym i mogą być znakami towarowymi należącymi do ich właścicieli. Firma Epson nie rości sobie żadnych praw do tych znaków.

## *Spis treści*

### *[Prawa autorskie](#page-1-0)*

### *[Znaki towarowe](#page-2-0)*

### *[Informacje o podręczniku](#page-6-0)*

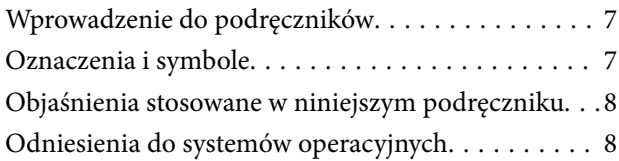

### *[Ważne instrukcje](#page-8-0)*

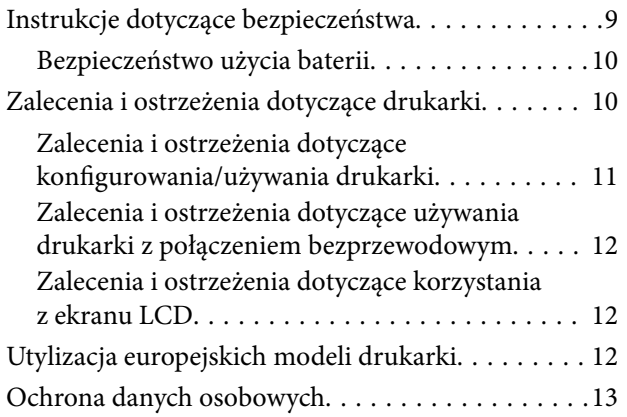

### *[Porady na temat współpracy z](#page-13-0)  [urządzeniami inteligentnymi](#page-13-0)*

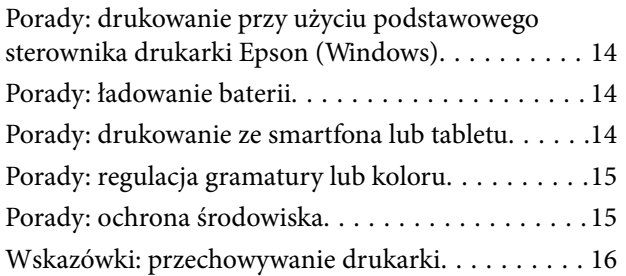

### *[Podstawy korzystania z drukarki](#page-16-0)*

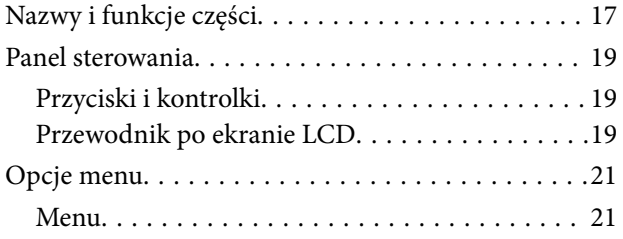

### *[Ładowanie papieru](#page-23-0)*

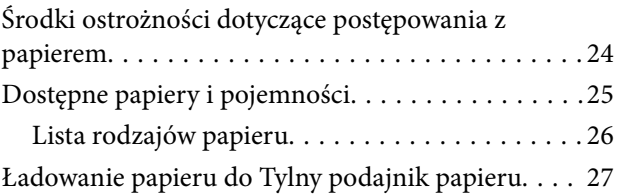

### *[Drukowanie](#page-29-0)*

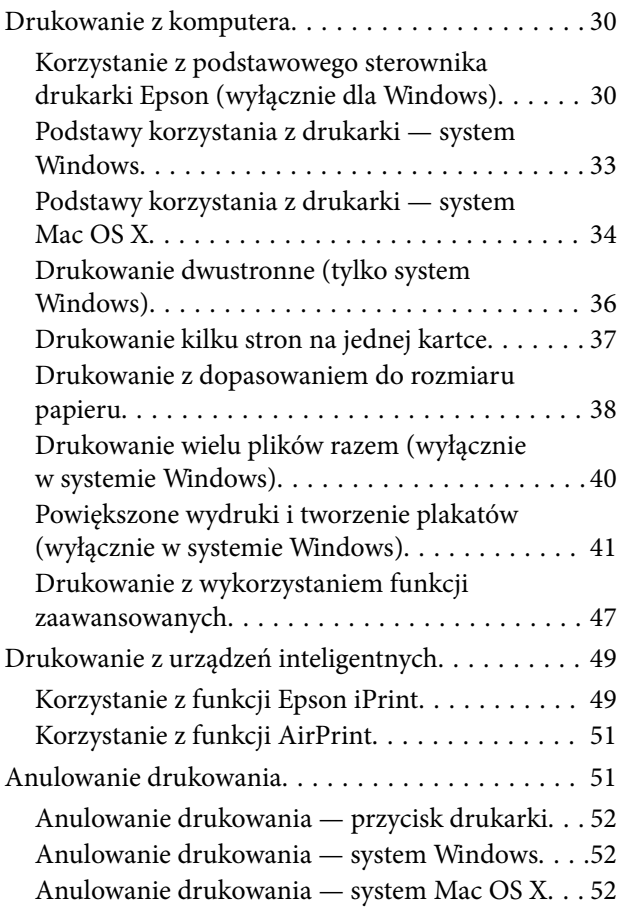

### *[Ładowanie baterii](#page-52-0)*

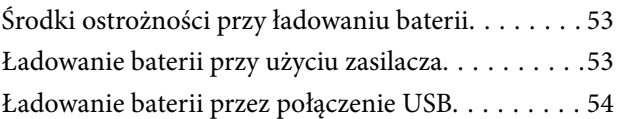

### *[Wymiana pojemników z tuszem i](#page-54-0)  [innych materiałów eksploatacyjnych](#page-54-0)*

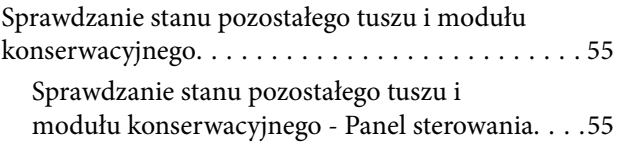

### **Spis treści**

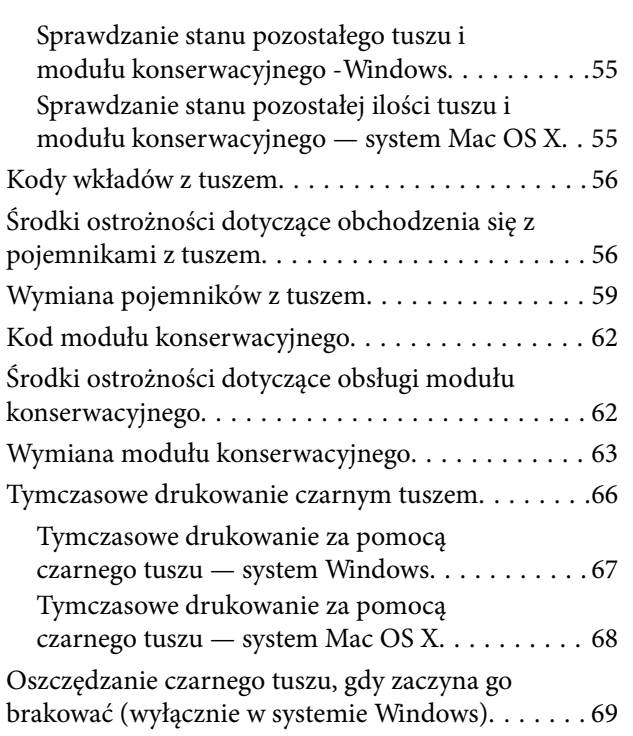

### *[Poprawa jakości druku](#page-69-0)*

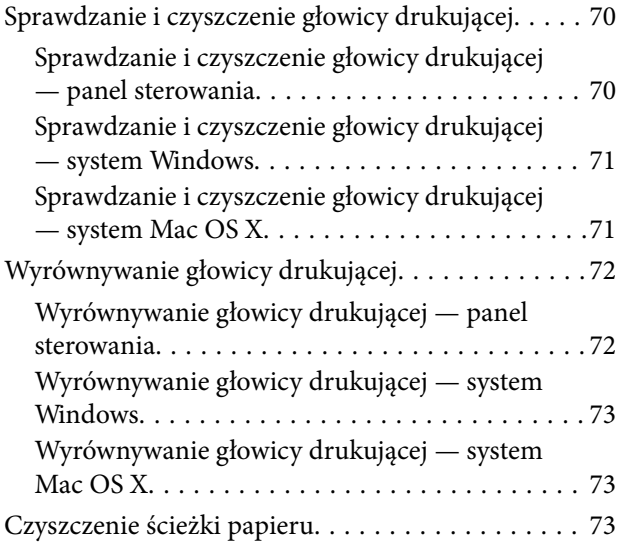

### *[Informacje na temat aplikacji i usług](#page-74-0)  [sieciowych](#page-74-0)*

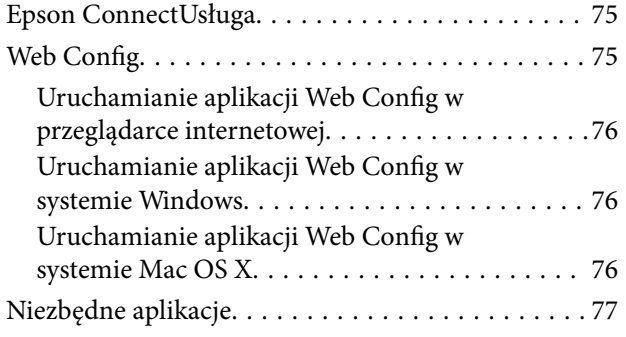

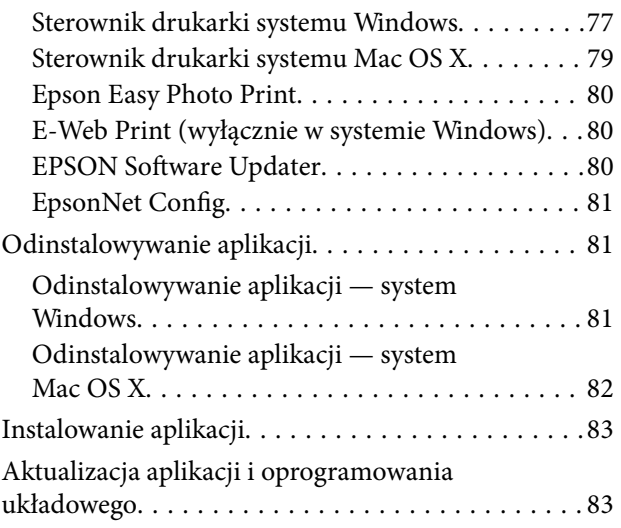

### *[Rozwiązywanie problemów](#page-83-0)*

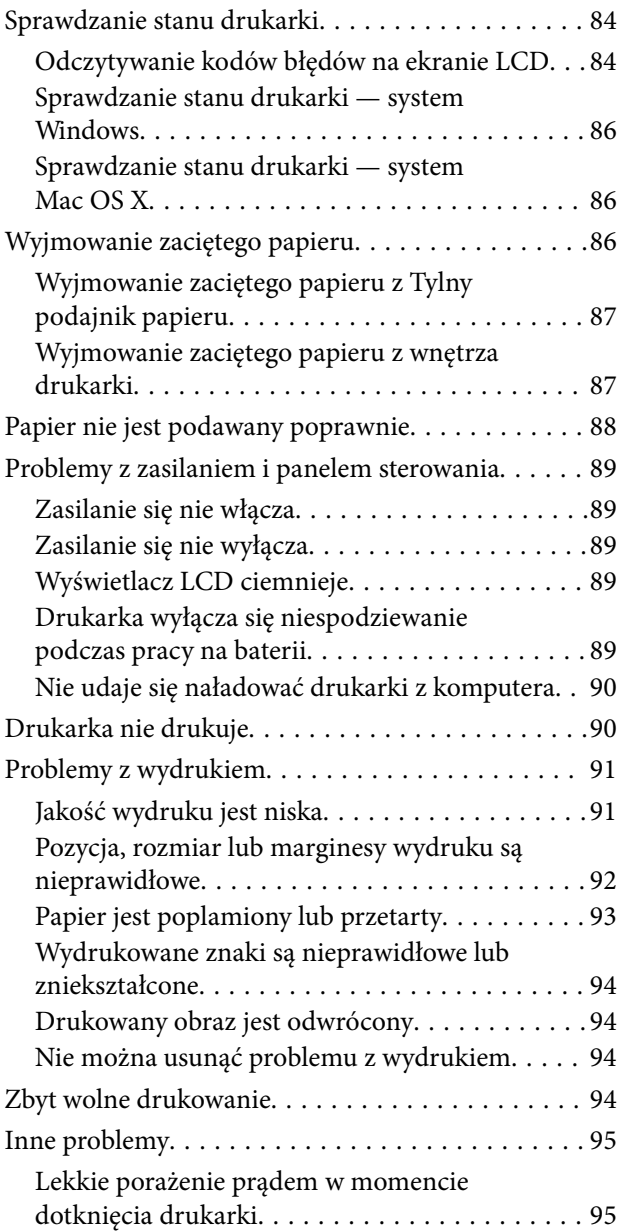

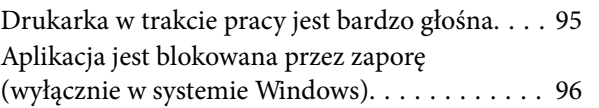

### *[Dodatek](#page-96-0)*

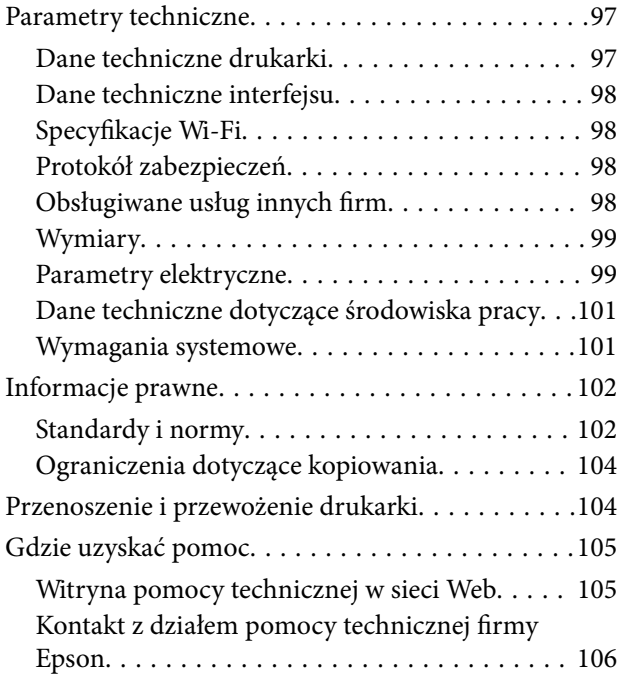

## <span id="page-6-0"></span>**Informacje o podręczniku**

## **Wprowadzenie do podręczników**

Najnowsze wersje poniższych podręczników są dostępne w witrynie pomocy technicznej firmy Epson.

[http://www.epson.eu/Support](HTTP://WWW.EPSON.EU/SUPPORT) (Europa)

[http://support.epson.net/](HTTP://SUPPORT.EPSON.NET/) (poza Europą)

❏ Ważne instrukcje bezpieczeństwa (podręcznik papierowy)

Udostępnia instrukcje bezpiecznej obsługi tej drukarki. W zależności od modeli i regionu, ten podręcznik może nie być dostarczany.

❏ Rozpocznij tutaj (podręcznik papierowy)

Zawiera informacje na temat konfigurowania drukarki, instalowania oprogramowania, korzystania z drukarki, rozwiązywania problemów itp.

❏ Przewodnik użytkownika (PDF)

Niniejszy podręcznik. Zawiera instrukcje dotyczące korzystania z drukarki, wymiany wkładów z tuszem, konserwacji oraz rozwiązywania problemów.

❏ Przewodnik pracy w sieci (PDF)

Zawiera informacje dotyczące ustawień sieciowych oraz rozwiązywania problemów podczas korzystania z drukarki w sieci.

Oprócz wyżej wymienionych podręczników dostępna jest również pomoc dołączona do różnych aplikacji firmy Epson.

## **Oznaczenia i symbole**

### !*Przestroga:*

Instrukcje, które muszą być uważnie przestrzegane, aby uniknąć uszkodzeń ciała.

### **T** *Ważne:*

Instrukcje, które muszą być przestrzegane, aby zapobiec uszkodzeniu sprzętu.

### *Uwaga:*

Instrukcje, które zawierają użyteczne wskazówki i ograniczenia dotyczące korzystania z produktu.

 $\rightarrow$  Powiązane informacje

Łącza do powiązanych rozdziałów.

## <span id="page-7-0"></span>**Objaśnienia stosowane w niniejszym podręczniku**

- ❏ Zrzuty ekranowe sterownika drukarki pochodzą z systemu Windows 8.1 lub Mac OS X v10.9.x. Materiały prezentowane na tych ekranach różnią się w zależności od modelu i sytuacji.
- ❏ Ilustracje drukarki prezentowane w tym podręczniku są wyłącznie przykładowe. Mogą co prawda występować niewielkie różnice w zależności od konkretnego modelu, jednak zasada obsługi pozostaje taka sama.
- ❏ Niektóre pozycje menu wyświetlane na ekranie LCD mogą się różnić w zależności od konkretnego modelu i ustawień.

## **Odniesienia do systemów operacyjnych**

#### **Windows**

W niniejszym podręczniku określenia "Windows 8.1", "Windows 8", "Windows 7", "Windows Vista", "Windows XP", "Windows Server 2012 R2", "Windows Server 2012", "Windows Server 2008 R2", "Windows Server 2008", "Windows Server 2003 R2" i "Windows Server 2003" odnoszą się do odpowiednich systemów operacyjnych. Oprócz tego określenie "Windows" stosowane jest w odniesieniu do wszystkich wersji.

- ❏ Microsoft® Windows® 8.1
- ❏ Microsoft® Windows® 8
- ❏ Microsoft® Windows® 7
- ❏ Microsoft® Windows Vista®
- ❏ Microsoft® Windows® XP
- ❏ Microsoft® Windows® XP Professional x64 Edition
- ❏ Microsoft® Windows Server® 2012 R2
- ❏ Microsoft® Windows Server® 2012
- ❏ Microsoft® Windows Server® 2008 R2
- ❏ Microsoft® Windows Server® 2008
- ❏ Microsoft® Windows Server® 2003 R2
- ❏ Microsoft® Windows Server® 2003

### **Mac OS X**

W niniejszym podręczniku określenie "Mac OS X v10.9.x" odnosi się do systemu "OS X Mavericks", a określenie "Mac OS X v10.8.x" odnosi się do systemu "OS X Mountain Lion". Oprócz tego określenie "Mac OS X" stosowane jest w odniesieniu do systemów "Mac OS X v10.9.x", "Mac OS X v10.8.x", "Mac OS X v10.7.x" i "Mac OS X v10.6.8".

## <span id="page-8-0"></span>**Ważne instrukcje**

## **Instrukcje dotyczące bezpieczeństwa**

Należy zapoznać się z poniższymi instrukcjami i stosować się do nich w celu zapewnienia bezpieczeństwa podczas użytkowania drukarki. Podręcznik ten należy zachować do użycia w przyszłości. Ponadto należy stosować się do wszelkich ostrzeżeń i instrukcji umieszczonych na drukarce.

❏ Niektóre symbole użyte w drukarce mają na celu zapewnienie bezpieczeństwa i umożliwienie prawidłowego użytkowania drukarki. Odwiedź poniższą stronę internetową w celu poznania znaczeń tych symboli.

<http://support.epson.net/symbols>

- ❏ Należy używać wyłącznie przewodu zasilania dostarczonego z drukarką. Nie wolno używać przewodów od innych urządzeń. Korzystanie z przewodów zasilania od innych urządzeń lub podłączanie przewodu zasilania dostarczonego z drukarką do innych urządzeń może spowodować pożar lub porażenie prądem elektrycznym.
- ❏ Należy używać źródła zasilania o typie wskazanym na etykiecie zasilacza sieciowego i zawsze dostarczać zasilanie bezpośrednio ze standardowego gniazda elektrycznego instalacji domowej za pomocą przewodu zasilania prądem przemiennym, który spełnia odpowiednie lokalne standardy bezpieczeństwa.
- ❏ Nie wolno samodzielnie rozbierać, modyfikować ani naprawiać zasilacza sieciowego, przewodu zasilającego, drukarki ani urządzeń opcjonalnych za wyjątkiem przypadków opisanych w przewodnikach drukarki. Może to doprowadzić do obrażeń, porażenia prądem elektrycznym lub pożaru.
- ❏ W poniższych sytuacjach należy odłączyć drukarkę i zasilacz sieciowy i skontaktować się z wykwalifikowanym personelem serwisowym:

Przewód zasilający lub jego wtyczka są uszkodzone, do drukarki lub zasilacza sieciowego dostał się płyn, drukarka lub zasilacz sieciowy zostały upuszczone lub ich obudowa została uszkodzona, drukarka lub zasilacz sieciowy nie działa prawidłowo lub zaobserwowano wyraźne zmiany w ich wydajności. Nie należy regulować elementów sterowania, które nie zostały opisane w instrukcji obsługi.

- ❏ Zasilacz sieciowy należy umieścić blisko ściennego gniazda zasilania, z którego można łatwo wyjąć wtyczkę.
- ❏ Nie należy umieszczać lub przechowywać drukarki ani zasilacza sieciowego poza pomieszczeniami, w miejscu o dużym zapyleniu, w pobliżu wody, źródeł ciepła lub w miejscach, w których występują drgania, wibracje, wysoka temperatura lub wilgotność.
- ❏ Nie należy zostawiać drukarki w miejscu narażonym na bezpośrednie światło słoneczne, w pobliżu grzejników, wewnątrz samochodu ani w innych miejscach, które mogą być wystawione na wysokie temperatury. Może to doprowadzić do odkształcenia drukarki lub wycieku tuszu.
- ❏ Nie należy wylewać płynów na drukarkę i zasilacz sieciowy ani obsługiwać ich mokrymi dłońmi.
- ❏ Model zasilacza sieciowego A461H lub A462E zaprojektowano do użycia z drukarką, do której został dołączony. Nie należy go używać z innymi urządzeniami elektronicznymi, o ile nie zostało to wyraźnie określone.
- ❏ Drukarkę należy trzymać w odległości przynajmniej 22 cm od rozruszników serca. Fale radiowe generowane przez drukarkę mogą negatywnie wpłynąć na pracę rozruszników serca.
- ❏ W przypadku uszkodzenia ekranu LCD skontaktuj się ze sprzedawcą. Jeśli roztwór ciekłych kryształów zetknie się ze skórą rąk, należy dokładnie je umyć wodą z mydłem. Jeśli roztwór ciekłych kryształów dostanie się do oczu, należy natychmiast przemyć je wodą. Jeżeli po przemyciu oczu występują dolegliwości lub problemy z widzeniem, należy natychmiast skontaktować się z lekarzem.
- ❏ Jeśli drukarka jest używana w miejscach, w których możliwość korzystania z urządzeń elektronicznych jest ograniczona, na przykład na pokładzie samolotu lub w szpitalu, należy stosować się do instrukcji obowiązujących w tych miejscach.
- <span id="page-9-0"></span>❏ Dotykając zużytych pojemników z tuszem, należy zachować ostrożność, ponieważ wokół portu może znajdować się tusz.
	- ❏ W przypadku kontaktu tuszu ze skórą należy to miejsce dokładnie umyć mydłem i spłukać wodą.
	- ❏ W przypadku dostania się tuszu do oczu należy natychmiast przemyć je wodą. Jeżeli po przemyciu oczu występują dolegliwości lub problemy ze wzrokiem, należy natychmiast skontaktować się z lekarzem.
	- ❏ W przypadku dostania się tuszu do ust należy natychmiast skontaktować się z lekarzem.
- ❏ Nie rozmontowywać pojemnika z tuszem lub modułu konserwacyjnego. W przeciwnym wypadku tusz może dostać się do oczu lub na skórę.
- ❏ Nie wstrząsać pojemnikami z tuszem zbyt mocno. Zapobiegać ich upuszczeniu. Należy również uważać, aby ich nie zgnieść lub nie zerwać etykiet. W ten sposób można spowodować wyciek tuszu.
- ❏ Pojemniki z tuszem i moduł konserwacyjny przechowywać w miejscu niedostępnym dla dzieci.

### **Bezpieczeństwo użycia baterii**

- ❏ Jeśli bateria nie zostaje naładowana w pełni po upływie wskazanego czasu, ładowanie należy przerwać. W przeciwnym razie bateria może się nadmiernie rozgrzać, wydzielać dym albo ulec uszkodzeniu lub zapłonowi.
- ❏ Nie należy umieszczać drukarki w kuchence mikrofalowej ani w pojemniku pod wysokim ciśnieniem. W przeciwnym razie bateria może się nadmiernie rozgrzać, wydzielać dym albo ulec uszkodzeniu lub zapłonowi.
- ❏ Jeśli z drukarki zacznie wydobywać się płyn lub nieprzyjemny zapach, drukarkę należy jak najszybciej odsunąć od źródeł ognia. Elektrolit wydzielający się z baterii może ulec zapłonowi i wydzielać dym lub płomienie i doprowadzić do uszkodzenia sprzętu.
- ❏ Jeśli elektrolit z baterii przedostanie się do oczu, należy je jak najszybciej dokładnie przemyć czystą wodą bez pocierania. Następnie należy natychmiast zasięgnąć porady lekarskiej. Niezastosowanie się do zaleceń stwarza ryzyko trwałego uszkodzenia wzroku.
- ❏ Jeśli elektrolit z baterii wejdzie w kontakt ze skórą, należy natychmiast dokładnie przemyć skórę wodą. Następnie należy natychmiast zasięgnąć porady lekarskiej.
- ❏ Drukarki nie należy upuszczać, rzucać nią, ani poddawać silnym wstrząsom. Może to doprowadzić do wycieku z baterii lub uszkodzenia układu zabezpieczającego baterię. W efekcie bateria może się nadmiernie rozgrzać, wydzielać dym albo ulec uszkodzeniu lub zapłonowi.
- ❏ Drukarki nie należy używać ani pozostawiać w miejscach bardzo gorących (o temperaturze ponad 80°C), na przykład w pobliżu otwartego ognia lub grzejnika. Może to doprowadzić do stopienia plastikowej przegrody i zwarcia ogniw baterii. W efekcie bateria może się nadmiernie rozgrzać, wydzielać dym albo ulec uszkodzeniu lub zapłonowi.
- ❏ Nie należy używać drukarki, jeśli bateria wycieka lub jest w jakikolwiek sposób uszkodzona. W przeciwnym razie bateria może się nadmiernie rozgrzać, wydzielać dym albo ulec uszkodzeniu lub zapłonowi.
- ❏ Nie należy pozostawiać drukarki w pojeździe. Może to doprowadzić do nadmiernego rozgrzania baterii.

## **Zalecenia i ostrzeżenia dotyczące drukarki**

Aby zapobiec uszkodzeniom drukarki i mienia, należy się zapoznać z tymi instrukcjami i się do nich stosować. Podręcznik ten należy zachować do użycia w przyszłości.

### <span id="page-10-0"></span>**Zalecenia i ostrzeżenia dotyczące konfigurowania/używania drukarki**

- ❏ Nie należy blokować ani zakrywać wlotów i otworów drukarki.
- ❏ Należy unikać stosowania gniazd znajdujących się w obwodach, do których podłączone są fotokopiarki lub regularnie włączające i wyłączające się systemy wentylacyjne.
- ❏ Należy unikać gniazd elektrycznych kontrolowanych za pomocą wyłączników ściennych lub automatycznych wyłączników czasowych.
- ❏ Cały system komputerowy należy umieścić z dala od potencjalnych źródeł zakłóceń elektromagnetycznych, takich jak głośniki lub urządzenia bazowe telefonów bezprzewodowych.
- ❏ Kable zasilania powinny być umieszczone w takim miejscu, aby nie były wystawione na ścieranie ani nie były nacinane, szarpane i skręcane. Nie należy umieszczać przedmiotów na przewodach zasilających oraz nie należy umieszczać zasilacza sieciowego ani przewodów zasilających w miejscach, w których będą one narażone na nadeptywanie lub najeżdżanie. Należy zwrócić szczególną uwagę na to, aby przewody zasilające nie były zagięte w punktach ich połączeń z zasilaczem sieciowym.
- ❏ W przypadku gdy do zasilania drukarki stosowany jest przedłużacz, należy się upewnić, że łączny pobór prądu wszystkich podłączonych do niego urządzeń nie przekracza limitu dopuszczalnego dla przedłużacza. Ponadto należy się upewnić, że całkowite natężenie prądu pobieranego przez podłączone urządzenia nie przekracza wartości nominalnej natężenia dla ściennego gniazda zasilania.
- ❏ Jeśli zasilacz sieciowy ma być używany na terenie Niemiec, instalacja elektryczna w budynku musi być chroniona wyłącznikiem 10 lub 16 A w celu zapewnienia drukarce wystarczającej ochrony przed zwarciami i przepięciami.
- ❏ Podczas podłączania drukarki do komputera lub innego urządzenia za pomocą kabla należy sprawdzić, czy położenie złączy jest prawidłowe. Każde złącze ma tylko jedno właściwe położenie. Podłączenie złącza w nieprawidłowy sposób może spowodować uszkodzenie obu urządzeń połączonych kablem.
- ❏ Drukarkę należy ustawić na płaskiej, stabilnej powierzchni, która ze wszystkich stron wykracza poza krawędzie obudowy drukarki. Drukarka nie będzie działać poprawnie, jeśli zostanie ustawiona pod kątem.
- ❏ W trakcie przechowywania lub transportowania drukarki należy ją umieścić w sposób przedstawiony na ilustracji.

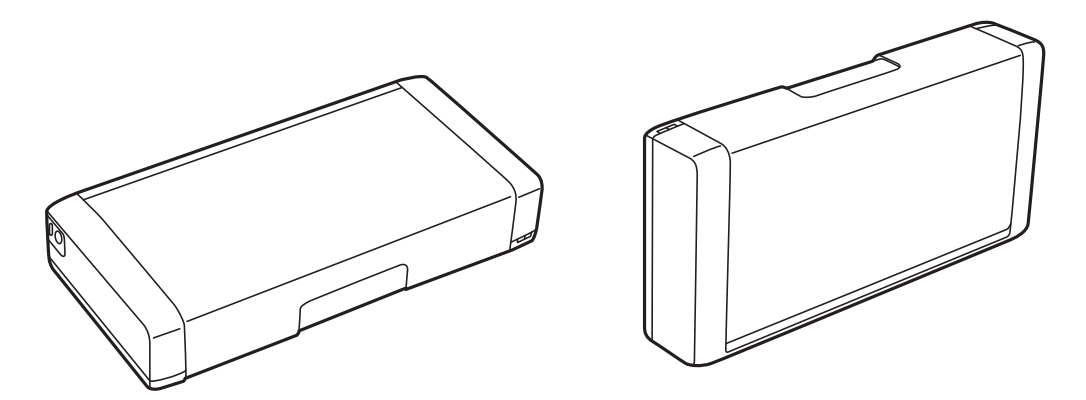

- ❏ Należy pozostawić wystarczającą ilość miejsca z przodu drukarki, aby papier mógł być całkowicie wysuwany.
- ❏ Należy unikać miejsc, w których występują gwałtowne zmiany temperatury i wilgotności. Drukarkę i zasilacz sieciowy należy ustawić z dala od bezpośredniego światła słonecznego, silnego oświetlenia sztucznego, wody i źródeł ciepła.
- ❏ Nie należy wkładać przedmiotów przez otwory drukarki.
- ❏ Nie należy wkładać dłoni do drukarki podczas drukowania.
- <span id="page-11-0"></span>❏ Nie należy dotykać białego płaskiego kabla wewnątrz drukarki.
- ❏ Nie należy używać produktów w aerozolu, zawierających łatwopalne składniki, wewnątrz lub w pobliżu drukarki. Grozi to pożarem.
- ❏ Nie należy przesuwać głowicy drukującej ręką, bo może to spowodować uszkodzenie drukarki.
- ❏ Drukarkę należy zawsze wyłączać naciskając przycisk P. Nie należy odłączać drukarki od gniazda ani jej wyłączać do momentu aż kontrolka $\mathcal{O}$  przestanie migotać.
- ❏ Przed transportowaniem drukarki należy upewnić się, że głowica drukująca znajduje się w pozycji początkowej (z prawej strony urządzenia), a pojemniki z tuszem znajdują się na swoim miejscu.
- ❏ Jeśli drukarka nie będzie używana przez dłuższy czas, należy odłączyć kabel zasilania z gniazdka elektrycznego.

### **Zalecenia i ostrzeżenia dotyczące używania drukarki z połączeniem bezprzewodowym**

- ❏ Fale radiowe generowane przez drukarkę mogą negatywnie wpływać na pracę elektronicznych urządzeń medycznych, powodując ich awarie. Podczas korzystania z drukarki w placówkach służby zdrowia lub w pobliżu sprzętu medycznego należy postępować zgodnie ze wskazówkami upoważnionego personelu pracującego w tych placówkach oraz stosować się do wszystkich ostrzeżeń i instrukcji umieszczonych na sprzęcie medycznym.
- ❏ Fale radiowe generowane przez drukarkę mogą negatywnie wpływać na pracę urządzeń sterowanych automatycznie, takich jak drzwi automatyczne lub alarmy przeciwpożarowe, powodując ich nieprawidłowe działanie, co może doprowadzić do wypadku. W przypadku korzystania z drukarki w pobliżu urządzeń sterowanych automatycznie należy stosować się do wszystkich ostrzeżeń i instrukcji umieszczonych na tych urządzeniach.
- ❏ W kwestii korzystania z drukarki na pokładzie samolotu należy stosować się do poleceń załogi. Drukarkę należy wyłączać na czas startu i lądowania, zgodnie z instrukcjami.

### **Zalecenia i ostrzeżenia dotyczące korzystania z ekranu LCD**

- ❏ Ekran LCD może zawierać kilka małych jasnych lub ciemnych punktów. Ze względu na jego funkcje jasność ekranu może być niejednolita. Jest to normalne zjawisko i nie oznacza usterki.
- ❏ Do czyszczenia należy używać wyłącznie suchej, miękkiej szmatki. Do czyszczenia nie należy używać chemicznych lub płynnych środków czyszczących.
- ❏ Zewnętrzna pokrywa ekranu LCD może pęknąć pod wpływem mocnego uderzenia. Jeśli powierzchnia ekranu popęka, należy skontaktować się ze sprzedawcą. Nie wolno dotykać ani próbować demontować popękanych części.

## **Utylizacja europejskich modeli drukarki**

Drukarka zawiera wbudowaną baterię.

Widniejący na urządzeniu symbol przekreślonego kosza na śmieci oznacza, że sam produkt i jego wbudowana bateria nie mogą być utylizowane jako zmieszane odpady komunalne. Aby uniknąć potencjalnej szkody dla zdrowia i środowiska, należy oddzielić produkt od odpadów komunalnych i oddać do utylizacji według przewidzianych przepisami procedur. Informacji na temat punktów odbioru odpadów udzielają właściwe urzędy <span id="page-12-0"></span>lokalne oraz sprzedawcy sprzętu elektronicznego. Umieszczone na etykiecie produktu symbole chemiczne Pb, Cd lub Hg oznaczają metale ciężkie zawarte w baterii.

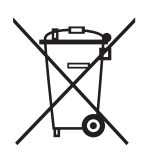

## **Ochrona danych osobowych**

Jeżeli chcesz oddać drukarkę innej osobie lub ją zutylizować, wykasuj wszystkie osobiste informacje zapisane w pamięci urządzenia, wybierając na panelu sterowania kolejno **Menu** > **Przywróć ustawienia domyślne** > **Wszystkie ustawienia**.

## <span id="page-13-0"></span>**Porady na temat współpracy z urządzeniami inteligentnymi**

## **Porady: drukowanie przy użyciu podstawowego sterownika drukarki Epson (Windows)**

Podstawowy sterownik drukarki Epson pozwala łatwo drukować dokumenty w dowolnym miejscu, w biurze lub w drodze. Nawet jeśli sterownik nie został zainstalowany w komputerze lub gdy nie można go pobrać z powodu braku dostępu do Internetu, instalator sterownika podstawowego jest zapisany bezpośrednio w pamięci drukarki. Wystarczy w tym celu podłączyć drukarkę do komputera przy użyciu kabla micro-USB.

### **Powiązane informacje**

& ["Korzystanie z podstawowego sterownika drukarki Epson \(wyłącznie dla Windows\)" na stronie 30](#page-29-0)

## **Porady: ładowanie baterii**

Drukarka może być zasilana z zasilacza, jednak może ona też pracować autonomicznie przy zasilaniu z wbudowanej baterii. Baterię można naładować przez zasilacz lub za pomocą kabla micro-USB.

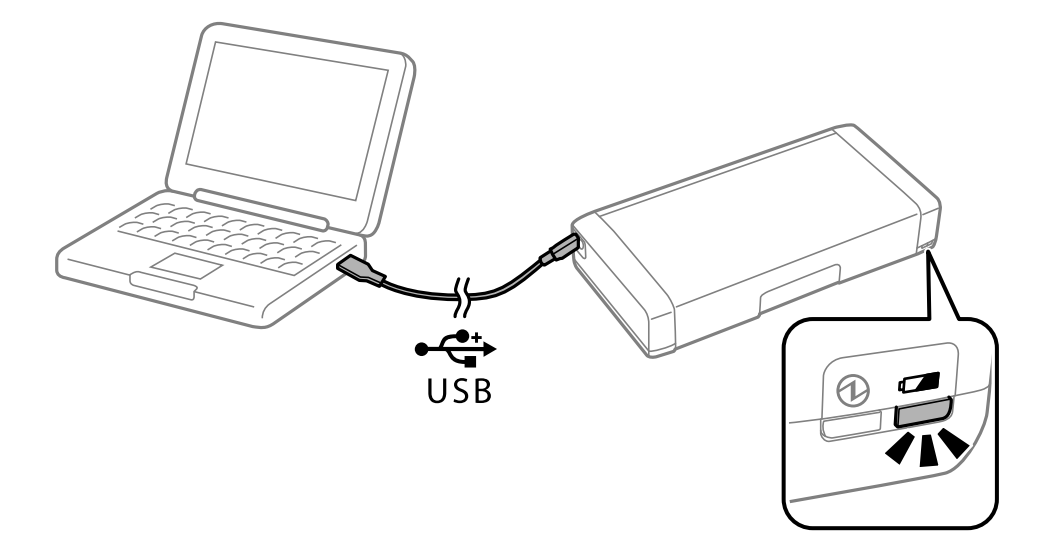

### **Powiązane informacje**

◆ ["Ładowanie baterii" na stronie 53](#page-52-0)

## **Porady: drukowanie ze smartfona lub tabletu**

Epson iPrint jest aplikacją, która umożliwia drukowanie zdjęć, dokumentów i stron internetowych za pomocą urządzenia inteligentnego, takiego jak smartfon czy tablet. Funkcja w Epson iPrint o nazwie Camera Capture

#### **Porady na temat współpracy z urządzeniami inteligentnymi**

<span id="page-14-0"></span>pozwala wykonać zdjęcie dokumentu lub tekstu przy użyciu aparatu w smartfonie i je wydrukować po poprawieniu odkształceń trapezowych. Pod poniższym adresem można znaleźć szczegółowe informacje.

#### [http://ipr.to](http://ipr.to/)

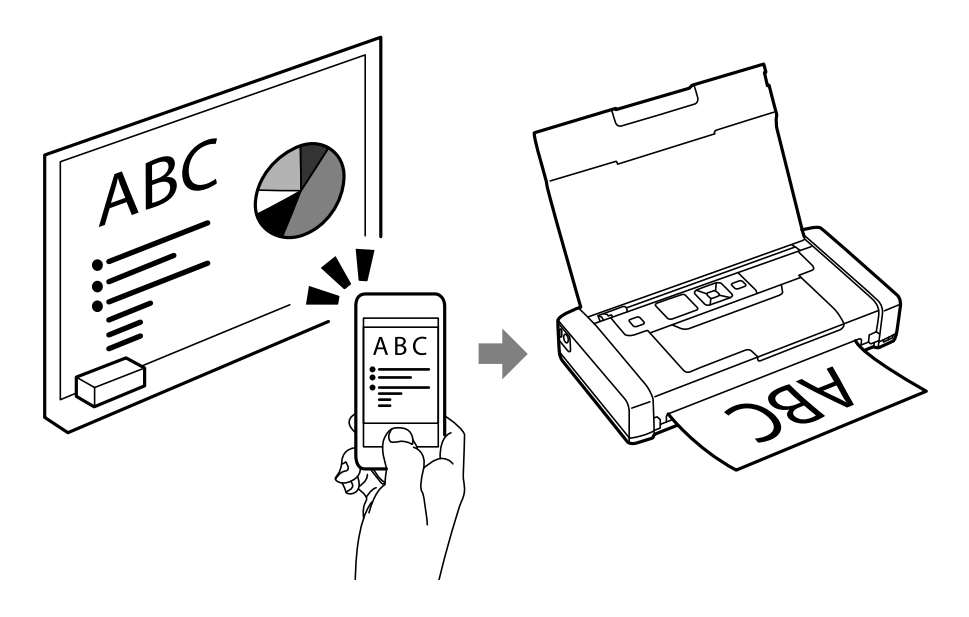

### **Powiązane informacje**

& ["Drukowanie z urządzeń inteligentnych" na stronie 49](#page-48-0)

## **Porady: regulacja gramatury lub koloru**

Gramaturę i kolor można regulować przy użyciu panelu sterowania drukarki.

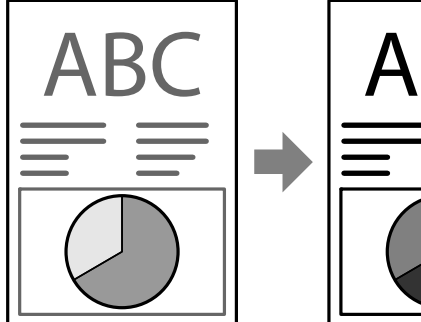

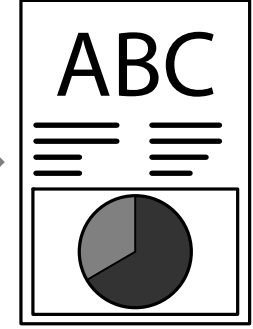

#### **Powiązane informacje**

 $\rightarrow$  ["Menu" na stronie 21](#page-20-0)

## **Porady: ochrona środowiska**

❏ Gdy drukarka jest używana w miejscach, gdzie obowiązują ograniczenia w korzystaniu z urządzenie elektronicznych, jak szpitale, należy wyłączyć komunikację Wi-Fi w panelu sterowania.

#### **Porady na temat współpracy z urządzeniami inteligentnymi**

<span id="page-15-0"></span>❏ W miejscach, gdzie panuje cisza, jak biblioteki i otwarte przestrzenie biurowe, należy włączyć tryb cichy. Drukarka wtedy spowalnia pracę, by zmniejszyć głośność działania.

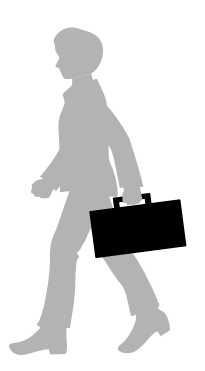

#### **Powiązane informacje**

 $\rightarrow$  ["Menu" na stronie 21](#page-20-0)

## **Wskazówki: przechowywanie drukarki**

Kiedy drukarka nie jest używana, należy ją ustawiać srebrnym zatrzaskiem do góry. Drukarkę trzeba chronić przed bezpośrednim światłem słonecznym i trzymać w suchym i chłodnym miejscu.

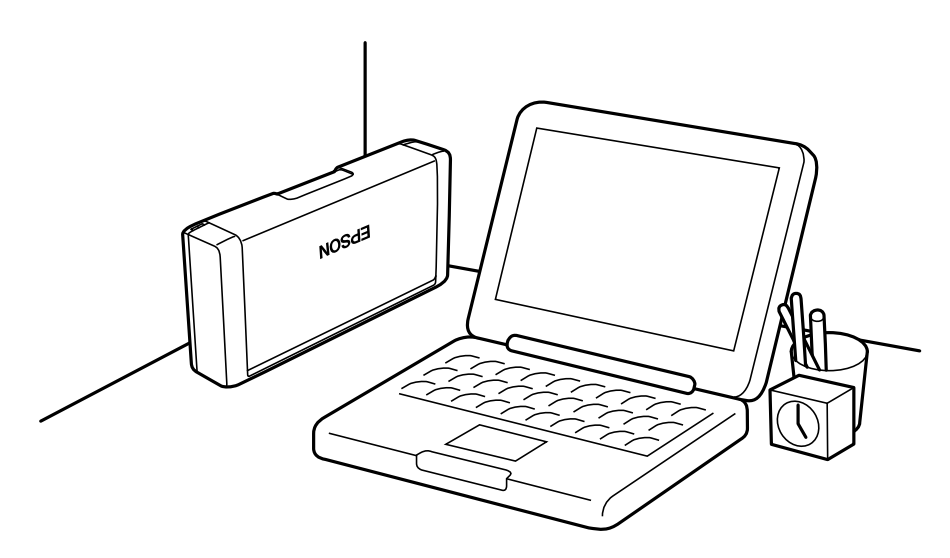

## <span id="page-16-0"></span>**Podstawy korzystania z drukarki**

## **Nazwy i funkcje części**

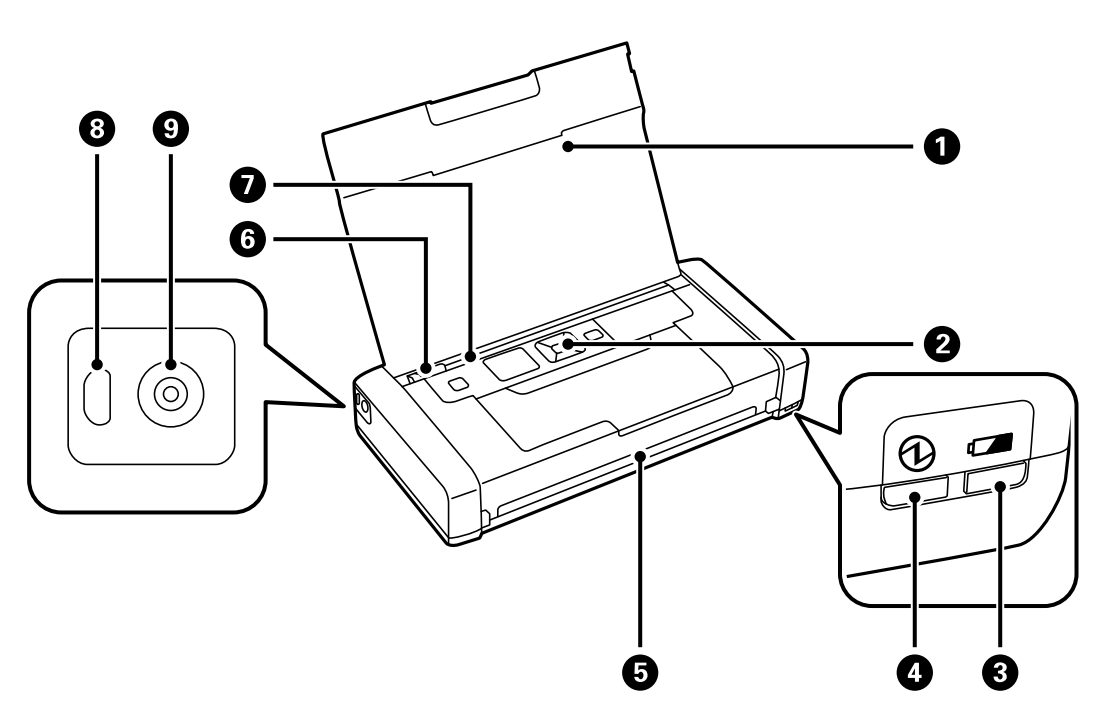

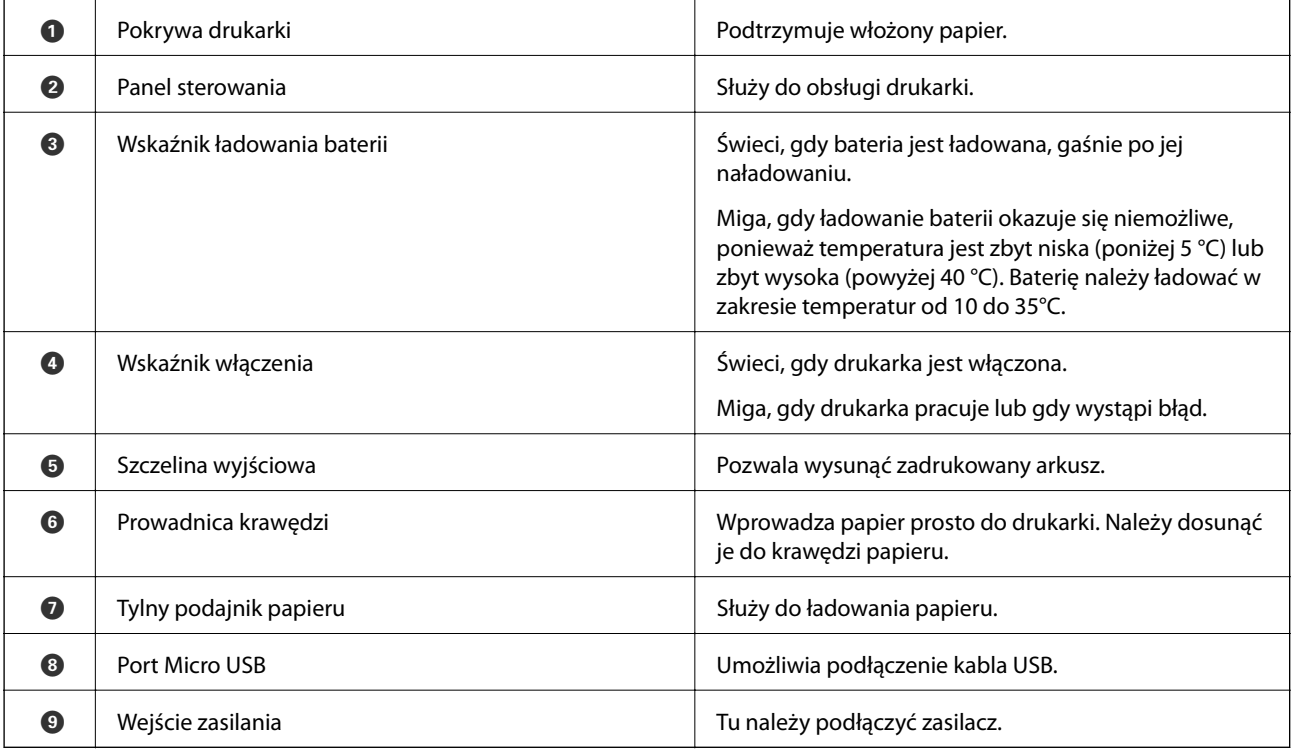

### **Podstawy korzystania z drukarki**

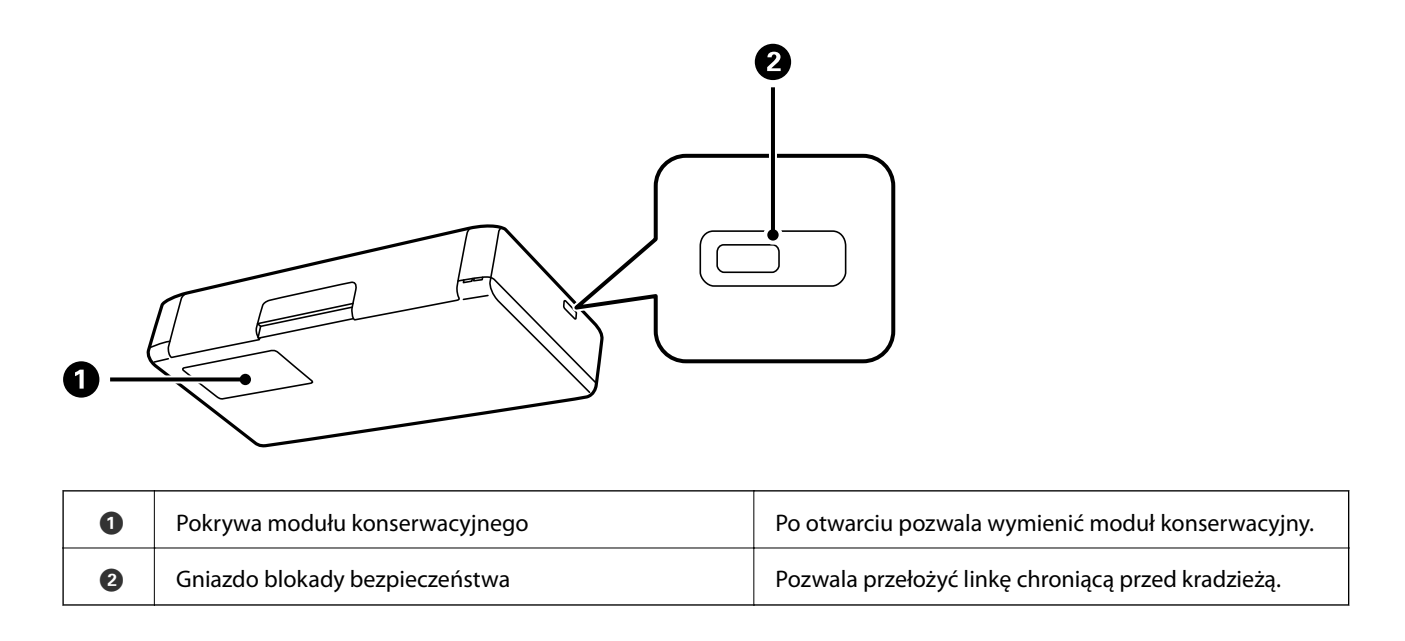

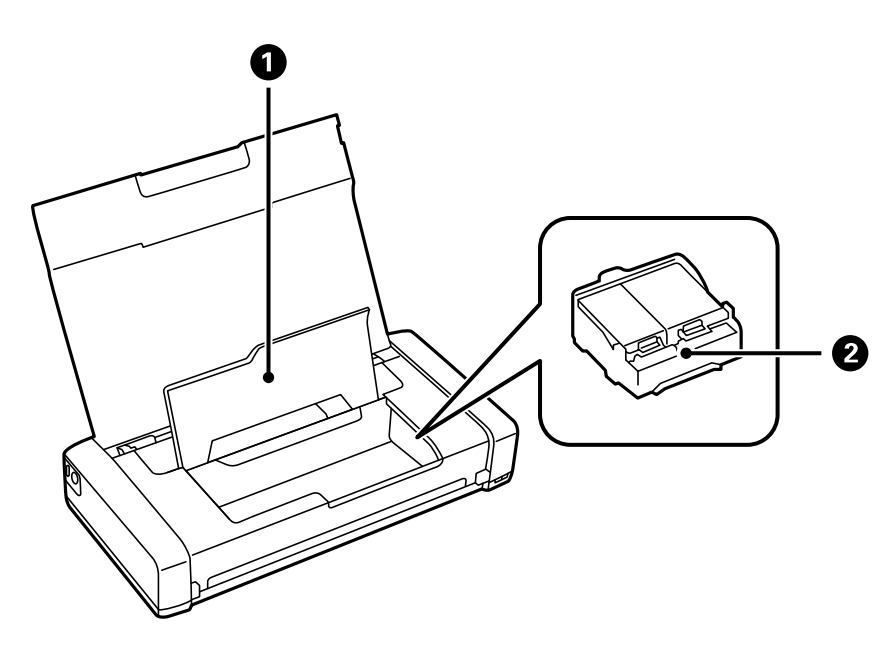

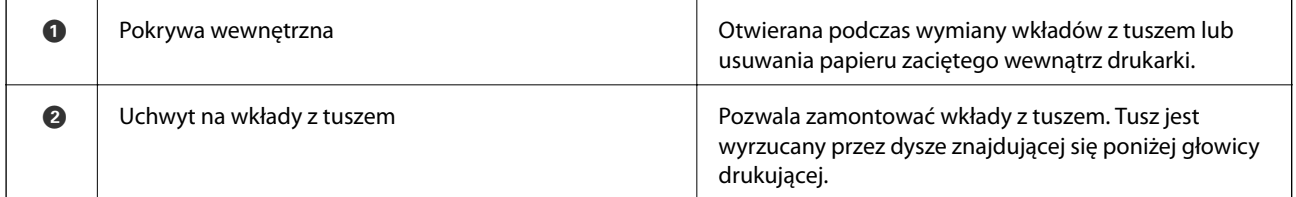

## <span id="page-18-0"></span>**Panel sterowania**

## **Przyciski i kontrolki**

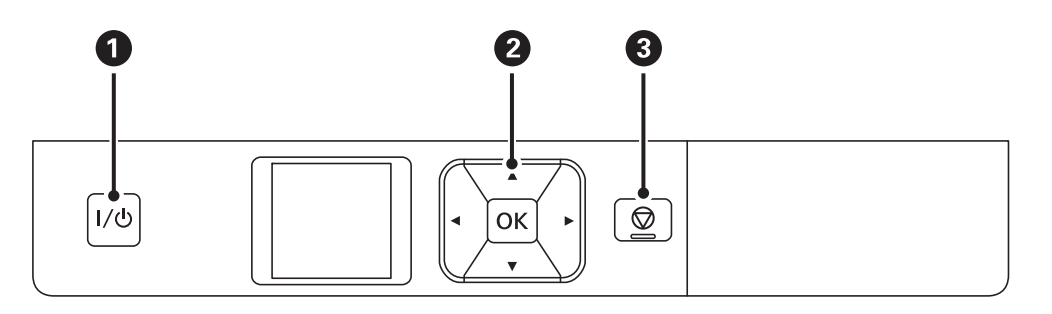

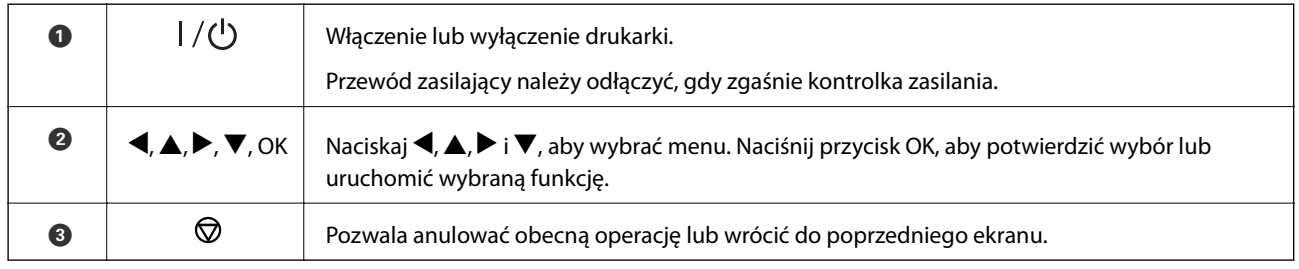

### **Powiązane informacje**

& "Przewodnik po ekranie LCD" na stronie 19

### **Przewodnik po ekranie LCD**

Po włączeniu drukarki pojawia się ekran główny. Na ekranie głównym wyświetlane są ikony stanu i ilość pozostałego tuszu we wkładach.

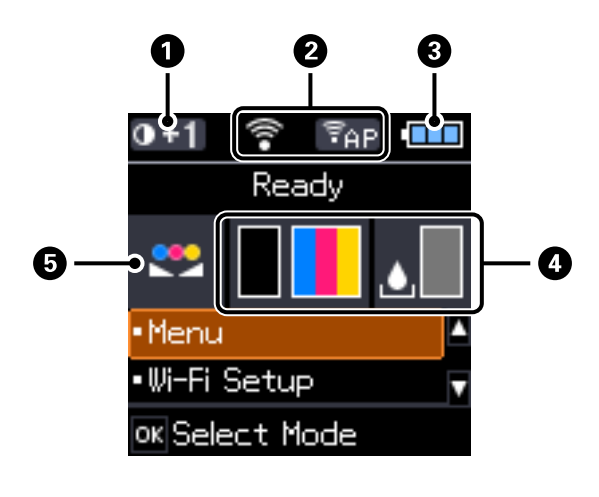

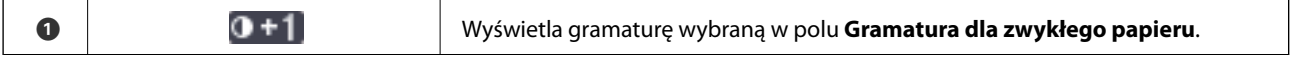

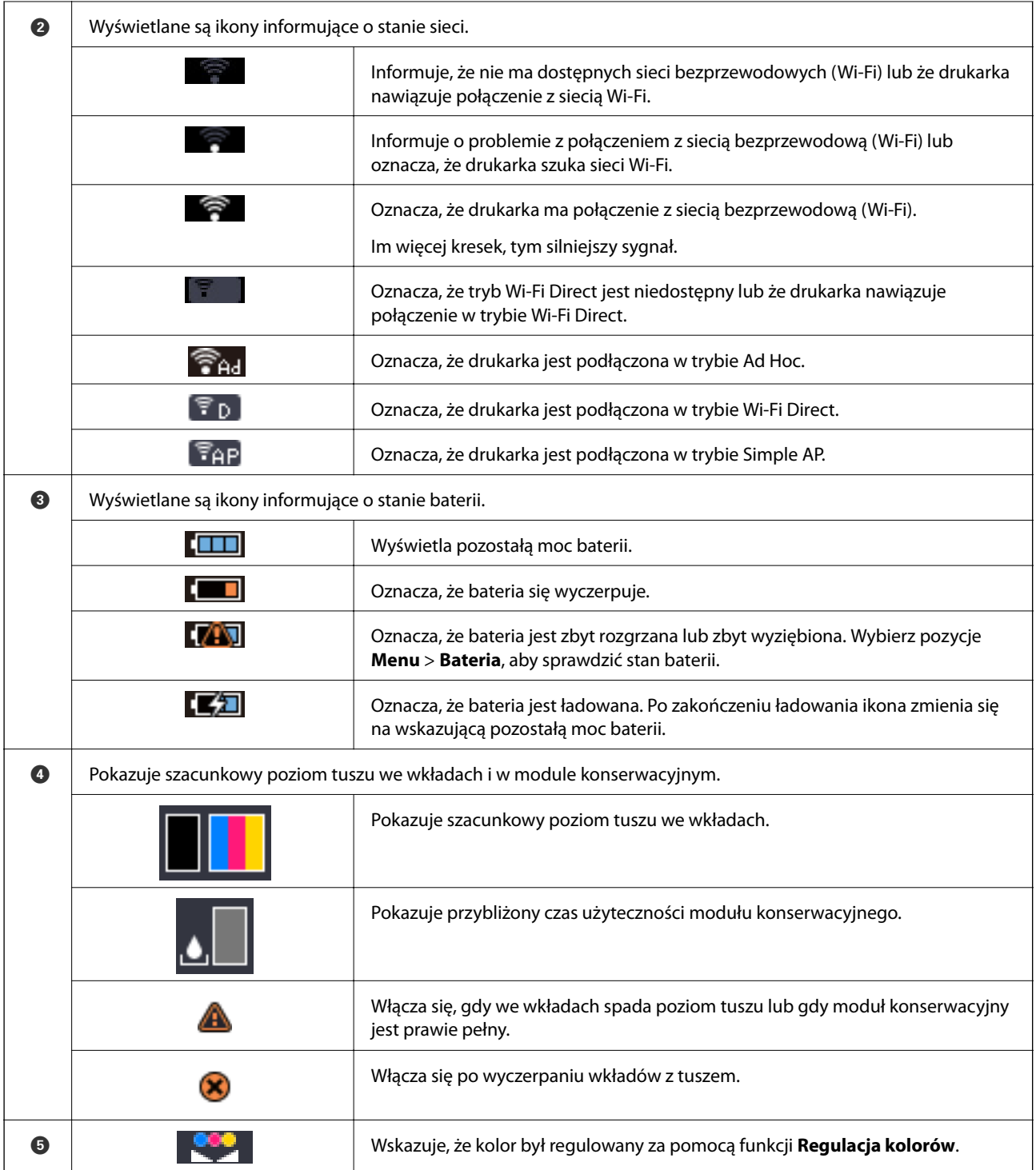

## <span id="page-20-0"></span>**Opcje menu**

### **Menu**

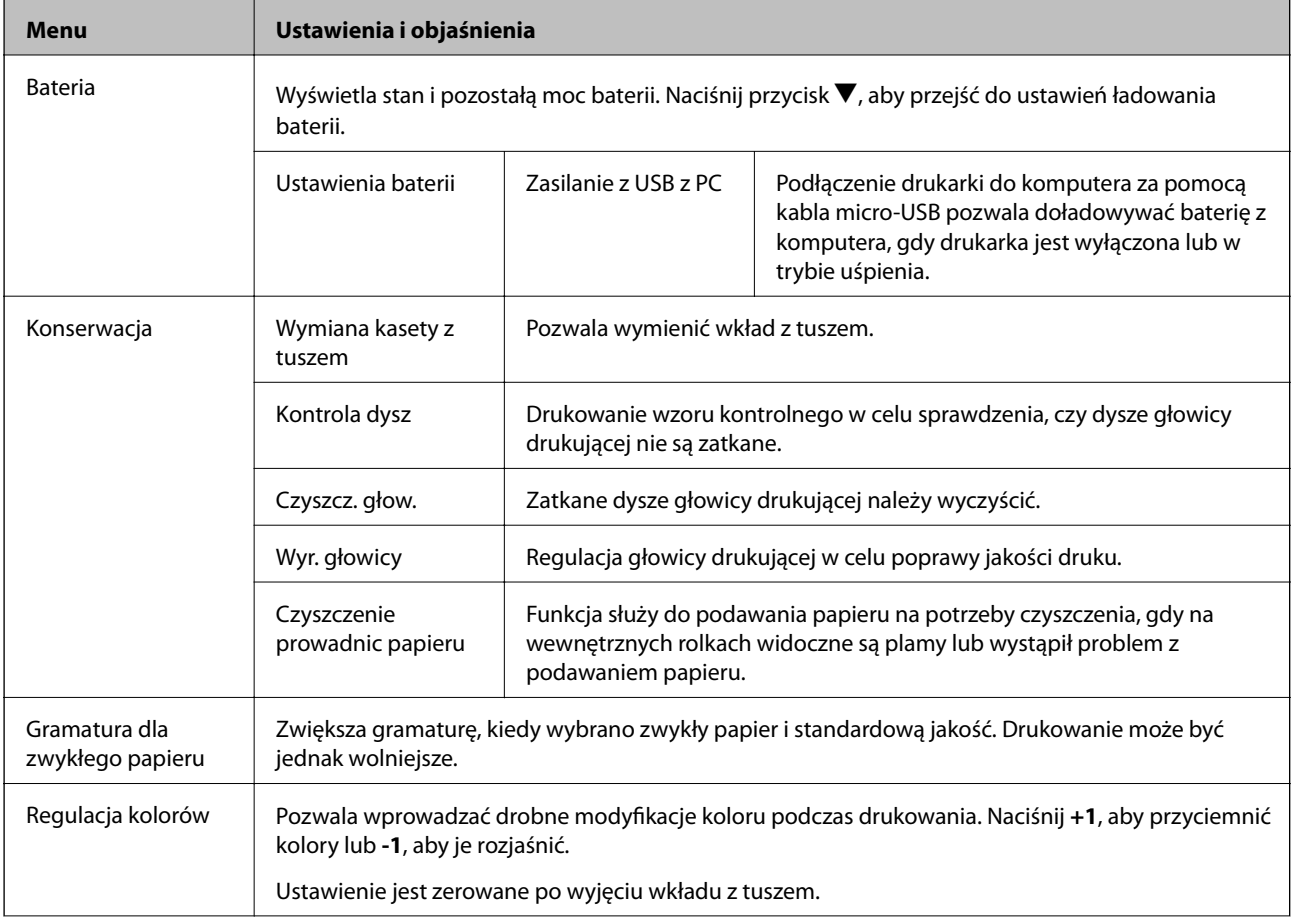

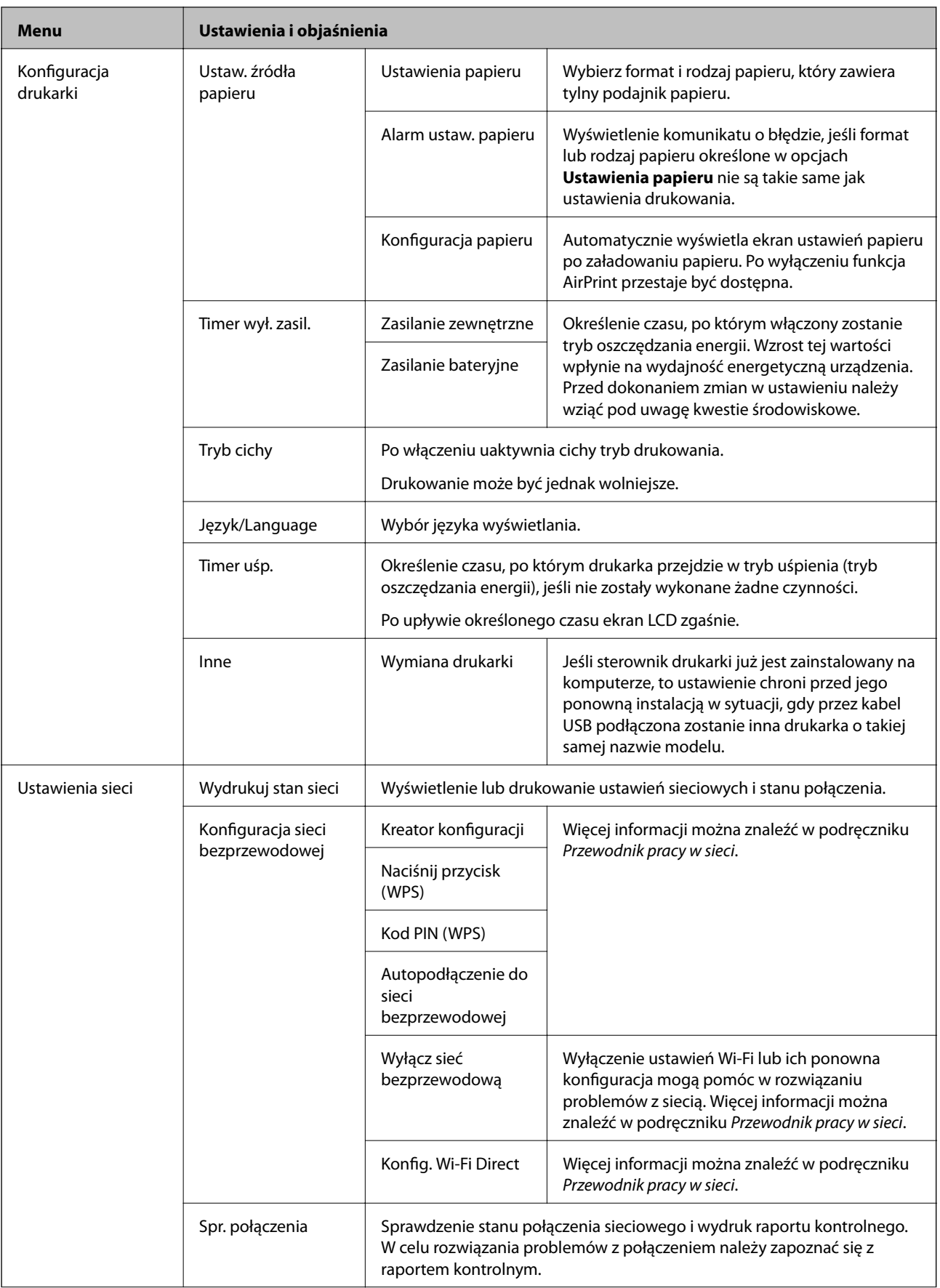

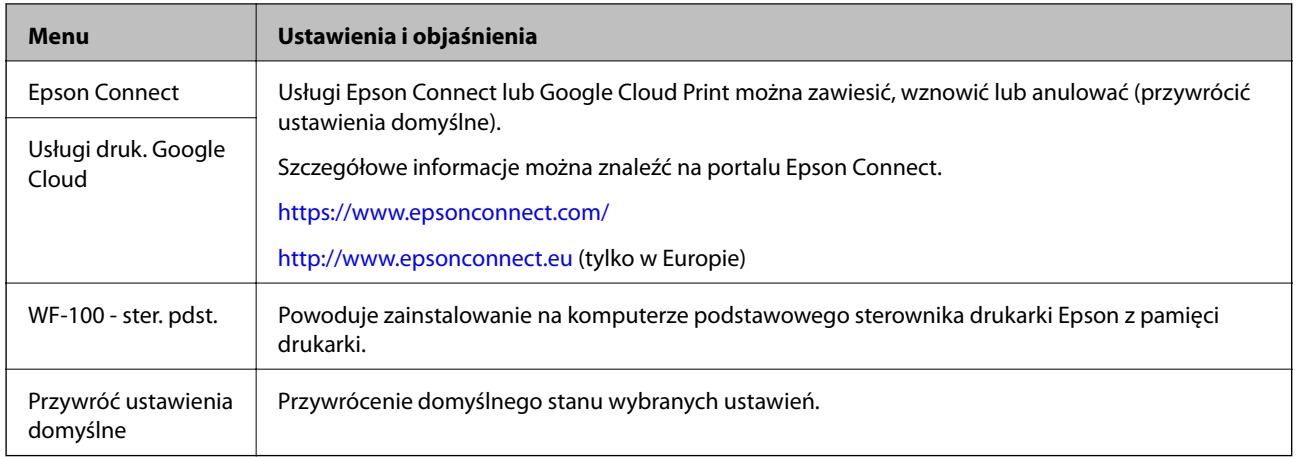

### **Ustawienia Wi-Fi**

Więcej informacji można znaleźć na liście menu dostępnej w sekcji **Ustawienia sieci**.

## <span id="page-23-0"></span>**Ładowanie papieru**

## **Środki ostrożności dotyczące postępowania z papierem**

- ❏ Należy się zapoznać z informacjami zamieszczonymi na arkuszach dostarczonych z papierem.
- ❏ Przed załadowaniem należy rozdzielić poszczególne arkusze i wyrównać krawędzie papieru. Nie należy rozdzielać ani zwijać papieru fotograficznego. Może to spowodować uszkodzenie strony do druku.

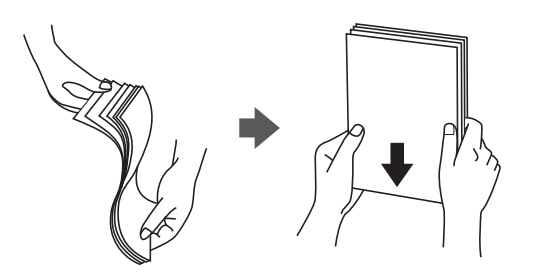

❏ Jeżeli papier jest zawinięty, przed załadowaniem należy wyprostować go lub lekko wywinąć w drugą stronę. Drukowanie na zawiniętym papierze może spowodować zacięcie papieru i rozmazanie tuszu na wydruku.

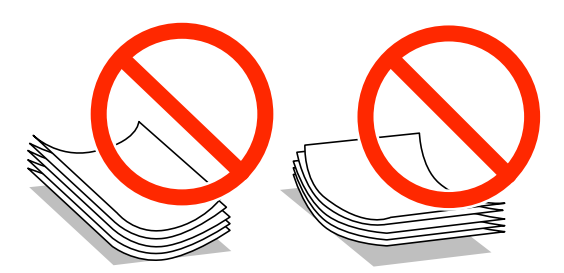

- ❏ Nie należy używać papieru zmiętego, porwanego, pociętego, pofałdowanego, wilgotnego, zbyt grubego, zbyt cienkiego ani papieru z naklejonymi nalepkami. Użycie takiego papieru może spowodować zacięcie papieru i rozmazanie tuszu na wydruku.
- ❏ Przed załadowaniem należy rozdzielić poszczególne koperty i wyrównać ich krawędzie. Gdy koperty na stosie są napełnione powietrzem, należy je przycisnąć i spłaszczyć przed załadowaniem.

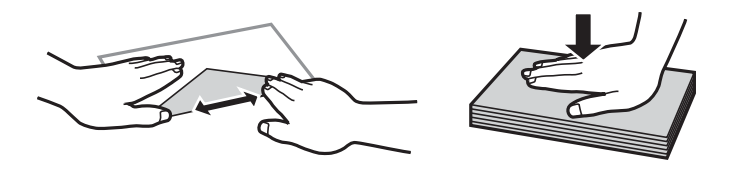

- ❏ Nie należy używać kopert zawiniętych lub pofałdowanych. Użycie takich kopert może spowodować zacięcie papieru i rozmazanie tuszu na wydruku.
- ❏ Nie należy używać kopert z powierzchnią kleju na klapkach ani kopert z okienkami.
- ❏ Należy unikać zbyt cienkich kopert, ponieważ mogą się zawinąć podczas drukowania.

#### <span id="page-24-0"></span>**Powiązane informacje**

& ["Dane techniczne drukarki" na stronie 97](#page-96-0)

## **Dostępne papiery i pojemności**

W celu zapewnienia wydruków wysokiej jakości firma Epson zaleca korzystanie z oryginalnego papieru Epson.

#### **Oryginalny papier Epson**

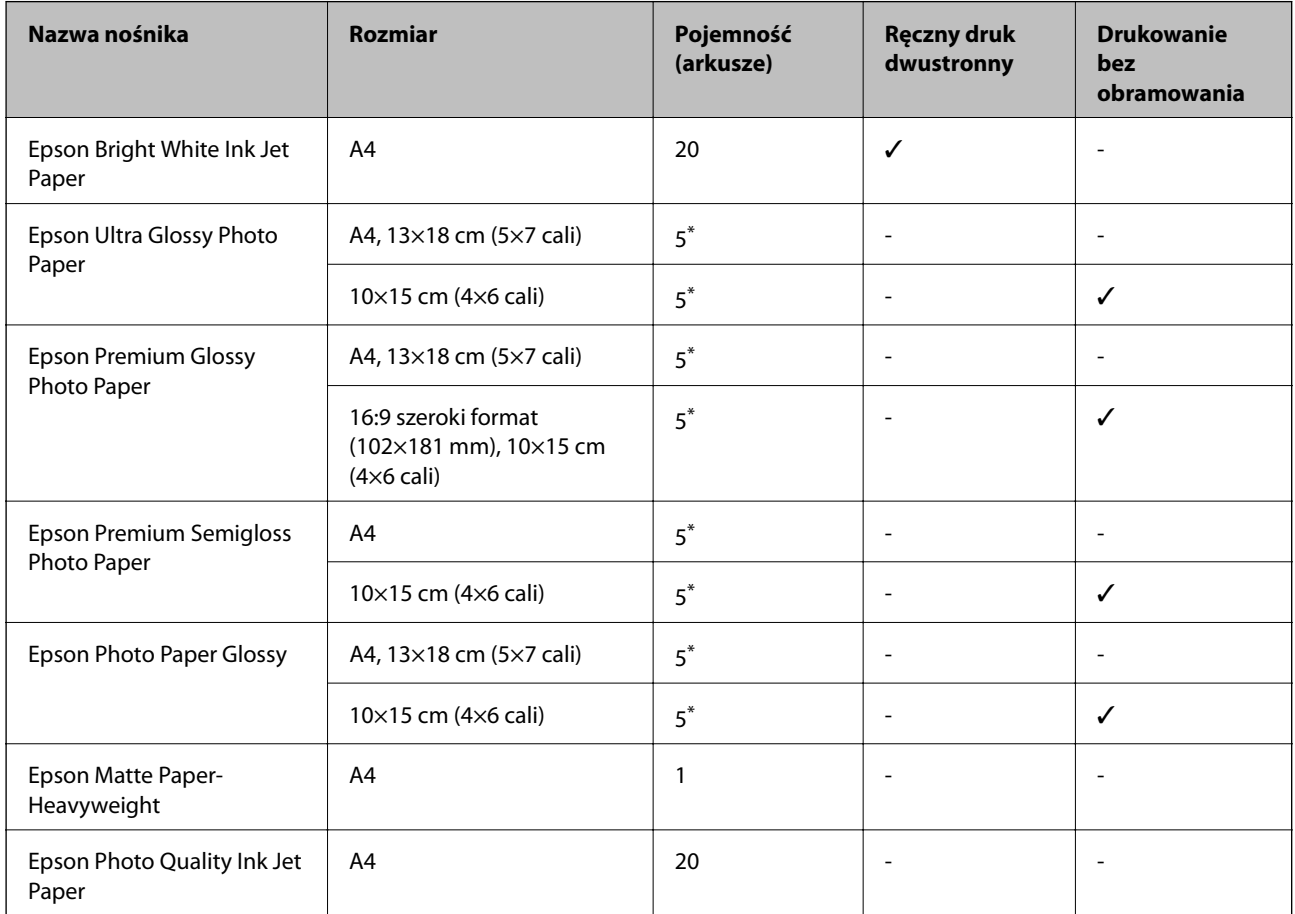

\* Załadować jeden arkusz papieru, jeśli papier nie jest podawany prawidłowo lub, gdy na wydrukach są nierówne kolory albo rozmazania.

#### *Uwaga:*

Dostępność papieru różni się w zależności od lokalizacji. Aby uzyskać najnowsze informacje na temat papierów dostępnych w miejscu zamieszkania, należy skontaktować się z pomocą techniczną firmy Epson.

### <span id="page-25-0"></span>**Papier dostępny w sprzedaży**

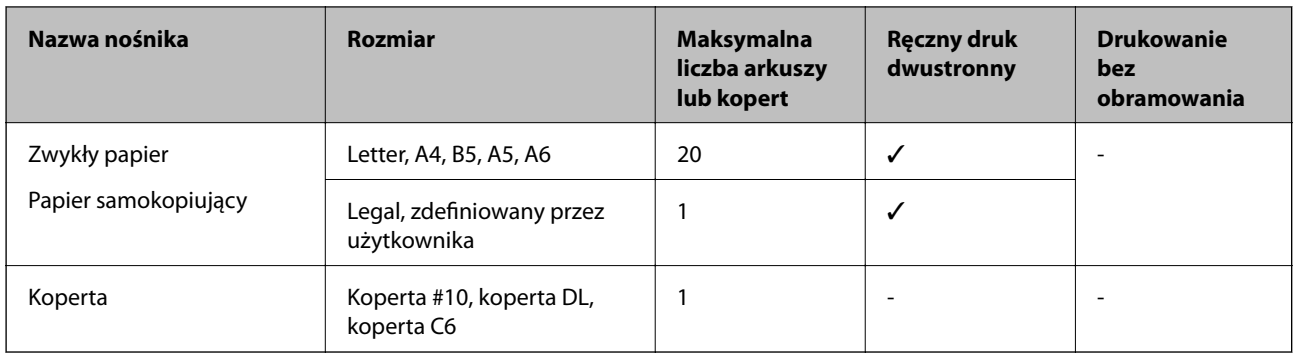

### **Lista rodzajów papieru**

Aby uzyskać optymalne efekty drukowania, wybierz rodzaj papieru odpowiadający posiadanemu papierowi.

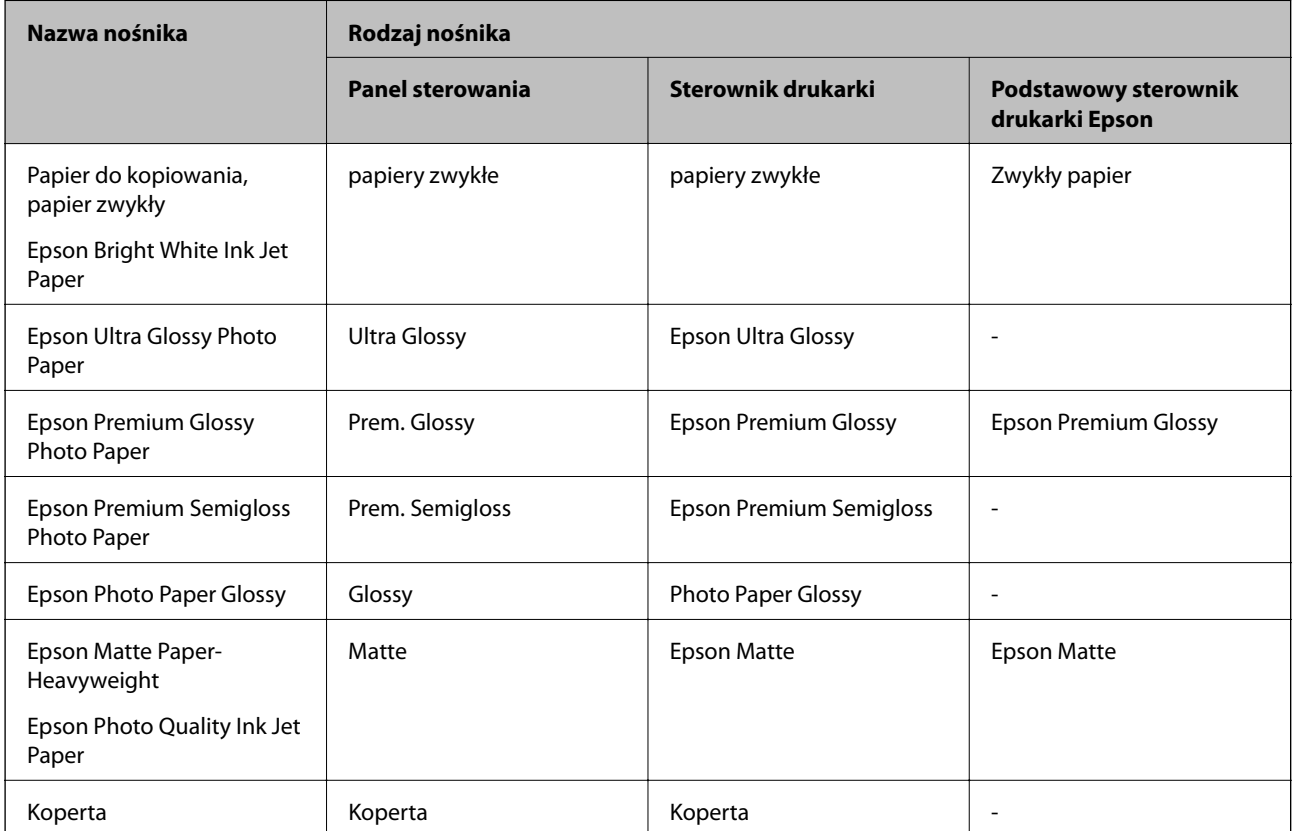

## <span id="page-26-0"></span>**Ładowanie papieru do Tylny podajnik papieru**

1. Unieś element z przodu drukarki, aby otworzyć pokrywę.

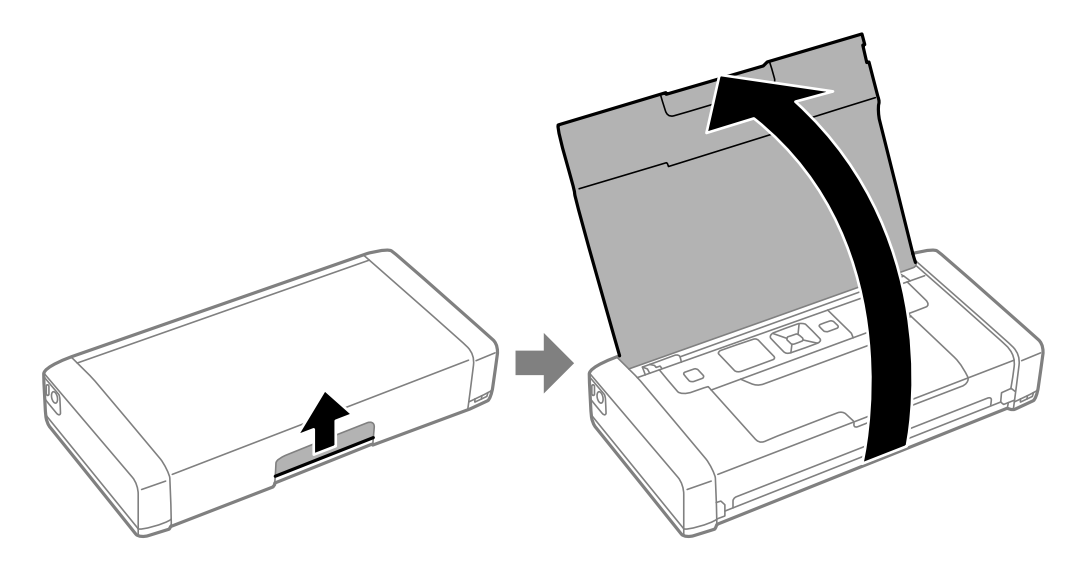

2. Przesuń prowadnicę krawędzi.

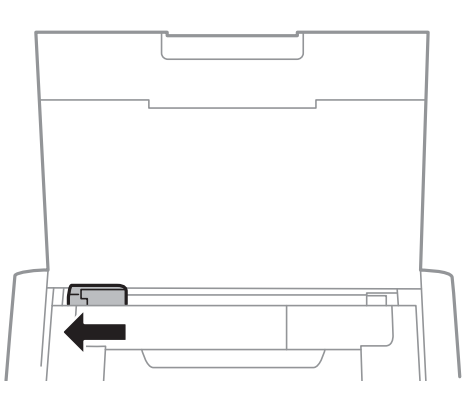

3. Załaduj papier pionowo wzdłuż prawej krawędzi tylnego podajnika papieru, stroną przeznaczoną do druku skierowaną ku górze.

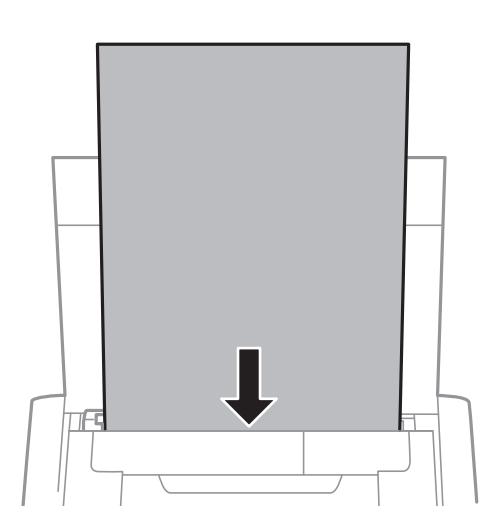

### **T** *Ważne:*

Nie wolno przekraczać maksymalnej liczby arkuszy przewidzianej dla danego rodzaju papieru.

### ❏ Koperty

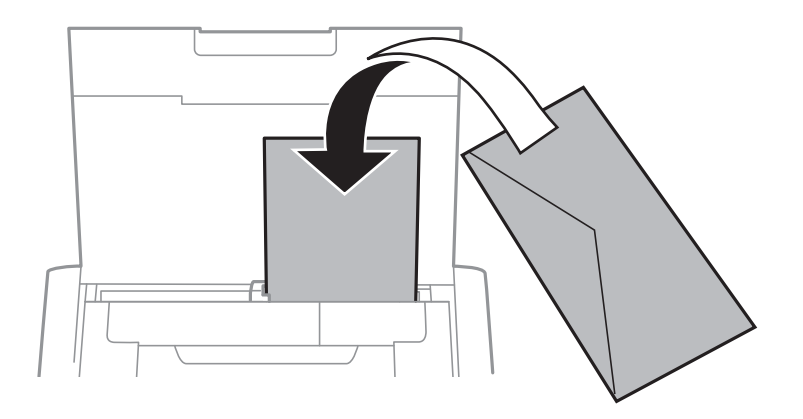

### ❏ Papier dziurkowany

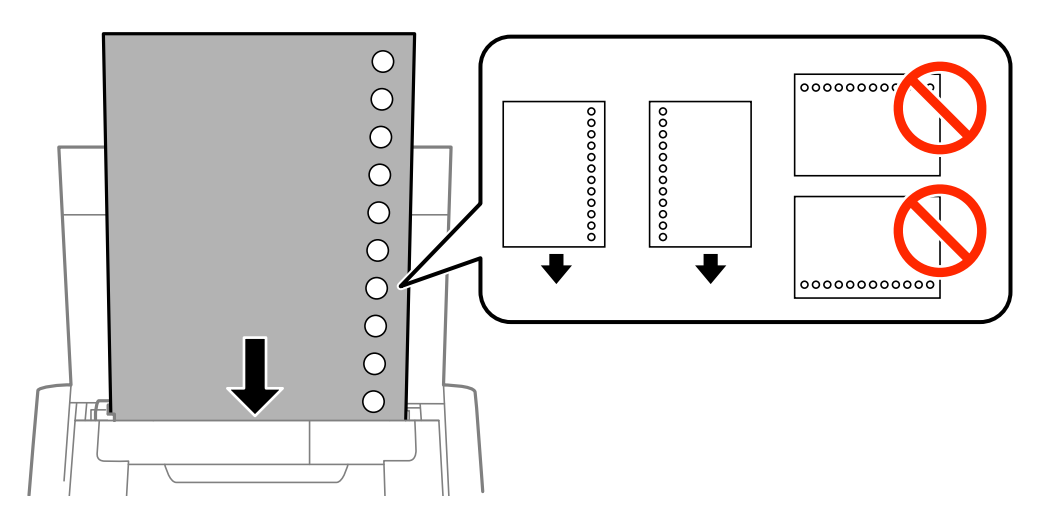

#### *Uwaga:*

Papieru dziurkowanego można używać z poniższymi ograniczeniami.

- ❏ Pojemność: jeden arkusz
- ❏ Dostępne rozmiary: A4, B5, A5, A6, Letter, Legal
- ❏ Otwory na zszycie: nie należy wkładać papieru z otworami u góry lub na dole arkusza. Należy określić obszar wydruku, aby nie dopuścić do drukowania na otworach.

4. Przesuń prowadnicę krawędzi do krawędzi papieru.

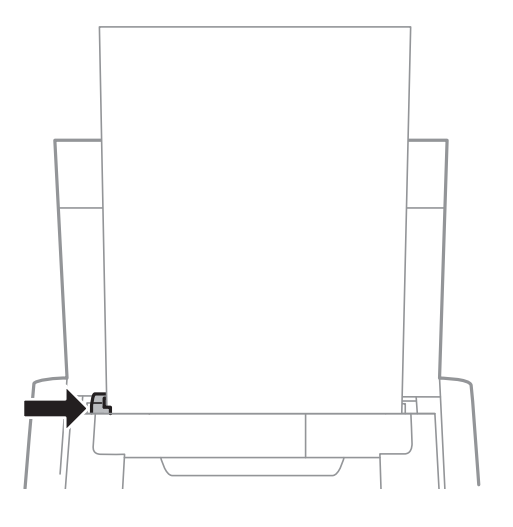

#### *Uwaga:*

Jeśli nie można poruszyć prowadnicy, element z prawej strony może być w niewłaściwym położeniu. Przesuń prowadnicę w lewo, odsuń element z prawej strony maksymalnie w prawo i spróbuj ponownie.

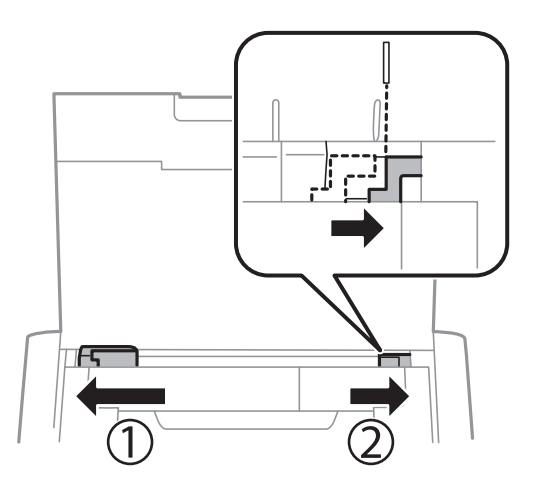

5. Na panelu sterowania wybierz ustawienia formatu i rodzaju papieru odpowiadające papierowi włożonemu do tylny podajnik papieru.

#### *Uwaga:*

- ❏ Można także wyświetlić ustawienia rozmiaru i typu papieru, poprzez wybranie *Menu* > *Konfiguracja drukarki* > *Ustaw. źródła papieru* > *Ustawienia papieru*.
- ❏ Pozostały papier należy włożyć z powrotem do opakowania. Jeśli zostanie w drukarce, może się zawinąć, a jakość druku może się pogorszyć.

#### **Powiązane informacje**

- $\rightarrow$  ["Środki ostrożności dotyczące postępowania z papierem" na stronie 24](#page-23-0)
- $\rightarrow$  ["Dostępne papiery i pojemności" na stronie 25](#page-24-0)

<span id="page-29-0"></span>c *Ważne:*

Nie należy odłączać zasilacza podczas pracy drukarki. Drukowanie może być spowolnione, może wystąpić zacięcie papieru.

## **Drukowanie z komputera**

### **Korzystanie z podstawowego sterownika drukarki Epson (wyłącznie dla Windows)**

Jeśli w komputerze nie ma sterownika drukarki, można zainstalować podstawowy sterownik Epson, rezydujący w pamięci drukarki. Ponieważ jednak podstawowy sterownik Epson ma ograniczoną funkcjonalność, zalecana jest instalacja pełnej wersji sterownika tej drukarki.

#### *Uwaga:*

W przypadku systemu Windows XP obsługiwana jest wersja z dodatkiem Service Pack 3 lub nowszym.

### **Instalowanie podstawowego sterownika drukarki Epson (wyłącznie dla Windows)**

- 1. Odłącz drukarkę od komputera.
- 2. W panelu sterowania wybierz opcje **Menu** > **WF-100 ster. pdst.**. Naciśnij przycisk OK, aby rozpocząć instalację.
- 3. Po wyświetleniu instrukcji na ekranie podłącz drukarkę do komputera kablem micro-USB i naciśnij przycisk OK w panelu sterowania.

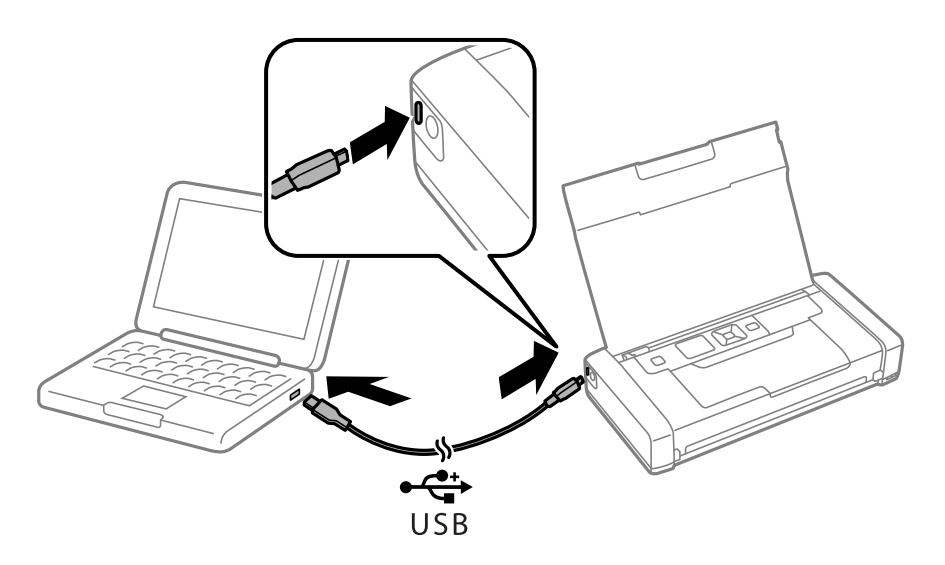

4. W folderze **Komputer** lub **Mój komputer** na komputerze kliknij dwukrotnie plik **EPSON** > **SETUP**.

5. Postępuj zgodnie z instrukcjami na ekranie, aby dokończyć instalację.

### **Podstawy drukowania - podstawowy sterownik drukarki Epson (tylko dla Windows)**

- 1. Załaduj papier do drukarki.
- 2. Otwórz plik, który chcesz wydrukować.
- 3. Wyświetl okno dialogowe sterownika drukarki.
- 4. Wybierz orientację skonfigurowaną w aplikacji w ustawieniu **Orientacja** na karcie **Układ**.

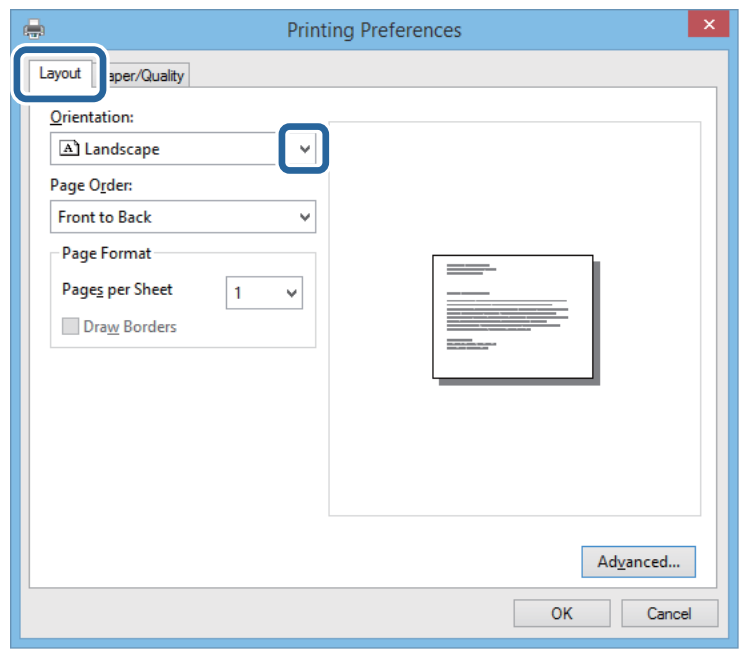

5. Dokonaj następujących ustawień na karcie **Papier/jakość**.

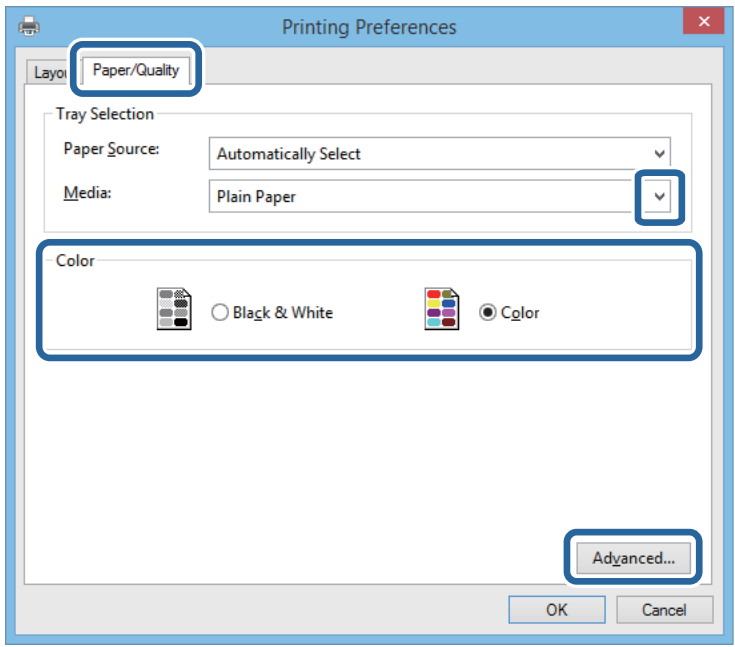

- ❏ Media: wybierz rodzaj załadowanego papieru.
- ❏ Color: wybierz, czy wydruk ma być monochromatyczny, czy w pełnym kolorze
- 6. Kliknij przycisk **Zaawansowane**, dokonaj następujących ustawień, a następnie kliknij przycisk **OK**.

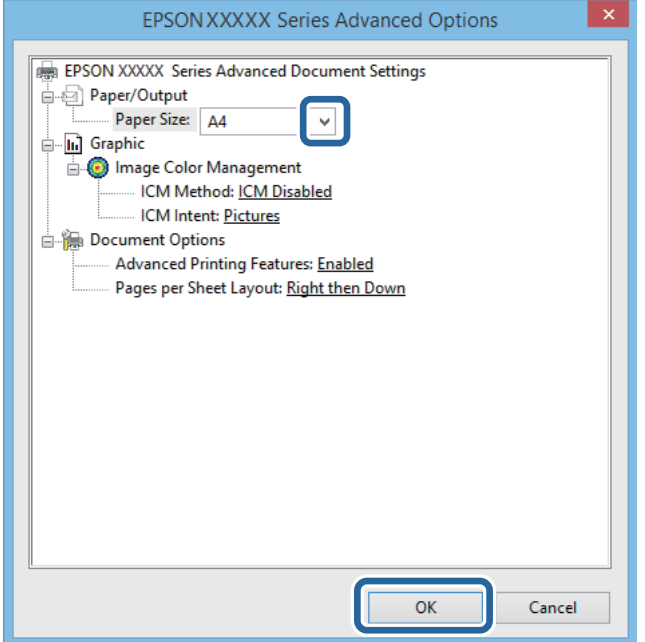

Paper Size: wybierz rozmiar papieru ustawiony w aplikacji.

- 7. Kliknij **OK**.
- 8. Kliknij przycisk **Drukuj**.

#### <span id="page-32-0"></span>**Powiązane informacje**

& ["Instalowanie podstawowego sterownika drukarki Epson \(wyłącznie dla Windows\)" na stronie 30](#page-29-0)

### **Podstawy korzystania z drukarki — system Windows**

#### *Uwaga:*

- ❏ Wyjaśnienie poszczególnych elementów ustawień można znaleźć w pomocy online. Należy kliknąć prawym przyciskiem myszy dany element, a następnie kliknąć opcję *Pomoc*.
- ❏ Sposób obsługi może się różnić w zależności od aplikacji. Szczegółowe informacje zawiera pomoc aplikacji.
- 1. Załaduj papier do drukarki.
- 2. Otwórz plik, który chcesz wydrukować.
- 3. Wybierz polecenie **Drukuj** lub **Ustawienia wydruku** z menu **Plik**.
- 4. Wybierz drukarkę.
- 5. Wybierz opcję **Preferencje** lub **Właściwości**, aby uzyskać dostęp do okna dialogowego sterownika drukarki.

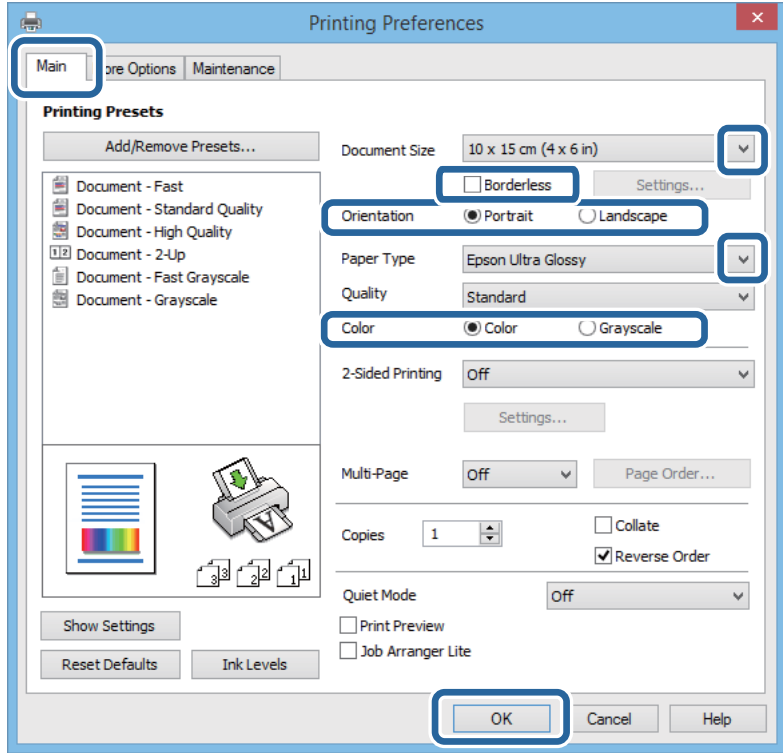

- 6. Zmień następujące ustawienia.
	- ❏ Rozmiar papieru: wybierz rozmiar papieru ustawiony w aplikacji.
	- ❏ Bez obramowania: wybierz drukowanie bez marginesów wokół obrazu.
	- ❏ Orientacja: wybierz orientację papieru ustawioną w aplikacji.
	- ❏ Typ papieru: wybierz rodzaj załadowanego papieru.
	- ❏ Kolor: wybierz opcję **Skala szarości**, aby drukować w czerni lub w odcieniach szarości.

<span id="page-33-0"></span>*Uwaga:*

Podczas drukowania na kopertach wybierz Poziomo jako ustawienie *Orientacja*.

- 7. Kliknij przycisk **OK**, aby zamknąć okno sterownika drukarki.
- 8. Kliknij przycisk **Drukuj**.

#### **Powiązane informacje**

- $\rightarrow$  ["Dostępne papiery i pojemności" na stronie 25](#page-24-0)
- $\rightarrow$  ["Ładowanie papieru do Tylny podajnik papieru" na stronie 27](#page-26-0)
- $\rightarrow$  ["Lista rodzajów papieru" na stronie 26](#page-25-0)

### **Podstawy korzystania z drukarki — system Mac OS X**

#### *Uwaga:*

Wykonywane działania różnią się w zależności od aplikacji. Szczegółowe informacje zawiera pomoc aplikacji.

- 1. Załaduj papier do drukarki.
- 2. Otwórz plik, który chcesz wydrukować.
- 3. Wybierz opcję **Drukuj** z menu **Plik** albo inne polecenie, które spowoduje wyświetlenie okna dialogowego drukowania.

Jeśli to konieczne, kliknij polecenie Pokaż szczegóły albo v, aby powiększyć okno drukowania.

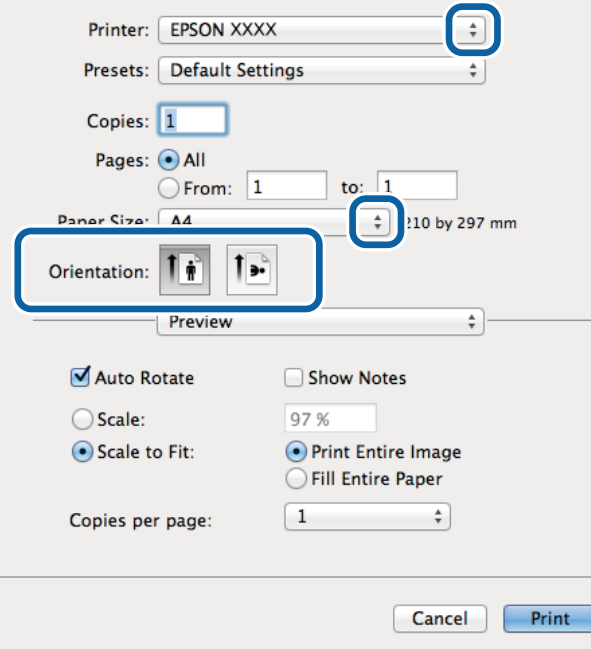

- 4. Zmień następujące ustawienia.
	- ❏ Drukarka: Wybierz drukarkę.
	- ❏ Ustawienia wstępne: Wybierz, jeśli chcesz skorzystać z ustawień zarejestrowanych.

- ❏ Rozmiar papieru: Wybierz rozmiar papieru ustawiony w aplikacji. W przypadku drukowania bez marginesów wybierz rozmiar papieru "bez obramowania".
- ❏ Orientacja: Wybierz orientację papieru ustawioną w aplikacji.

#### *Uwaga:*

W przypadku drukowania na kopertach, wybierz orientację poziomą

5. Z menu wyskakującego wybierz opcję **Ustawienia druku**.

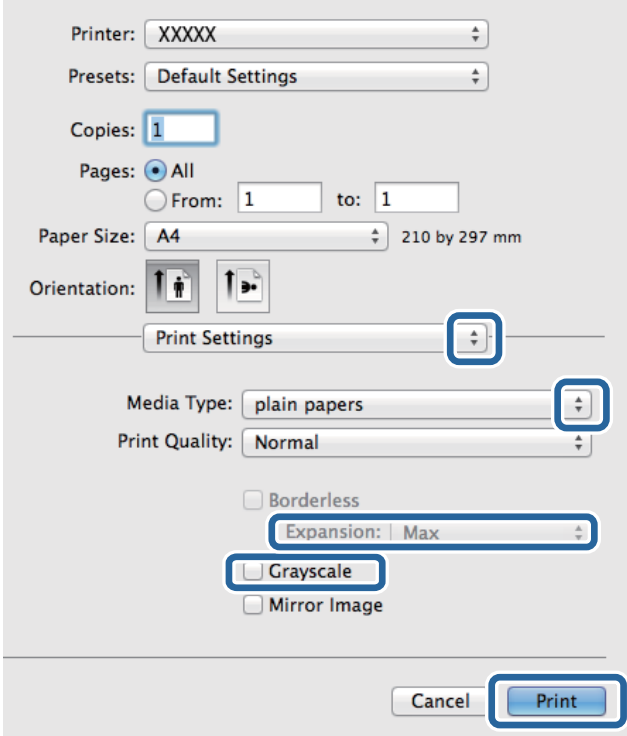

#### *Uwaga:*

W systemie Mac OS X v10.8.x lub nowszym, jeśli menu *Ustawienia druku* nie jest wyświetlane, oznacza to, że sterownik drukarki Epson nie został poprawnie zainstalowany.

Należy wybrać opcję *Preferencje systemowe* z menu > *Drukarki i skanery* (lub *Drukowanie i skanowanie*, *Drukarka i faks*), usunąć drukarkę, a następnie dodać ją ponownie. Dodając drukarkę, należy zwrócić uwagę na poniższe ustawienia.

[http://epson.sn](http://epson.sn/?q=2)

- 6. Zmień następujące ustawienia.
	- ❏ Rodzaj nośnika: Wybierz rodzaj załadowanego papieru.
	- ❏ Rozszerzenie: Opcja dostępna w przypadku wyboru rozmiaru papieru bez obramowania.

Podczas drukowania bez obramowania dane są powiększane do rozmiaru nieco większego niż rozmiar papieru, aby wokół brzegów papieru nie były drukowane marginesy. Wybierz stopień powiększenia.

- ❏ Skala szarości: Wybierz, jeżeli chcesz drukować na czarno lub w odcieniach szarości.
- 7. Kliknij **Drukuj**.

### <span id="page-35-0"></span>**Powiązane informacje**

- $\blacktriangleright$  ["Dostępne papiery i pojemności" na stronie 25](#page-24-0)
- & ["Ładowanie papieru do Tylny podajnik papieru" na stronie 27](#page-26-0)
- & ["Lista rodzajów papieru" na stronie 26](#page-25-0)

### **Drukowanie dwustronne (tylko system Windows)**

Sterownik drukarki drukuje, rozdzielając automatycznie strony parzyste i nieparzyste. Po zakończeniu drukowania stron nieparzystych należy obrócić papier, postępując zgodnie z instrukcjami, aby wydrukować strony parzyste. Możliwe jest także tworzenie wydruków składanych w formie broszury.

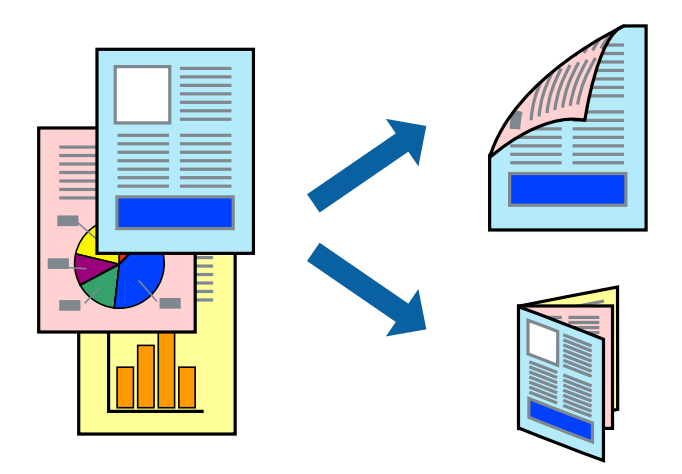

#### *Uwaga:*

- ❏ Ta funkcja nie jest dostępna w przypadku drukowania bez obramowania.
- ❏ Jeśli nie jest używany papier przeznaczony do drukowania dwustronnego, jakość wydruku może się pogorszyć i mogą występować zacięcia papieru.
- ❏ W zależności od rodzaju papieru i danych tusz może przesiąknąć na drugą stronę papieru.
- ❏ Jeżeli program *EPSON Status Monitor 3* jest wyłączony, należy otworzyć okno dialogowe sterownika drukarki, kliknąć opcję *Ustawienia zaawansowane* na karcie *Konserwacja*, a następnie wybrać opcję *Włącz program EPSON Status Monitor 3*.
- ❏ Drukowanie dwustronne może być niedostępne, jeśli dostęp do drukarki uzyskuje się za pośrednictwem sieci lub drukarka służy jako drukarka udostępniona.
- 1. Załaduj papier do drukarki.
- 2. Otwórz plik, który chcesz wydrukować.
- 3. Wyświetl okno dialogowe sterownika drukarki.
- 4. Wybierz opcję **Ręczne (Oprawa wzdłuż długiej krawędzi)** lub **Ręczne (Oprawa wzdłuż krótkiej krawędzi)** z menu **Druk dwustronny** na karcie **Główne**.
- 5. Kliknij opcję **Ustawienia**, odpowiednio skonfiguruj ustawienia, a następnie kliknij przycisk **OK**.

#### *Uwaga:*

W celu wydrukowania broszury należy wybrać opcję *Broszura*.

6. Ustaw inne elementy na kartach **Główne** i **Więcej opcji**, a następnie kliknij przycisk **OK**.
7. Kliknij przycisk **Drukuj**.

Po wydrukowaniu pierwszej strony na komputerze pojawia się okno podręczne. Postępuj zgodnie z instrukcjami wyświetlanymi na ekranie.

#### **Powiązane informacje**

- $\rightarrow$  ["Dostępne papiery i pojemności" na stronie 25](#page-24-0)
- & ["Ładowanie papieru do Tylny podajnik papieru" na stronie 27](#page-26-0)
- $\rightarrow$  ["Podstawy korzystania z drukarki system Windows" na stronie 33](#page-32-0)

### **Drukowanie kilku stron na jednej kartce**

Można wydrukować dwie albo cztery strony danych na jednej kartce papieru.

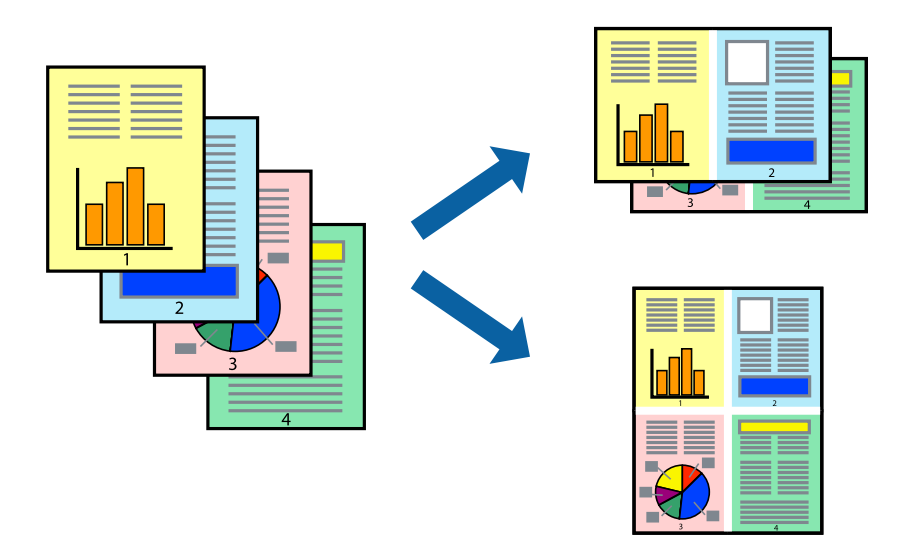

### **Drukowanie kilku stron na jednej kartce — Windows**

#### *Uwaga:*

Ta funkcja nie jest dostępna w przypadku drukowania bez obramowania.

- 1. Załaduj papier do drukarki.
- 2. Otwórz plik, który chcesz wydrukować.
- 3. Wyświetl okno dialogowe sterownika drukarki.
- 4. Wybierz **2 str. na jedn.** lub **4 str. na jedn.** jako ustawienie **Kilka stron** na karcie **Główne**.
- 5. Kliknij opcję **Kolejność stron**, wybierz odpowiednie ustawienia, a następnie kliknij **OK**, aby zamknąć okno dialogowe.
- 6. Wybierz inne elementy na kartach **Główne** i **Więcej opcji**, a następnie kliknij **OK**.
- 7. Kliknij **Drukuj**.

#### **Drukowanie**

#### **Powiązane informacje**

- $\rightarrow$  ["Ładowanie papieru do Tylny podajnik papieru" na stronie 27](#page-26-0)
- $\rightarrow$  ["Podstawy korzystania z drukarki system Windows" na stronie 33](#page-32-0)

### **Drukowanie kilku stron na jednej kartce — Mac OS X**

- 1. Załaduj papier do drukarki.
- 2. Otwórz plik, który chcesz wydrukować.
- 3. Przejdź do okna dialogowego drukowania.
- 4. Z menu wyskakującego wybierz **Układ**.
- 5. Wybierz liczbę stron w opcji **Strony na kartce**, **Kierunek makiety** (kolejność stron) i **Obramowanie**.
- 6. W miarę potrzeby wybierz też inne elementy.
- 7. Kliknij **Drukuj**.

#### **Powiązane informacje**

- & ["Ładowanie papieru do Tylny podajnik papieru" na stronie 27](#page-26-0)
- $\blacklozenge$  ["Podstawy korzystania z drukarki system Mac OS X" na stronie 34](#page-33-0)

### **Drukowanie z dopasowaniem do rozmiaru papieru**

Można drukować, dopasowując wydruk do rozmiaru papieru załadowanego do drukarki.

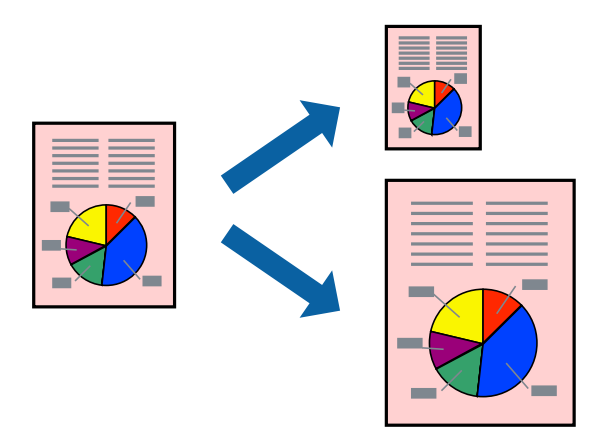

### **Drukowanie z dopasowaniem do rozmiaru papieru — Windows**

#### *Uwaga:*

Ta funkcja nie jest dostępna w przypadku drukowania bez obramowania.

- 1. Załaduj papier do drukarki.
- 2. Otwórz plik, który chcesz wydrukować.

#### **Drukowanie**

- 3. Wyświetl okno dialogowe sterownika drukarki.
- 4. Dokonaj następujących ustawień na karcie **Więcej opcji**.
	- ❏ Rozmiar papieru: Wybierz rozmiar papieru ustawiony w aplikacji.
	- ❏ Papier wyjściowy: Wybierz rozmiar papieru załadowanego do drukarki. Opcja **Dopasuj do strony** jest wybierana automatycznie.
	- *Uwaga:*

Aby wydrukować pomniejszony obraz na środku strony, wybierz *Na środku*.

- 5. Wybierz inne elementy na kartach **Główne** i **Więcej opcji**, a następnie kliknij **OK**.
- 6. Kliknij **Drukuj**.

#### **Powiązane informacje**

- $\blacktriangleright$  ["Ładowanie papieru do Tylny podajnik papieru" na stronie 27](#page-26-0)
- & ["Podstawy korzystania z drukarki system Windows" na stronie 33](#page-32-0)

### **Drukowanie z dopasowaniem do rozmiaru papieru — Mac OS X**

- 1. Załaduj papier do drukarki.
- 2. Otwórz plik, który chcesz wydrukować.
- 3. Przejdź do okna dialogowego drukowania.
- 4. Wybierz rozmiar papieru ustawiony w aplikacji jako ustawienie **Rozmiar papieru**.
- 5. Z menu wyskakującego wybierz **Obsługa papieru**.
- 6. Wybierz opcję **Skaluj do wymiarów strony**.
- 7. Wybierz rozmiar papieru załadowanego do drukarki jako ustawienie **Docelowy rozmiar papieru**.
- 8. W miarę potrzeby wybierz też inne elementy.
- 9. Kliknij **Drukuj**.

- $\blacktriangleright$  ... Ładowanie papieru do Tylny podajnik papieru" na stronie 27
- $\rightarrow$  ["Podstawy korzystania z drukarki system Mac OS X" na stronie 34](#page-33-0)

# **Drukowanie wielu plików razem (wyłącznie w systemie Windows)**

Program **Uproszczony organizator zadań** umożliwia połączenie kilkunastu plików utworzonych w różnych aplikacjach i wydrukowanie ich jako pojedynczego zadania drukowania. Możliwe jest skonfigurowanie ustawień drukowania połączonych plików, np. układu, kolejności drukowania czy orientacji.

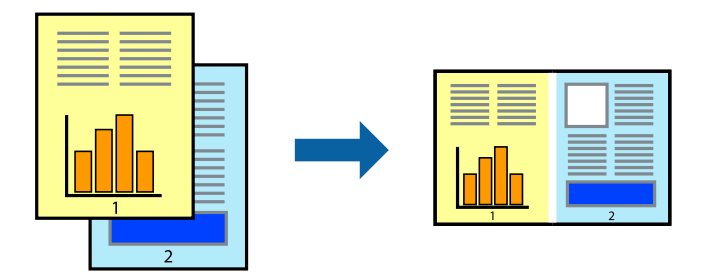

#### *Uwaga:*

Aby otworzyć *Drukuj projekt* zapisany w programie *Uproszczony organizator zadań*, należy kliknąć opcję *Uproszczony organizator zadań* na karcie *Konserwacja*. Następnie należy wybrać polecenie *Otwórz* z menu *Plik*, aby wybrać plik. Zapisane pliki mają rozszerzenie "ecl".

- 1. Załaduj papier do drukarki.
- 2. Otwórz plik, który chcesz wydrukować.
- 3. Wyświetl okno dialogowe sterownika drukarki.
- 4. Wybierz opcję **Uproszczony organizator zadań** na karcie **Główne**.
- 5. Kliknij **OK**, aby zamknąć okno dialogowe sterownika drukarki.
- 6. Kliknij **Drukuj**.

Zostanie wyświetlone okno programu **Uproszczony organizator zadań**, a zadanie drukowania zostanie dodane do **Drukuj projekt**.

7. Pozostawiając okno programu **Uproszczony organizator zadań** otwarte, otwórz plik, który chcesz połączyć z bieżącym plikiem, a następnie powtórz czynności 3–6.

Jeśli okno *Uproszczony organizator zadań* zostanie zamknięte, niezapisany *Drukuj projekt* zostanie usunięty. Aby wydrukować później, należy wybrać opcję *Zapisz* z menu *Plik*.

- 8. Jeśli to konieczne, wybierz menu **Układ** i **Edytuj** w programie **Uproszczony organizator zadań**, aby edytować **Drukuj projekt**.
- 9. Wybierz pozycję **Drukuj** z menu **Plik**.

- $\rightarrow$  ["Ładowanie papieru do Tylny podajnik papieru" na stronie 27](#page-26-0)
- $\rightarrow$  ["Podstawy korzystania z drukarki system Windows" na stronie 33](#page-32-0)

*Uwaga:*

# **Powiększone wydruki i tworzenie plakatów (wyłącznie w systemie Windows)**

Jeden obraz można wydrukować na kilku arkuszach papieru, tworząc duży plakat. Można wydrukować znaczniki wyrównania, które ułatwią sklejenie arkuszy.

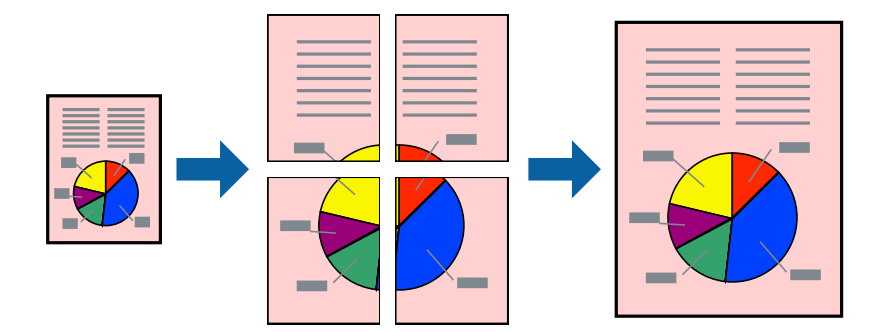

#### *Uwaga:*

Ta funkcja nie jest dostępna w przypadku drukowania bez obramowania.

- 1. Załaduj papier do drukarki.
- 2. Otwórz plik, który chcesz wydrukować.
- 3. Wyświetl okno dialogowe sterownika drukarki.
- 4. Wybierz **Plakat 2x1**, **Plakat 2x2**, **Plakat 3x3** lub **Plakat 4x4** z menu **Kilka stron** na karcie **Główne**.
- 5. Kliknij **Ustawienia**, aby odpowiednio skonfigurować ustawienia, a następnie kliknij **OK**.
- 6. Wybierz inne elementy na kartach **Główne** i **Więcej opcji**, a następnie kliknij **OK**.
- 7. Kliknij **Drukuj**.

- & ["Ładowanie papieru do Tylny podajnik papieru" na stronie 27](#page-26-0)
- $\blacklozenge$  ["Podstawy korzystania z drukarki system Windows" na stronie 33](#page-32-0)

### **Tworzenie plakatów przy użyciu opcji Znaczniki wyrównania dla zachodzenia**

Oto przykład, jak można zrobić plakat przy użyciu opcji **Plakat 2x2** i **Znaczniki wyrównania dla zachodzenia** w menu **Drukuj linie cięcia**.

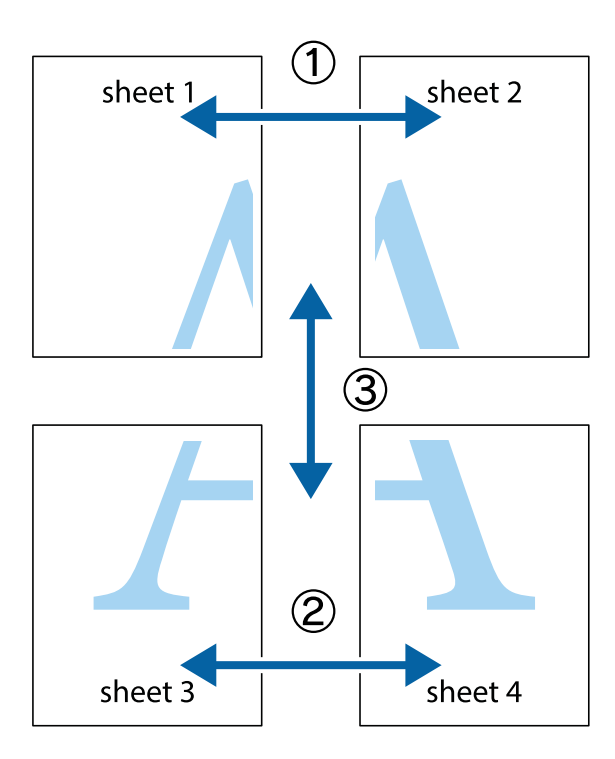

1. Przygotuj Sheet 1 i Sheet 2. Obetnij marginesy Sheet 1 wzdłuż pionowej niebieskiej linii przebiegającej przez środek górnego i dolnego krzyżyka.

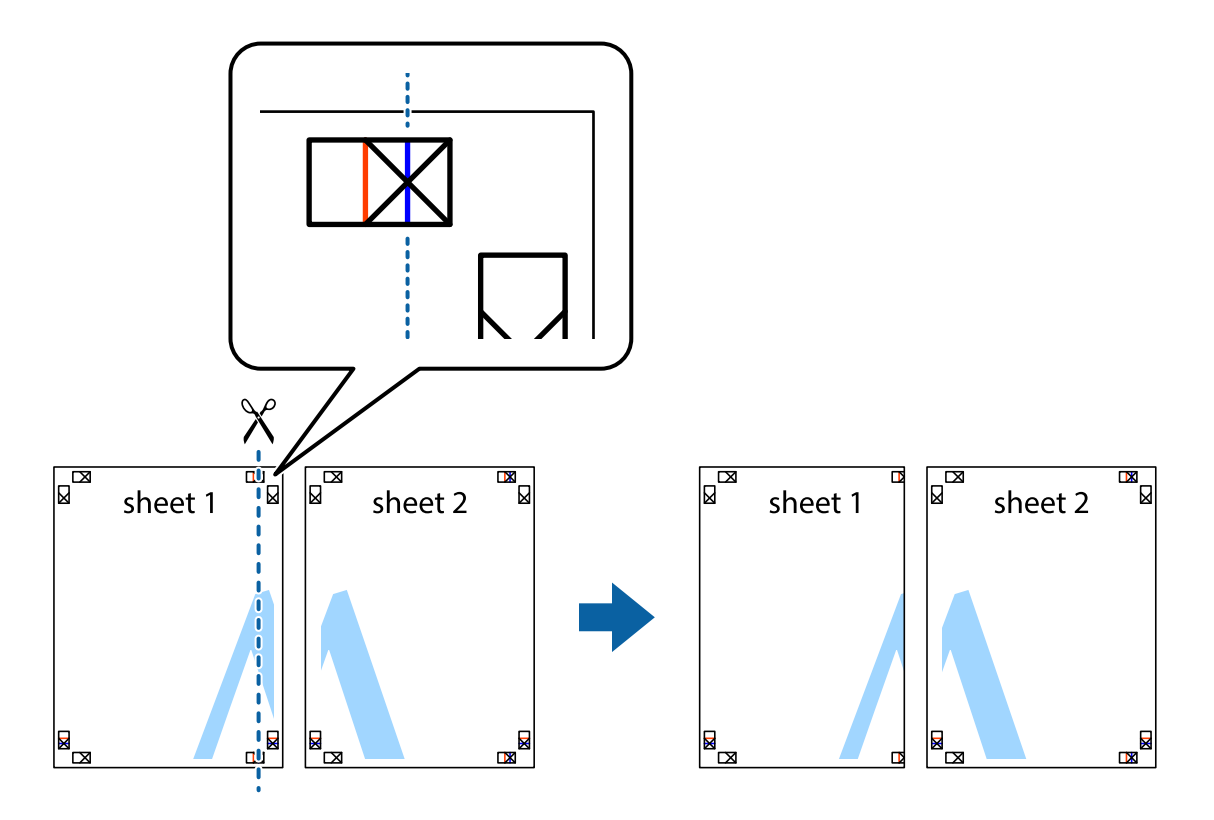

2. Ułóż krawędź Sheet 1 na górze Sheet 2 i wyrównaj krzyżyki, a następnie tymczasowo sklej oba arkusze od tyłu.

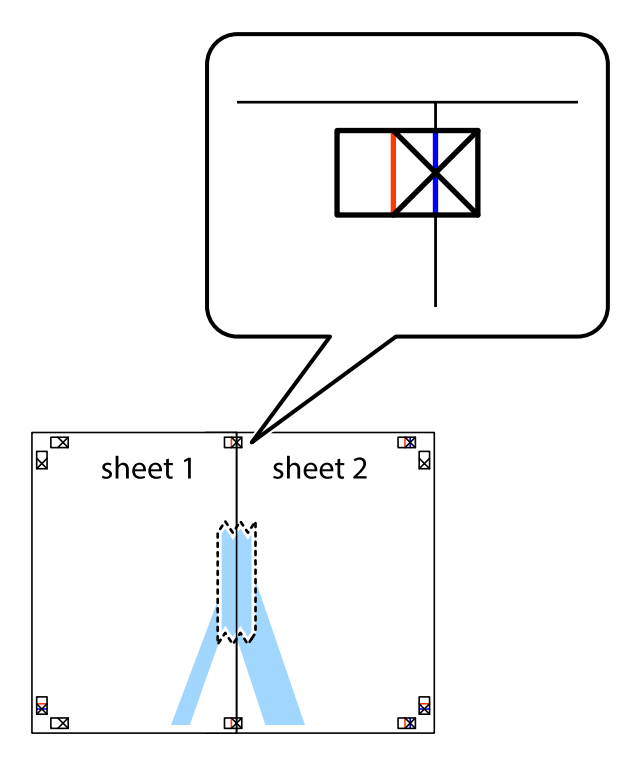

3. Przetnij sklejone arkusze na dwie części wzdłuż pionowej czerwonej linii przebiegającej przez znaczniki wyrównania (jest to linia na lewo od krzyżyków).

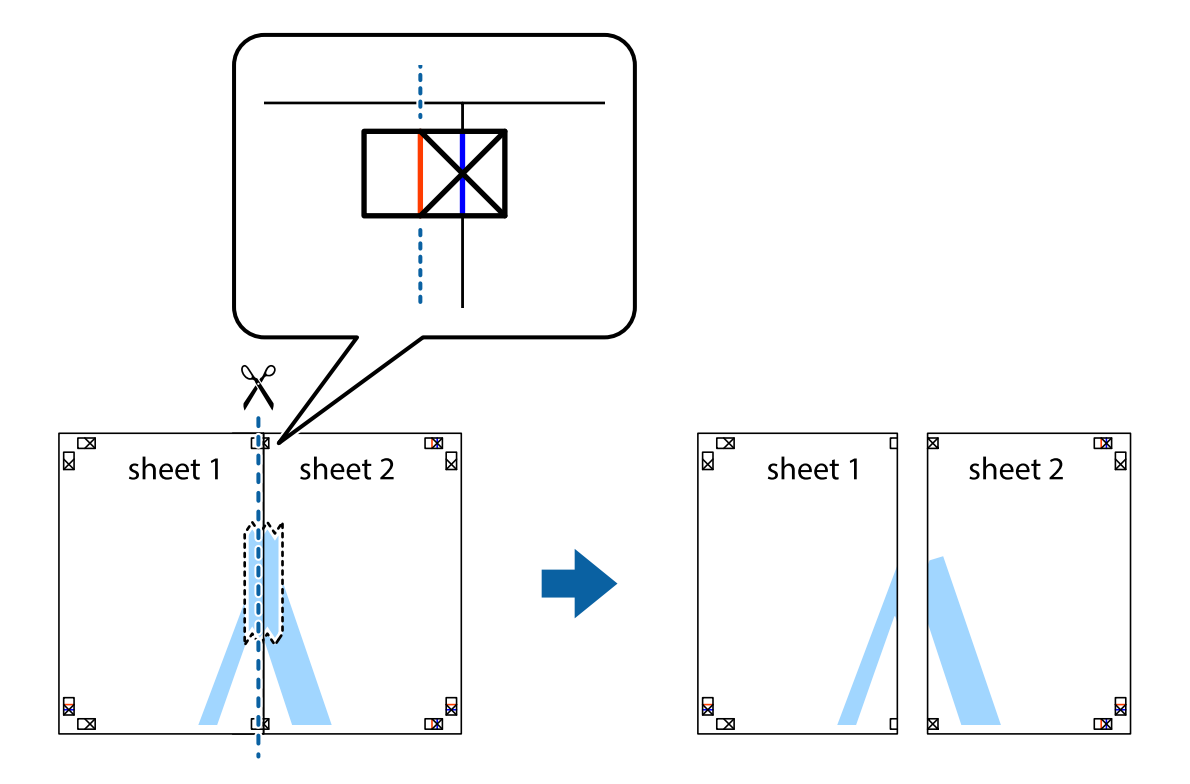

4. Ponownie sklej oba arkusze od tyłu.

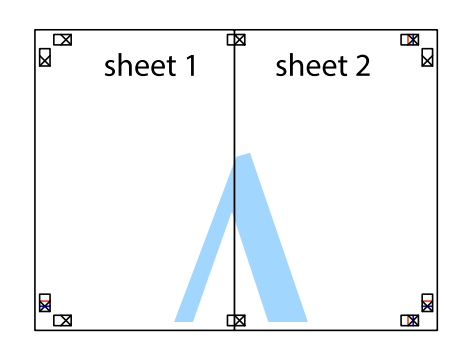

- 5. Powtórz czynności 1–4, aby skleić Sheet 3 i Sheet 4.
- 6. Obetnij marginesy Sheet 1 i Sheet 2 wzdłuż poziomej niebieskiej linii przebiegającej przez środki krzyżyków po lewej i prawej stronie.

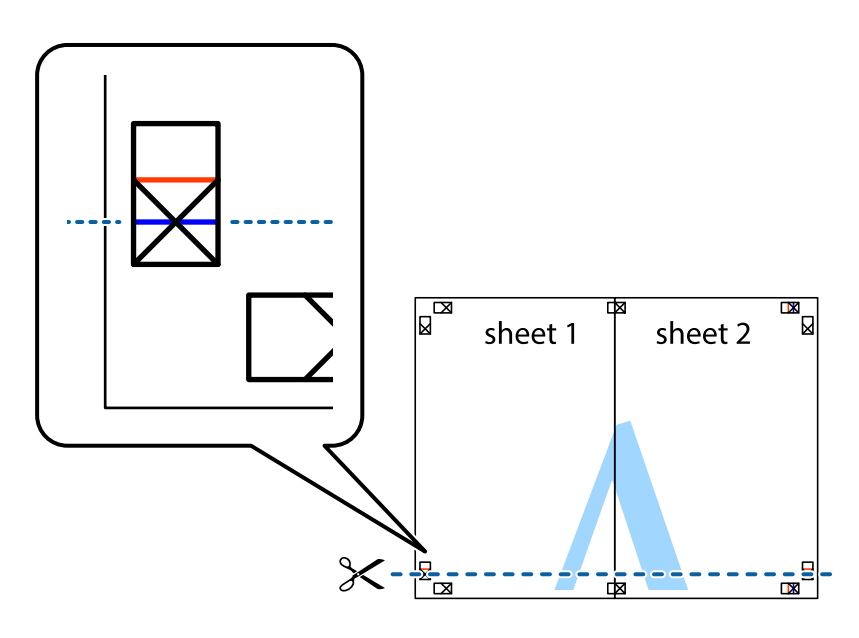

7. Ułóż krawędzie Sheet 1 i Sheet 2 na górze Sheet 3 i Sheet 4 i wyrównaj krzyżyki, a następnie tymczasowo sklej je od tyłu.

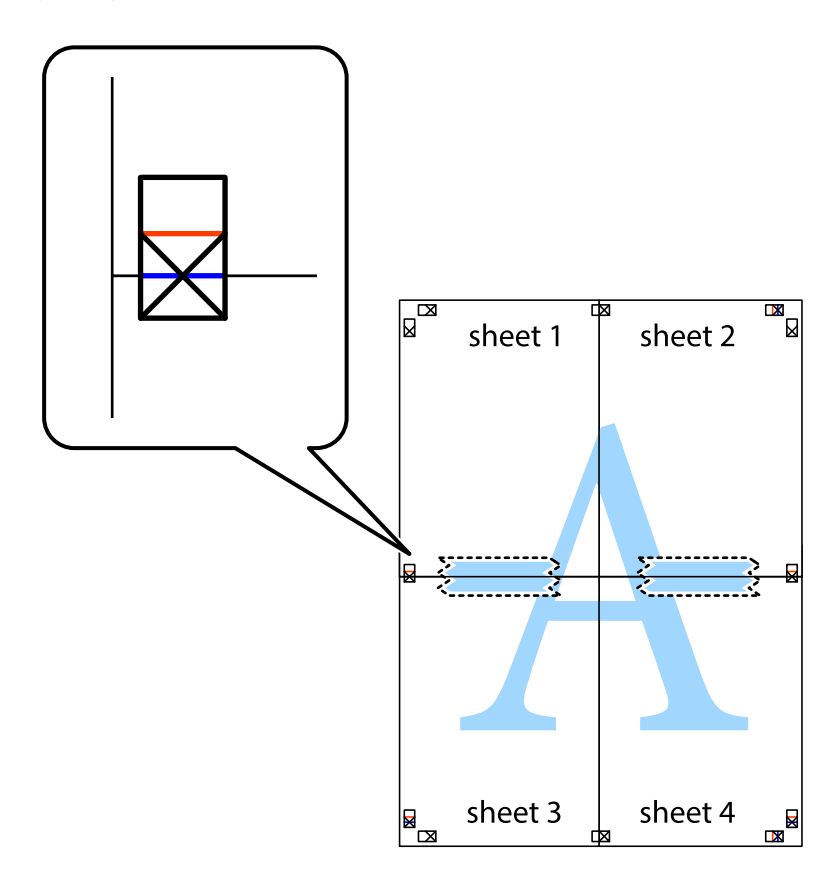

8. Przetnij sklejone arkusze na dwie części wzdłuż poziomej czerwonej linii przebiegającej przez znaczniki wyrównania (jest to linia powyżej krzyżyków).

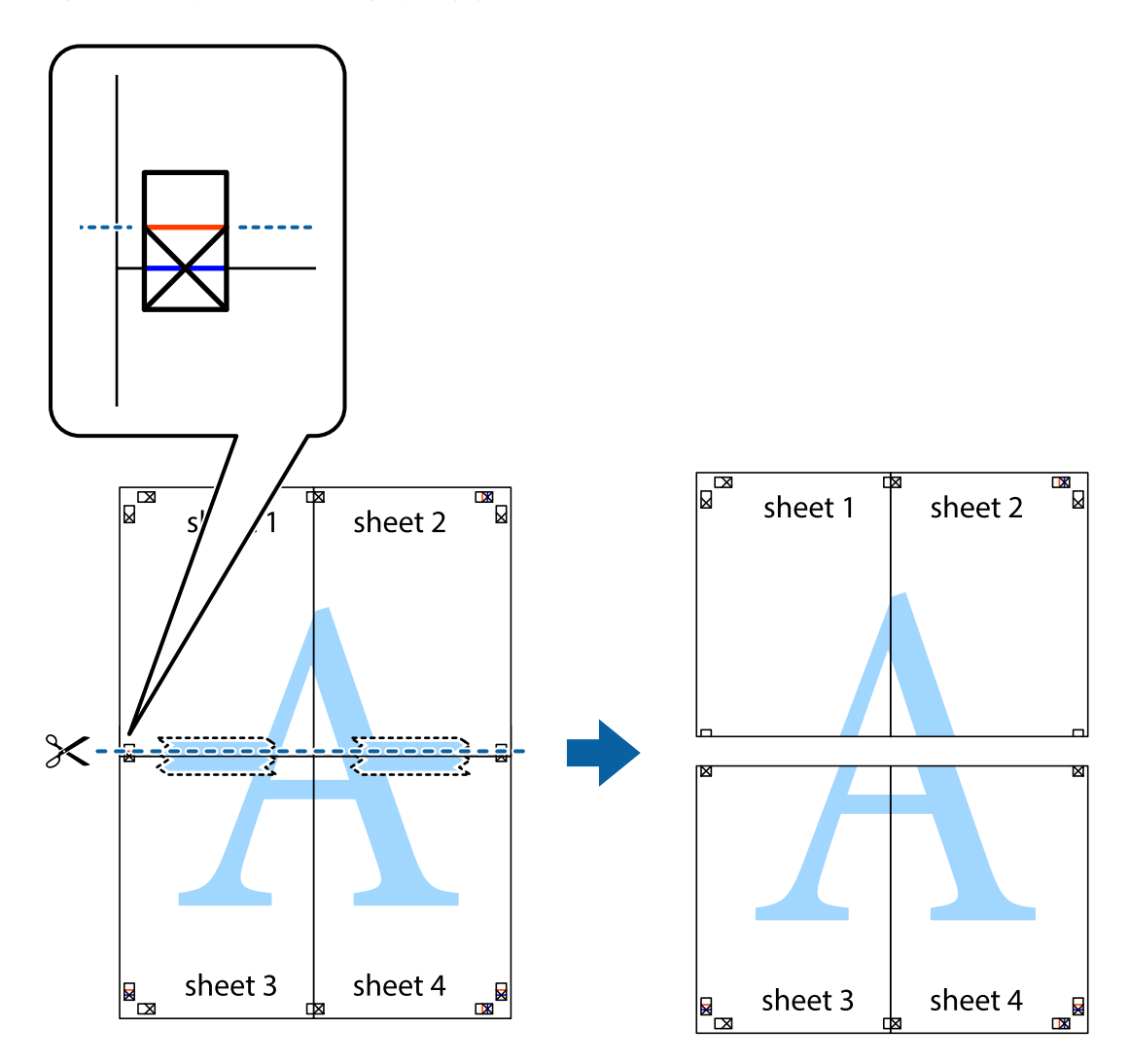

9. Ponownie sklej oba arkusze od tyłu.

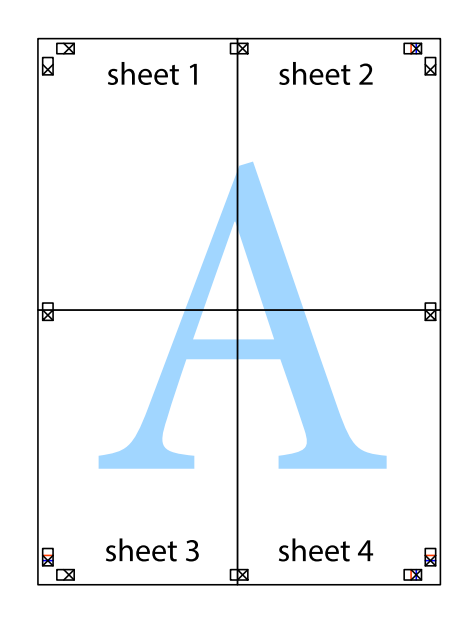

10. Odetnij pozostałe marginesy wzdłuż zewnętrznych linii.

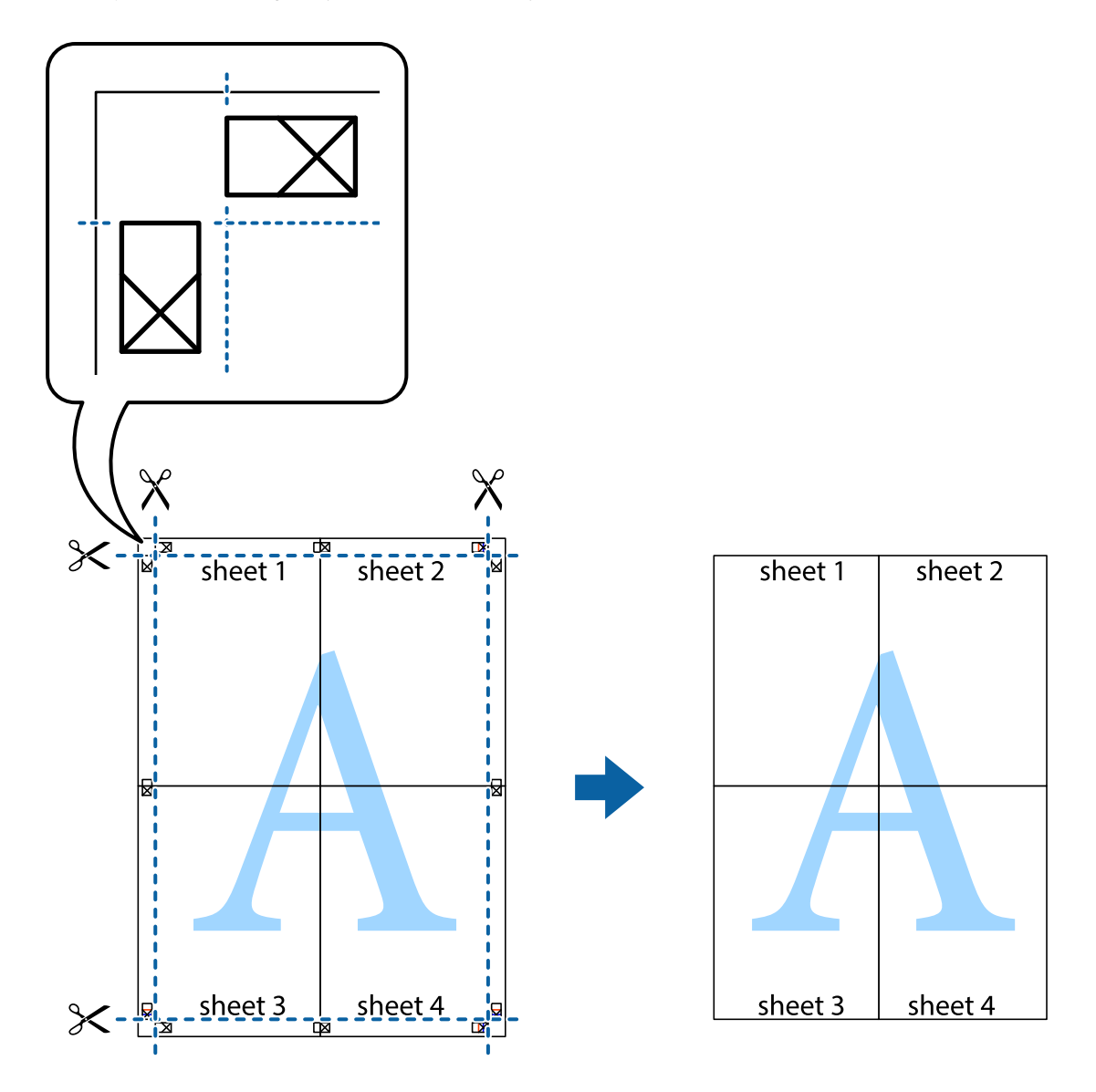

## **Drukowanie z wykorzystaniem funkcji zaawansowanych**

Ta sekcja prezentuje dodatkowe funkcje układu i drukowania, jakie oferuje sterownik drukarki.

#### **Powiązane informacje**

- $\blacklozenge$  ["Sterownik drukarki systemu Windows" na stronie 77](#page-76-0)
- $\blacktriangleright$  ["Sterownik drukarki systemu Mac OS X" na stronie 79](#page-78-0)

### **Dodawanie wstępnego ustawienia druku**

Jeżeli w sterowniku drukarki utworzysz własne ustawienie wstępne z często wykorzystywanymi preferencjami druku, możesz łatwo drukować, wybierając to ustawienie z listy.

#### **Windows**

Aby dodać własne ustawienie wstępne, skonfiguruj takie elementy, jak **Rozmiar papieru** i **Typ papieru** na karcie **Główne** lub **Więcej opcji**, a następnie kliknij polecenie **Dodaj/Usuń ustawienia wstępne** w menu **Ustawienia wstępne druku**.

#### **Mac OS X**

Przejdź do okna dialogowego drukowania. Aby dodać własne ustawienie wstępne, skonfiguruj takie elementy, jak **Rozmiar papieru** i **Rodzaj nośnika**, a następnie zapisz bieżące ustawienia w opcji **Wstępne ustawienia**.

### **Drukowanie pomniejszonego lub powiększonego dokumentu**

Można zmniejszyć lub zwiększyć rozmiar drukowanego dokumentu o określoną wartość procentową.

#### **Windows**

*Uwaga:* Ta funkcja nie jest dostępna w przypadku drukowania bez obramowania.

Ustaw **Rozmiar papieru** na karcie **Więcej opcji**. Wybierz polecenie **Pomniejsz/powiększ dokument**, **Powiększ do**, po czym wpisz wartość procentową.

#### **Mac OS X**

Wybierz opcję **Układ strony** z menu **Plik**. Wybierz ustawienia opcji **Format dla** i **Rozmiar papieru**, a następnie wpisz wartość procentową w polu **Skala**. Zamknij okno, a następnie wydrukuj, postępując zgodnie z podstawowymi instrukcjami drukowania.

#### **Powiązane informacje**

 $\rightarrow$  ["Podstawy korzystania z drukarki — system Mac OS X" na stronie 34](#page-33-0)

### **Regulacja koloru druku**

Użytkownik ma możliwość regulacji kolorów używanych w zadaniu drukowania.

Opcja **PhotoEnhance** automatycznie koryguje kontrast, nasycenie i jasność oryginalnego obrazu. W rezultacie obraz jest ostrzejszy, a kolory bardziej żywe.

*Uwaga:*

- ❏ Te korekty nie są stosowane do oryginalnych danych wydruku.
- ❏ Funkcja *PhotoEnhance* dokonuje regulacji koloru, sprawdzając lokalizację obiektu. Jeśli więc lokalizacja obiektu zmieniła się w efekcie zmniejszenia, powiększenia, przycięcia lub obrócenia obrazu, kolor może także ulec nieoczekiwanej zmianie. Wybór ustawienia bez obramowania również powoduje zmianę lokalizacji obiektu, co skutkuje zmianami koloru. Jeśli obraz jest nieostry, odcień może wyglądać nienaturalnie. Jeżeli kolor ulegnie zmianie lub stanie się nienaturalny, należy drukować przy użyciu trybu innego niż *PhotoEnhance*.

#### **Windows**

Wybierz **Niestandardowy** jako ustawienie opcji **Korekta koloru** na karcie **Więcej opcji**. Kliknij **Zaawansowane**, wybierz ustawienie **Zarządzanie kolorami**, a następnie dokonaj odpowiednich ustawień.

#### **Mac OS X**

Przejdź do okna dialogowego drukowania. Z menu podręcznego wybierz opcję **Dopasowanie kolorów**, a następnie wybierz opcję **Ustawienia kolorów EPSON**. Z menu podręcznego wybierz pozycję **Opcje kolorów**, a następnie wybierz jedną z dostępnych opcji. Kliknij strzałkę obok opcji **Ustawienia - Zaawansowane** i wprowadź odpowiednie ustawienia.

### **Drukowanie znaku wodnego (wyłącznie w systemie Windows)**

Do wydruków można dodawać znaki wodne, np. tekst "Poufne". Można także dodać własny znak wodny.

*Uwaga:* Ta funkcja nie jest dostępna w przypadku drukowania bez obramowania.

Kliknij **Funkcje znaku wodnego** na karcie **Więcej opcji**, a następnie wybierz znak wodny. Kliknij **Ustawienia**, aby zmienić szczegóły takie jak kolor i pozycja znaku wodnego.

### **Drukowanie nagłówka i stopki (wyłącznie w systemie Windows)**

W nagłówkach i stopkach można drukować informacje takie jak nazwa użytkownika czy data wydruku.

Kliknij **Funkcje znaku wodnego** na karcie **Więcej opcji**, a następnie wybierz opcję **Nagłówek/stopka**. Kliknij **Ustawienia** i wybierz niezbędne elementy z listy rozwijanej.

# **Drukowanie z urządzeń inteligentnych**

# **Korzystanie z funkcji Epson iPrint**

Epson iPrint jest aplikacją, która umożliwia drukowanie zdjęć, dokumentów i stron internetowych za pomocą urządzenia inteligentnego, takiego jak smartfon czy tablet. Możliwe jest drukowanie lokalne, drukowanie z urządzenia inteligentnego podłączonego do tej samej sieci bezprzewodowej, co drukarka, lub drukowanie zdalne za pośrednictwem Internetu. Aby umożliwić drukowanie zdalne, należy zarejestrować drukarkę w usłudze Epson Connect.

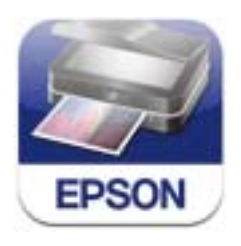

Aplikację Epson iPrint można zainstalować na urządzeniu inteligentnym, korzystając z poniższego adresu URL lub kodu QR.

<http://ipr.to/c>

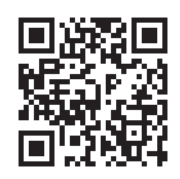

#### **Korzystanie z funkcji Epson iPrint**

Uruchom aplikację Epson iPrint na urządzeniu inteligentnym i wybierz na ekranie głównym opcję, której chcesz użyć.

Poniższe ekrany mogą zostać zmienione bez powiadomienia.

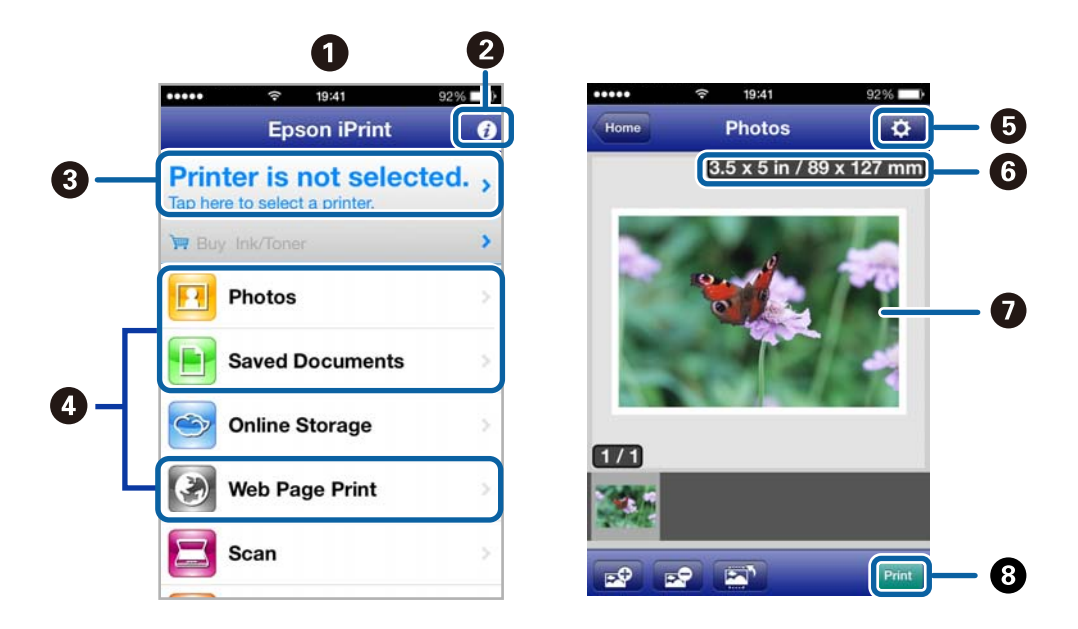

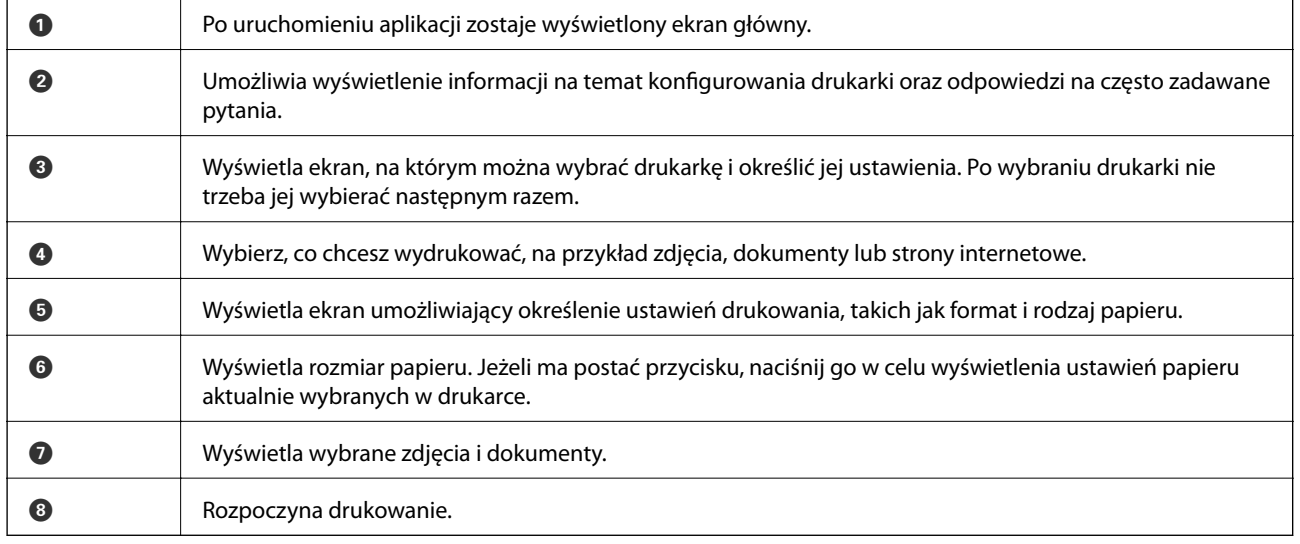

*Uwaga:*

Aby drukować z menu dokumentu przy użyciu urządzenia iPhone, iPad, lub iPod touch z zainstalowanym systemem iOS, należy uruchomić aplikację Epson iPrint po przesłaniu dokumentu do wydrukowania za pomocą funkcji udostępniania dokumentu w aplikacji iTunes.

#### **Powiązane informacje**

◆ ["Epson ConnectUsługa" na stronie 75](#page-74-0)

# **Korzystanie z funkcji AirPrint**

Usługa AirPrint umożliwia bezprzewodowe drukowanie na drukarce obsługującej usługę AirPrint z poziomu urządzenia z systemem iOS wyposażonego w najnowszą wersję systemu iOS oraz z komputera z systemem Mac OS X v10.7.x lub nowszym.

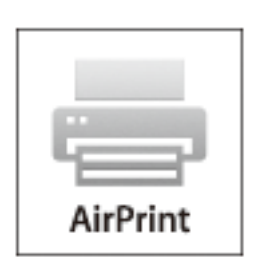

#### *Uwaga:*

- ❏ Jeśli w panelu sterowania drukarki wyłączysz ustawienia konfiguracji źródła papieru w menu konfiguracyjnym na ekranie *Menu*, nie można będzie korzystać z usługi AirPrint.
- ❏ Szczegółowe informacje można znaleźć na stronie usługi AirPrint w witrynie internetowej firmy Apple.
- 1. Załaduj papier do drukarki.
- 2. Podłącz urządzenie do sieci bezprzewodowej, do której podłączono drukarkę.
- 3. Korzystając z urządzenia, wydrukuj pliki na drukarce.

#### **Powiązane informacje**

- $\rightarrow$  ["Ładowanie papieru do Tylny podajnik papieru" na stronie 27](#page-26-0)
- $\blacktriangleright$  ["Menu" na stronie 21](#page-20-0)

# **Anulowanie drukowania**

#### *Uwaga:*

- ❏ W systemie Windows nie jest możliwe anulowanie z poziomu komputera zadania drukowania wysłanego już do drukarki. W takim przypadku anuluj zadanie drukowania przy użyciu panelu sterowania drukarki.
- ❏ Drukując kilkanaście stron w systemie Mac OS X, nie można anulować wszystkich zadań za pośrednictwem panelu sterowania. W takim przypadku anuluj zadanie drukowania na komputerze.
- ❏ Jeśli zadanie drukowania zostało przesłane z komputera z systemem Mac OS X v10.6.8 za pośrednictwem sieci, anulowanie drukowania z poziomu komputera może nie być możliwe. W takim przypadku anuluj zadanie drukowania przy użyciu panelu sterowania drukarki. Aby anulować drukowanie z komputera, należy zmienić ustawienia w aplikacji Web Config. Więcej informacji można znaleźć w podręczniku Przewodnik pracy w sieci.

# **Anulowanie drukowania — przycisk drukarki**

Naciśnij przycisk  $\mathcal{D}$ , aby anulować bieżące zadanie drukowania.

# **Anulowanie drukowania — system Windows**

- 1. Wyświetl okno dialogowe sterownika drukarki.
- 2. Wybierz kartę **Konserwacja**.
- 3. Kliknij przycisk **Kolejka wydruku**.
- 4. Kliknij prawym przyciskiem myszy zadanie, które ma być anulowane, a następnie wybierz polecenie **Anuluj**.

#### **Powiązane informacje**

 $\blacktriangleright$  ["Sterownik drukarki systemu Windows" na stronie 77](#page-76-0)

# **Anulowanie drukowania — system Mac OS X**

- 1. Kliknij ikonę produktu na pasku **Dock**.
- 2. Wybierz zadanie, które ma być anulowane.
- 3. Anuluj zadanie.
	- ❏ Mac OS X v10.8.x–Mac OS X v10.9.x

Kliknij ikonę obok miernika postępu.

❏ Mac OS X v10.6.8–v10.7.x Kliknij **Delete**.

# **Ładowanie baterii**

# **Środki ostrożności przy ładowaniu baterii**

- ❏ Bateria powoli wyczerpuje się, nawet jeśli drukarka nie jest używana. Przed planowanym użyciem drukarki na zasilaniu bateryjnym baterię należy doładować.
- ❏ Gdy drukarka nie jest używana, wartą ją wyłączać, aby oszczędzać baterię. Można też włączyć opcję powodującą automatyczne wyłączanie drukarki.
- ❏ Efektywny czas pracy na baterii spada, gdy temperatura otoczenia jest niska, nawet w przypadku baterii naładowanej do końca.
- ❏ Aby móc naładować baterię, nie trzeba jej wyczerpywać do końca.
- ❏ Bezpośrednio po ładowaniu lub używaniu bateria może być rozgrzana, jest to normalne.
- ❏ Baterię należy ładować w zakresie temperatur od 10 do 35°C. Ładowanie w temperaturze zbyt niskiej lub zbyt wysokiej stwarza ryzyko niepełnego naładowania lub ograniczenia pojemności baterii.
- ❏ Jeśli regularnie osiągany czas pracy na baterii staje się krótszy mimo prawidłowego ładowania, może to oznaczać, że bateria osiąga kres swojego okresu przydatności. Należy zwrócić się do firmy Epson w celu jej wymiany.
- ❏ Jeśli drukarka jest nieużywana przez długi czas, należy ją regularnie doładowywać, aby uniknąć jej całkowitego wyczerpania. Jeśli drukarka nie daje się włączyć, baterię należy poddać półgodzinnemu ładowaniu i powtórzyć próbę włączenia.

# **Ładowanie baterii przy użyciu zasilacza**

Podłącz kabel zasilający do zasilacza, a zasilacz do drukarki, następnie podłącz kabel do gniazda elektrycznego.

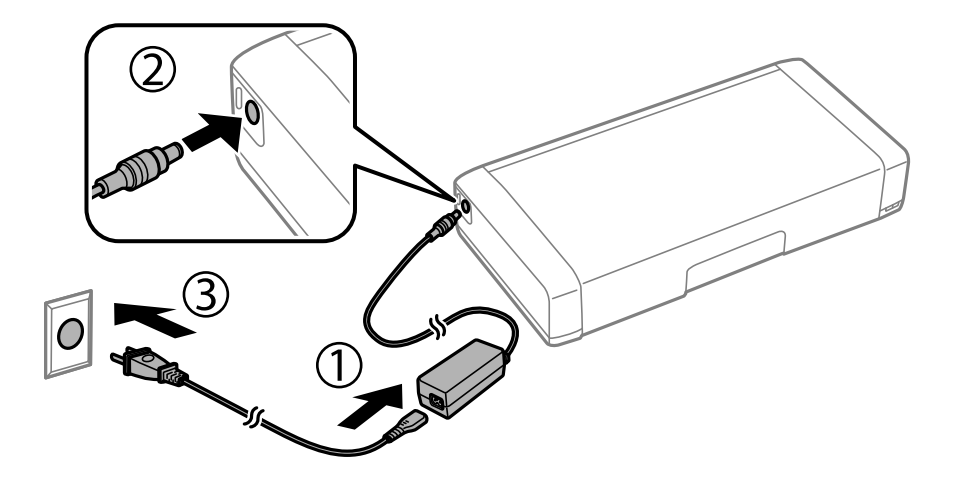

#### *Uwaga:*

- ❏ Wskaźnik ładowania baterii świeci, gdy bateria jest ładowana i gaśnie po jej naładowaniu.
- ❏ Pełne naładowanie baterii zajmuje ok. 2,5 h.

# **Ładowanie baterii przez połączenie USB**

Baterię można naładować przy użyciu ładowarki USB lub z komputerowego gniazda USB.

Poniżej przedstawiono parametry ładowania drukarki.

- ❏ Gniazdo ładowania przez USB: 5 V DC (maks. 1,5 A)
- ❏ Czas ładowania:

Gniazdo USB (5 V/1,5 A): ok. 2.5 h

Gniazdo USB (5 V/0,5 A): ok. 10 h

❏ Pojemność baterii: 1860 mAh (3.6 V)

Aby naładować baterię z komputera, należy postępować według poniższych instrukcji.

- 1. Upewnij się, że komputer jest włączony. Jeśli komputer jest w trybie hibernacji lub uśpienia, nie można naładować baterii; należy najpierw komputer wybudzić.
- 2. Podłącz drukarkę do komputera przy użyciu kabla micro-USB.

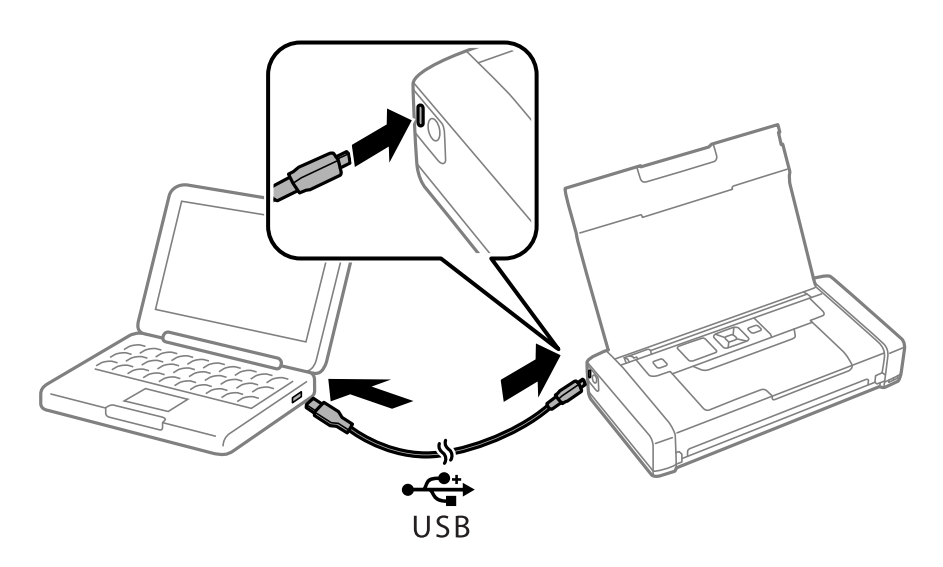

#### *Uwaga:*

Baterii nie można naładować przez koncentrator USB. Podłącz drukarkę bezpośrednio do komputera.

3. Jeśli drukarka jest włączona, naciśnij przycisk $\mathcal{O}$ , by ją wyłączyć.

#### *Uwaga:*

- ❏ Jeśli ładowanie się nie rozpocznie, wybierz opcję *Menu* > *Bateria* > *Ustawienia baterii* w panelu sterowania, włącz opcję *Zasilanie z USB z PC* i spróbuj ponownie.
- ❏ Ładowanie baterii jest również możliwe, gdy drukarka jest w trybie uśpienia, nawet bez jej wyłączania.
- ❏ Podczas ładowania komputer rozpoznaje drukarkę jako nośnik pamięci masowej USB.
- ❏ Wskaźnik ładowania baterii świeci, gdy bateria jest ładowana i gaśnie po jej naładowaniu.

# **Sprawdzanie stanu pozostałego tuszu i modułu konserwacyjnego**

Przybliżony poziom tuszu i okres żywotności modułu konserwacyjnego można sprawdzić w panelu sterowania lub w komputerze.

# **Sprawdzanie stanu pozostałego tuszu i modułu konserwacyjnego - Panel sterowania**

Przybliżone poziomy tuszu oraz przybliżony okres przydatności pojemnika konserwacyjnego można sprawdzić na ekranie głównym.

#### **Powiązane informacje**

& ["Przewodnik po ekranie LCD" na stronie 19](#page-18-0)

# **Sprawdzanie stanu pozostałego tuszu i modułu konserwacyjnego - Windows**

- 1. Wyświetl okno dialogowe sterownika drukarki.
- 2. Kliknij **EPSON Status Monitor 3** na karcie **Konserwacja**, a następnie kliknij **Szczegóły**.

#### *Uwaga:*

Jeżeli program *EPSON Status Monitor 3* jest wyłączony, kliknij *Ustawienia zaawansowane* na karcie *Konserwacja*, a następnie wybierz *Włącz program EPSON Status Monitor 3*.

#### **Powiązane informacje**

& ["Sterownik drukarki systemu Windows" na stronie 77](#page-76-0)

# **Sprawdzanie stanu pozostałej ilości tuszu i modułu konserwacyjnego — system Mac OS X**

- 1. Wybierz opcję **Preferencje systemowe** z menu > **Drukarki i skanery** (lub **Drukowanie i skanowanie**, **Drukarka i faks**), a następnie wybierz drukarkę.
- 2. Kliknij opcję **Opcje i materiały** > **Narzędzia** > **Otwórz narzędzie drukarki**.
- 3. Kliknij przycisk **EPSON Status Monitor**.

# <span id="page-55-0"></span>**Kody wkładów z tuszem**

Firma Epson zaleca korzystanie z oryginalnych pojemników z tuszem firmy Epson. Firma Epson nie gwarantuje jakości ani niezawodności nieoryginalnego tuszu. Stosowanie nieoryginalnego tuszu może prowadzić do uszkodzeń nieobjętych gwarancją firmy Epson, a w określonych okolicznościach może być przyczyną wadliwego działania drukarki. W przypadku nieoryginalnego tuszu informacje dotyczące poziomu mogą nie być wyświetlane.

Poniżej podano kody oryginalnych wkładów z tuszem firmy Epson.

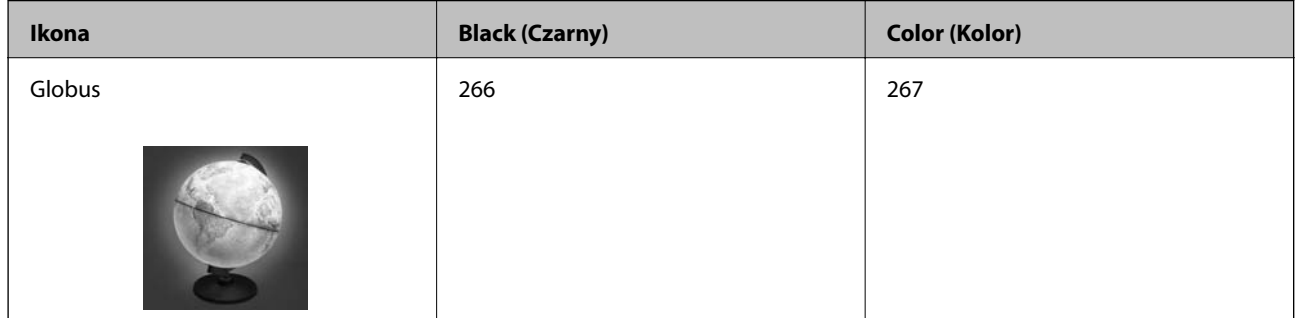

#### *Uwaga:*

Użytkownicy z Europy mogą uzyskać informacje o wydajnościach wkładów z tuszem firmy Epson pod poniższym adresem.

<http://www.epson.eu/pageyield>

Dla Australii/Nowej Zelandii

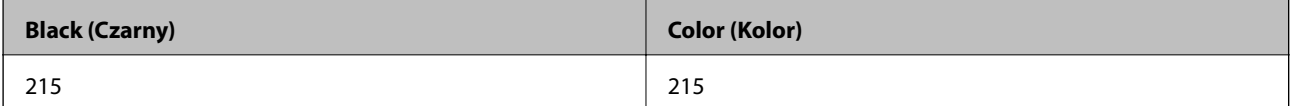

Dla Azji

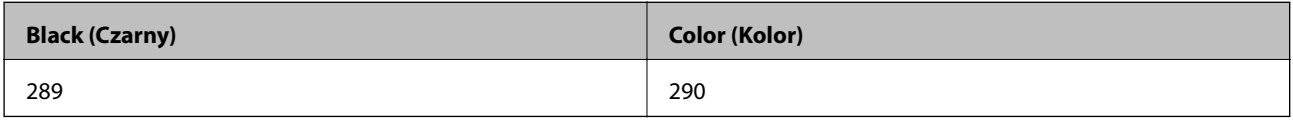

# **Środki ostrożności dotyczące obchodzenia się z pojemnikami z tuszem**

Przed wymianą pojemników z tuszem należy się zapoznać z następującymi instrukcjami.

#### **Uwagi dotyczące postępowania z butelkami z tuszem**

- ❏ Pojemniki z tuszem należy przechowywać w temperaturze pokojowej i chronić przed bezpośrednim działaniem promieni słonecznych.
- ❏ Firma Epson zaleca zużycie pojemnika z tuszem przed upływem daty wydrukowanej na opakowaniu.
- ❏ W celu uzyskania najlepszych rezultatów pojemnik z tuszem należy zużyć w ciągu sześciu miesięcy od otwarcia opakowania.
- ❏ Aby uzyskać najlepsze wyniki, należy przechowywać opakowania pojemników z tuszem dnem skierowanym do dołu.

- ❏ Jeżeli pojemnik z tuszem był przechowywany w niskiej temperaturze, przed użyciem należy go zostawić w temperaturze pokojowej na co najmniej trzy godziny.
- ❏ Nie należy otwierać pojemnika z tuszem do chwili jego instalacji w drukarce. Pojemnik jest zapakowany próżniowo, aby zapewnić jego niezawodność. Jeśli rozpakowany pojemnik zostanie pozostawiony na dłuższy czas niezainstalowany, normalne drukowanie może nie być możliwe.
- ❏ Przed zainstalowaniem pojemnika należy usunąć z niego żółtą taśmę, bo może ona spowodować pogorszenie jakości druku lub uniemożliwić drukowanie. Nie należy zdejmować ani rozrywać etykiety na pojemniku, gdyż może to spowodować wyciek tuszu.

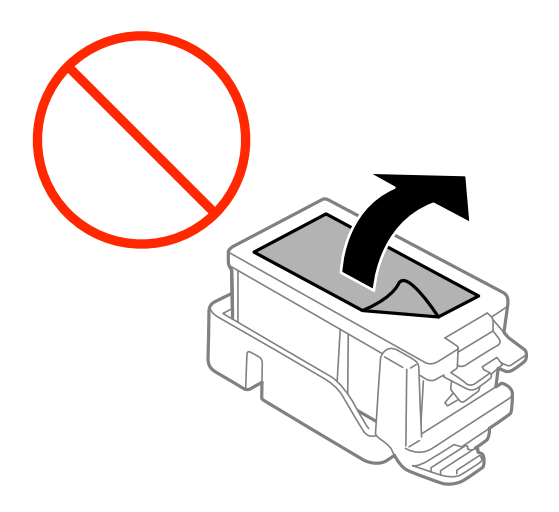

❏ Nie należy dotykać obszarów przedstawionych na ilustracji. Można w ten sposób uniemożliwić drukowanie i normalne działanie urządzenia.

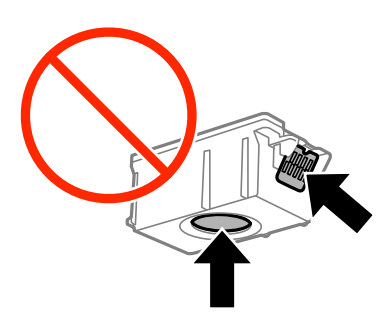

- ❏ Zainstalowane muszą być wszystkie pojemniki z tuszem. W przeciwnym razie drukowanie nie będzie możliwe.
- ❏ Nie należy wymieniać pojemników z tuszem przy wyłączonym zasilaniu. Nie należy przesuwać głowicy drukującej ręką, bo może to spowodować uszkodzenie drukarki.
- ❏ Nie należy wyłączać drukarki podczas napełniania tuszem. Jeśli napełnianie tuszem nie zostanie zakończone, drukowanie może nie być możliwe.
- ❏ Nie należy zostawiać drukarki z wyjętymi pojemnikami z tuszem ani wyłączać drukarki podczas wymiany pojemnika. W przeciwnym razie tusz pozostały w dyszach głowicy drukującej może wyschnąć, uniemożliwiając drukowanie.
- ❏ Należy zachować ostrożność, aby pył i inne obiekty nie dostały się do uchwytu pojemnika z tuszem. Obiekty i zanieczyszczenia znajdujące się w uchwycie mogą wpłynąć negatywnie na wyniki drukowania lub uniemożliwić drukowanie. Jeśli dowolny obiekt dostanie się do wnętrza uchwytu, należy go ostrożnie wyjąć.
- ❏ Pojemnik z tuszem należy włożyć w odpowiednim kierunku. Jeśli kierunek włożenia pojemnika będzie niewłaściwy, miejsce wkładania może ulec uszkodzeniu, uniemożliwiając drukowanie.

❏ Gdy pojemnik z tuszem jest wyjmowany z drukarki w celu późniejszego użycia lub utylizacji, należy założyć zatyczkę na port dostarczania tuszu pojemnika, aby zapobiec wysychaniu tuszu lub zabrudzeniu otoczenia tuszem.

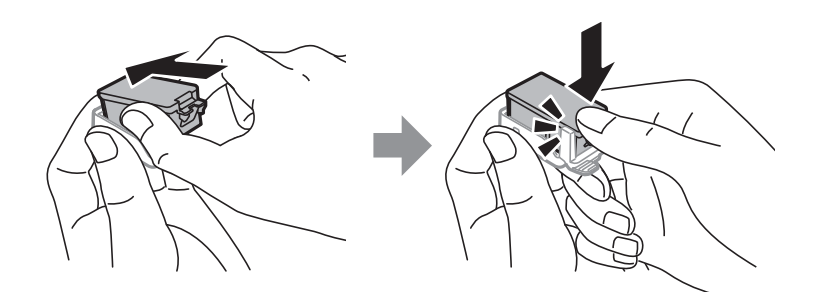

- ❏ Ta drukarka wykorzystuje pojemniki z tuszem wyposażone w "zielony" układ scalony, który monitoruje informacje takie jak pozostała ilość tuszu w każdym pojemniku. Oznacza to, że nawet jeśli pojemnik zostanie usunięty z drukarki, zanim zostanie wyczerpany, można go używać po ponownym włożeniu do drukarki. Jednak po ponownym włożeniu pojemnika pewna ilość tuszu może zostać zużyta w celu zagwarantowania wydajności drukarki.
- ❏ Aby osiągnąć maksymalną wydajność, pojemnik z tuszem należy usuwać wyłącznie, gdy jest się przygotowanym do jego wymiany. Pojemników z tuszem o niskim poziomie tuszu nie można używać po ponownym włożeniu.
- ❏ Gdy wyświetlany jest komunikat o konieczności wymiany, w pojemniku znajduje się pewna ilość rezerwowa tuszu. W ten sposób zapewniona jest niezmiennie najwyższa jakość wydruku i ochrona głowicy drukującej. Podana wydajność nie obejmuje tej rezerwy.
- ❏ Pojemniki z tuszem mogą zawierać materiały ponownie przetworzone, jednak nie wpływa to na funkcjonowanie czy wydajność drukarki.
- ❏ Ze względu na udoskonalenia dane techniczne i wygląd pojemnika z tuszem mogą się zmieniać bez wcześniejszego powiadomienia.
- ❏ Nie demontować ani nie przerabiać pojemnika z tuszem. Można w ten sposób uniemożliwić normalne drukowanie.
- ❏ Do wymiany nie można używać pojemników dostarczonych wraz z produktem.
- ❏ Podana wydajność może się różnić w zależności od rodzaju drukowanych obrazów, używanego papieru, częstotliwości drukowania i warunków środowiskowych, np. temperatury.
- ❏ Wymianę pojemnika z tuszem należy jak najszybciej zakończyć. Nie należy pozostawiać drukarki bez zamontowanych pojemników z tuszem.

#### **Zużycie tuszu**

- ❏ Aby zachować optymalną wydajność głowicy drukującej, część tuszu ze wszystkich pojemników zużywana jest nie tylko podczas drukowania, ale również podczas czynności konserwacyjnych, takich jak wymiana pojemników z tuszem i czyszczenie głowicy drukującej.
- ❏ Podczas drukowania w trybie czarno-białym lub skali szarości, w zależności od rodzaju papieru lub ustawień jakości druku, można używać tuszu kolorowego zamiast czarnego. W takim wypadku mieszanina tuszów kolorowych jest używana do uzyskania koloru czarnego.
- ❏ Tusz w pojemnikach dołączonych do produktu jest częściowo zużywany podczas pierwszej instalacji. Aby uzyskać wydruki wysokiej jakości, głowica drukująca drukarki zostanie w całości napełniona tuszem. Podczas tego jednorazowego procesu zużywana jest pewna ilość tuszu, w związku z czym przy użyciu tych pojemników drukowana jest mniejsza liczba stron, niż przy użyciu następnych.

# **Wymiana pojemników z tuszem**

#### c *Ważne:*

❏ Nie należy potrząsać pojemnikami z tuszem.

❏ Wymianę pojemnika z tuszem należy jak najszybciej zakończyć. Nie należy pozostawiać drukarki bez zamontowanych pojemników z tuszem.

- 1. Wykonaj jedną z poniższych czynności.
	- ❏ Jeśli pojawił się komunikat o potrzebie wymiany wkładów z tuszem

Sprawdź, który wkład wymaga wymiany i naciśnij przycisk OK. Wybierz opcję **Wymień teraz**, a następnie naciśnij przycisk OK.

❏ Jeśli wkłady są wymieniane jeszcze przed ich wyczerpaniem

Na ekranie głównym wybierz opcję **Menu** > **Konserwacja** > **Wymiana kasety z tuszem**, a następnie naciśnij przycisk OK.

2. Wyjmij wkład z tuszem z opakowania i zdejmij tylko żółtą taśmę.

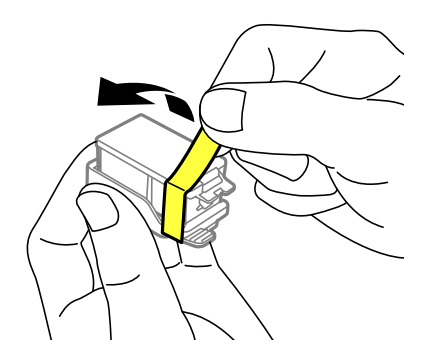

3. Zdejmij pokrywkę.

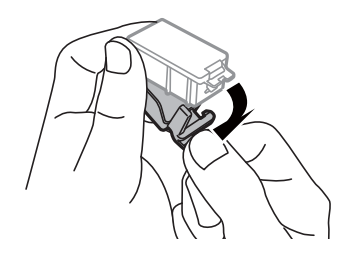

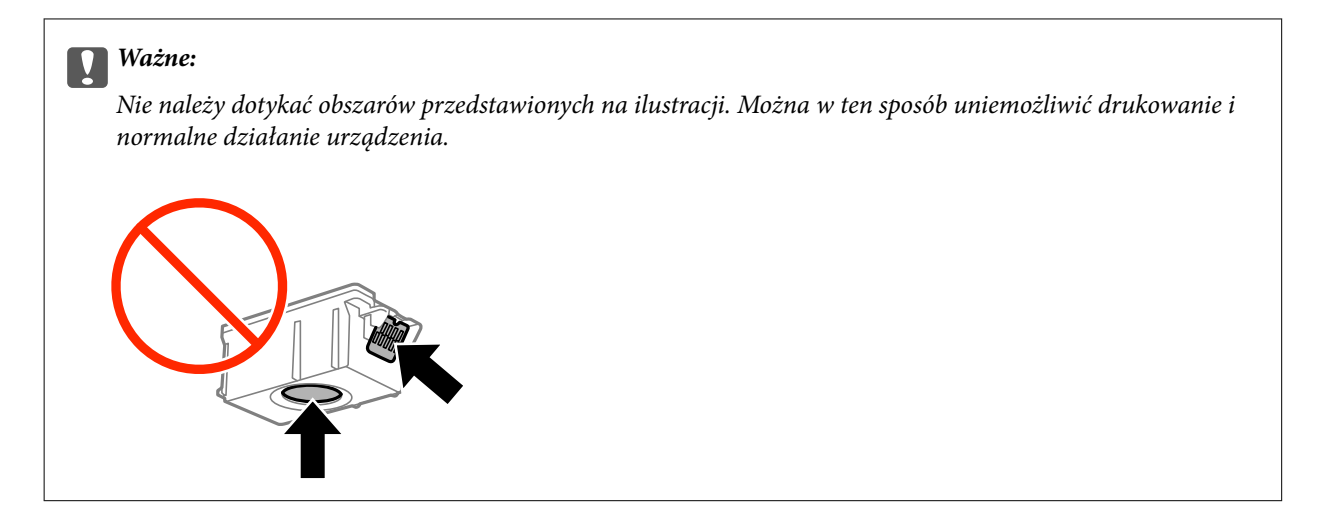

- 4. Naciśnij przycisk OK.
- 5. Otwórz pokrywa wewnętrzna.

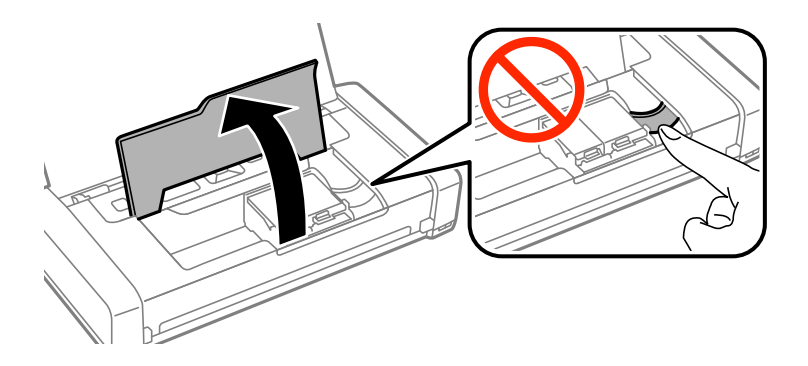

6. Naciśnij dźwignię, aby odblokować wkład z tuszem i wyciągnij go po przekątnej.

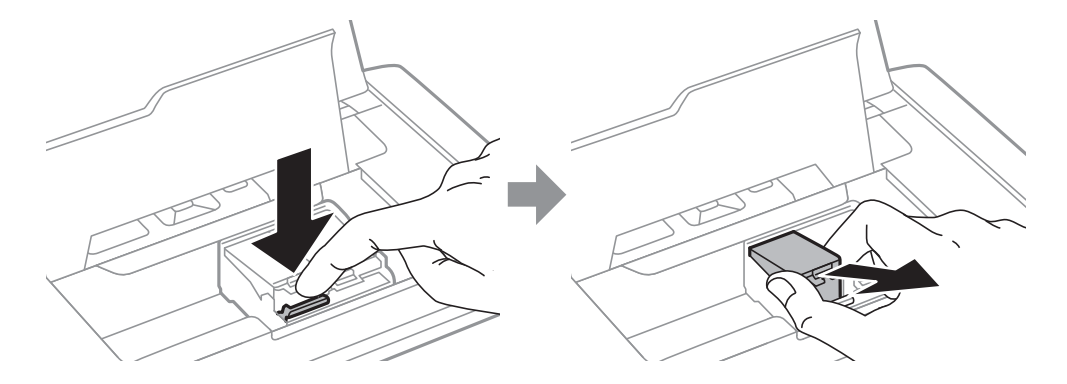

7. Włóż wkład z tuszem do uchwytu, prowadząc go po przekątnej i delikatnie dociśnij aż do zatrzaśnięcia.

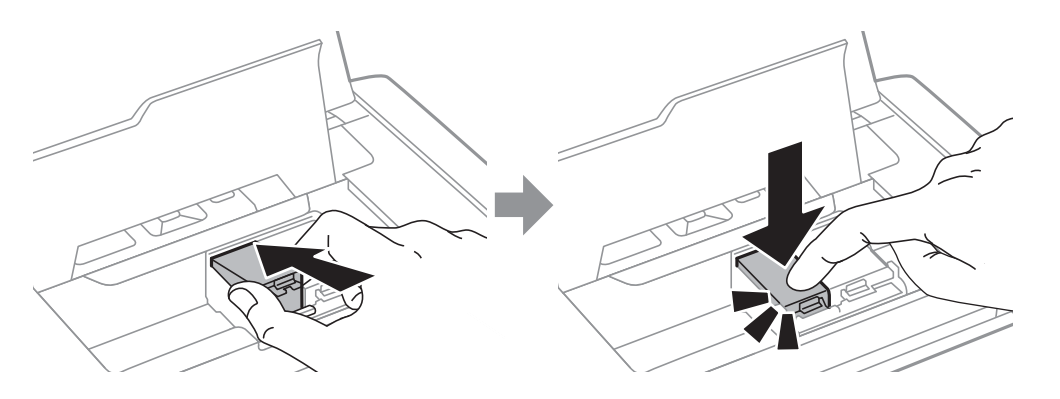

#### **T** *Ważne*:

- ❏ Pojemnik z tuszem należy włożyć w odpowiednim kierunku. Jeśli kierunek włożenia pojemnika będzie niewłaściwy, miejsce wkładania może ulec uszkodzeniu, uniemożliwiając drukowanie.
- ❏ Należy się upewnić, że pojemnik czarny został włożony do uchwytu z lewej strony, a pojemnik kolorowy do uchwytu z prawej strony.

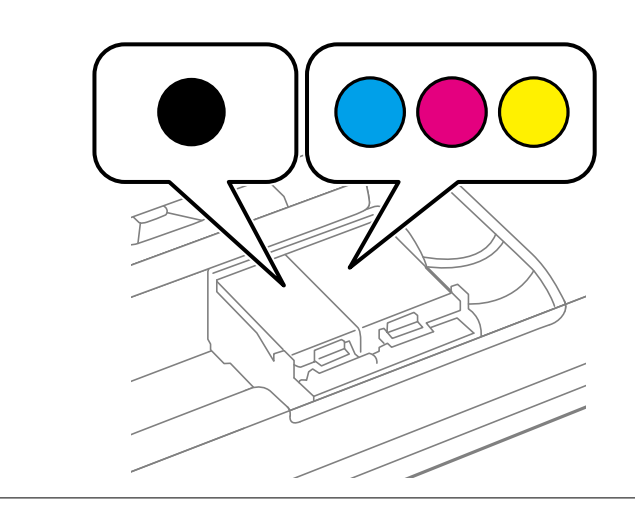

- 8. Zamknij pokrywa wewnętrzna.
- 9. Naciśnij przycisk OK.

Rozpocznie się ładowanie tuszu.

<span id="page-61-0"></span>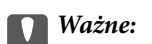

- ❏ Nie należy wyłączać drukarki podczas napełniania tuszem. Jeśli napełnianie tuszem nie zostanie zakończone, drukowanie może nie być możliwe.
- ❏ Gdy pojemnik z tuszem jest wyjmowany z drukarki w celu późniejszego użycia lub utylizacji, należy założyć zatyczkę na port dostarczania tuszu pojemnika, aby zapobiec wysychaniu tuszu lub zabrudzeniu otoczenia tuszem.

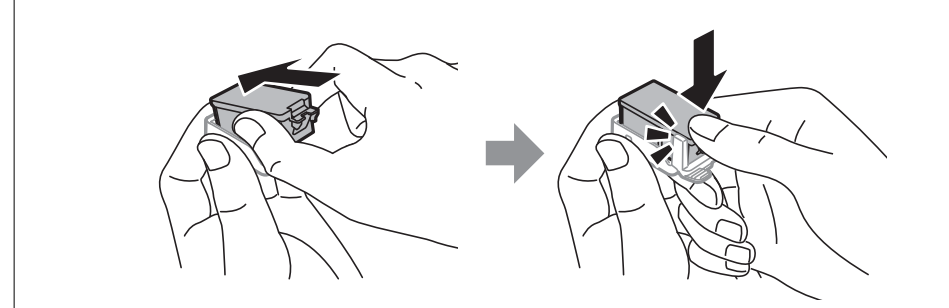

#### **Powiązane informacje**

- & ["Kody wkładów z tuszem" na stronie 56](#page-55-0)
- & ["Środki ostrożności dotyczące obchodzenia się z pojemnikami z tuszem" na stronie 56](#page-55-0)

# **Kod modułu konserwacyjnego**

Firma Epson zaleca korzystanie z oryginalnego modułu konserwacyjnego firmy Epson.

Poniżej podano kod oryginalnego modułu konserwacyjnego firmy Epson.

T2950

# **Środki ostrożności dotyczące obsługi modułu konserwacyjnego**

Przed wymianą modułu konserwacyjnego należy przeczytać następujące instrukcje.

❏ Nie dotykać zielonego układu scalonego z boku modułu konserwacyjnego. Można w ten sposób uniemożliwić drukowanie i normalne działanie urządzenia.

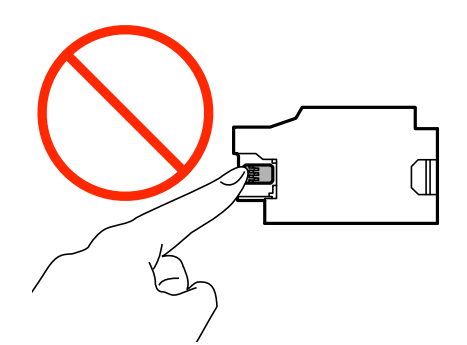

- ❏ Nie należy naciskać ani zdejmować powłoki ochronnej pojemnika, gdyż może to spowodować wyciek tuszu.
- ❏ Nie należy dotykać obszarów przedstawionych na ilustracji. Może to uniemożliwić normalne działanie oraz zabrudzenie tuszem.

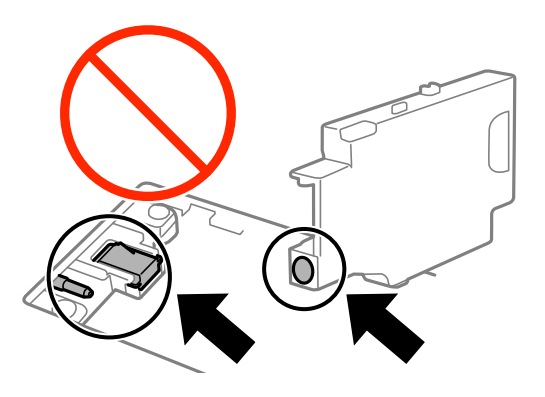

❏ Nie należy uszczelniać otworów w pojemniku konserwacyjnym. Są one niezbędne do prawidłowego działania.

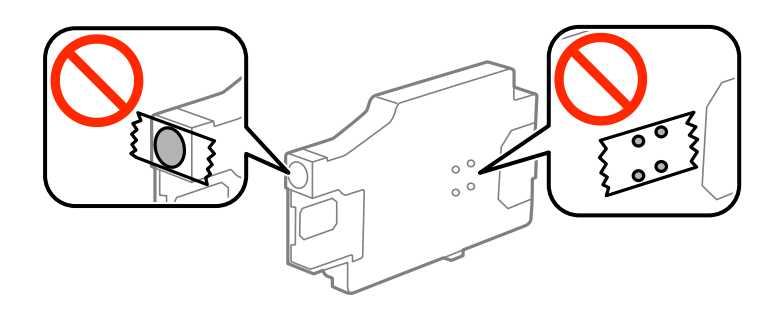

- ❏ Moduł konserwacyjny trzymać w miejscu nienarażonym na bezpośrednie działanie światła słonecznego.
- ❏ Nie należy wymieniać pojemnika konserwacyjnego, gdy drukarka jest włączona, ponieważ może to spowodować wyciek tuszu.
- ❏ Nie używać ponownie modułu konserwacyjnego, który został wyjęty i pozostawiony poza urządzeniem przez dłuższy czas. Tusz znajdujący się wewnątrz modułu tężeje, uniemożliwiając wchłanianie tuszu.
- ❏ Pojemnik konserwacyjny i jego pokrywę należy wyjmować jedynie podczas wymiany pojemnika konserwacyjnego. W przeciwnym razie może to spowodować wyciek tuszu.

# **Wymiana modułu konserwacyjnego**

Podczas niektórych cykli drukowania w module konserwacyjnym może się zebrać niewielka ilość nadmiarowego tuszu. Aby zapobiec wyciekowi tuszu z modułu konserwacyjnego, drukarka jest skonstruowana w taki sposób, że przestaje drukować, gdy pojemność modułu konserwacyjnego osiągnie limit. Konieczność wymiany i jej częstość zależy od liczby drukowanych stron, rodzaju drukowanych materiałów i liczby cykli czyszczenia przeprowadzanych przez drukarkę. Moduł konserwacyjny należy wymienić, gdy pojawi się odpowiedni monit. Informacja o konieczności wymiany tej części jest wyświetlana w programie Epson Status Monitor, na wyświetlaczu LCD lub przy użyciu kontrolek na panelu sterowania. Konieczność wymiany pojemnika nie oznacza, że drukarka nie działa zgodnie ze specyfikacjami technicznymi. Gwarancja firmy Epson nie obejmuje kosztów wymiany. Jest to element, który może być wymieniony przez użytkownika.

1. Wyjmij nowy moduł konserwacyjny z opakowania.

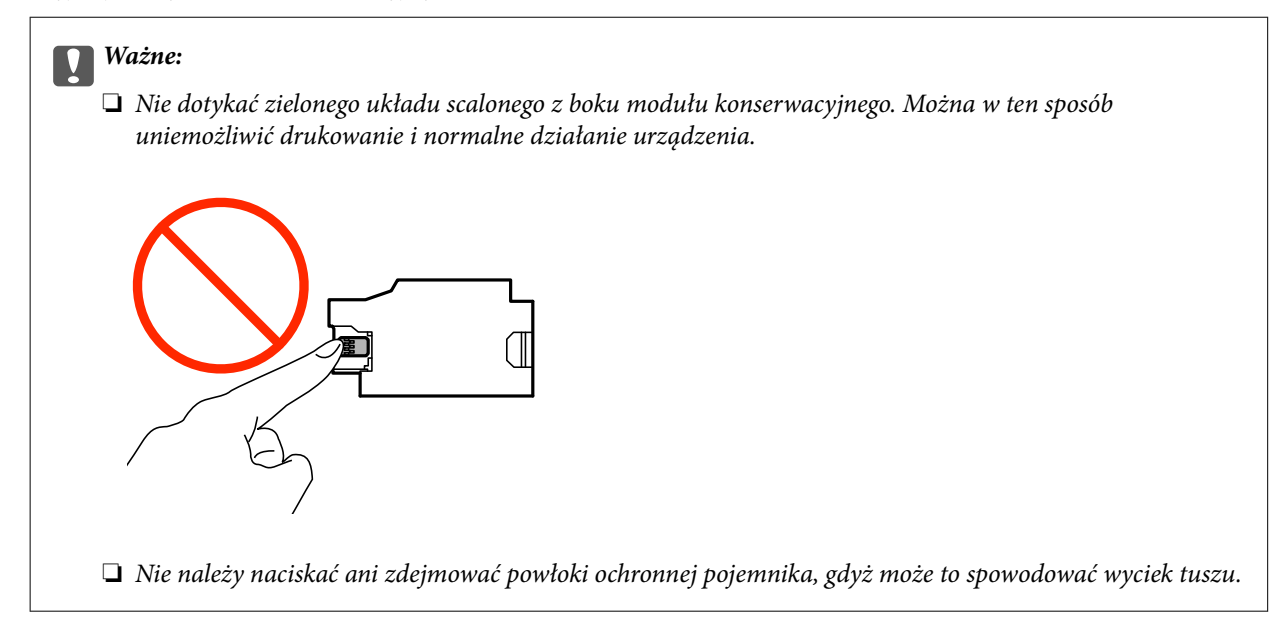

#### *Uwaga:*

Z nowym modułem konserwacyjnym jest dostarczana przezroczysta torba na zużyty moduł konserwacyjny.

- 2. Wyłącz drukarkę przyciskiem  $\mathcal{O}$ .
- 3. Odłącz wszystkie przewody, np. przewód zasilający i przewód USB.
- 4. Zamknij pokrywę drukarki i odwróć ją spodem do góry.

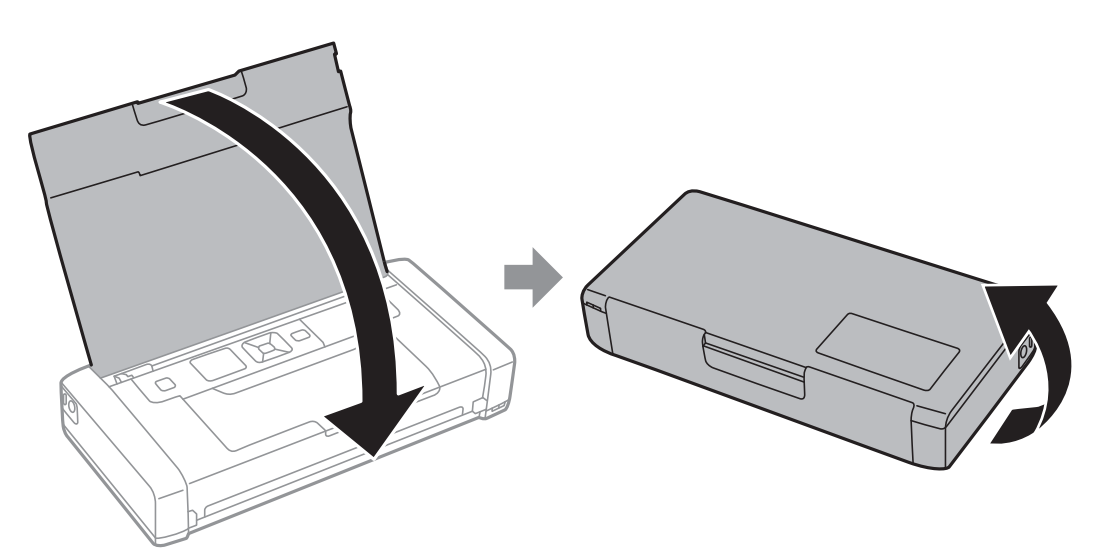

5. Naciśnij występ pokrywy przy użyciu wąskiego narzędzia, na przykład długopisu i zdejmij pokrywę modułu konserwacyjnego.

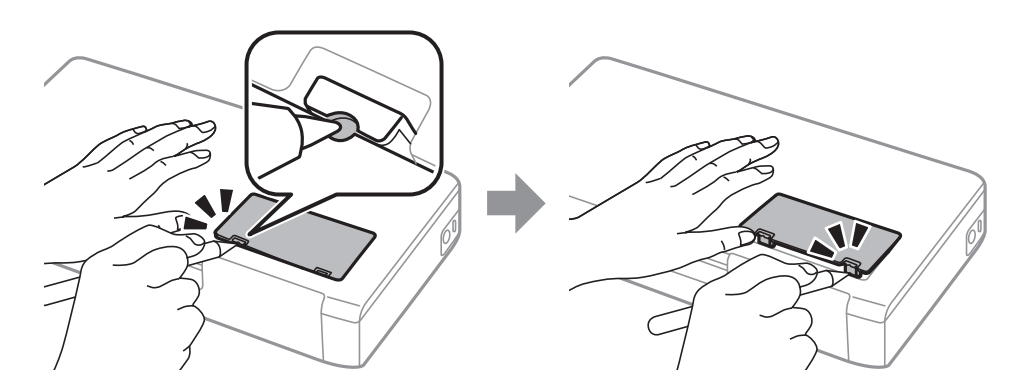

6. Przesuń moduł konserwacyjny w sposób przedstawiony na ilustracji i wyjmij go.

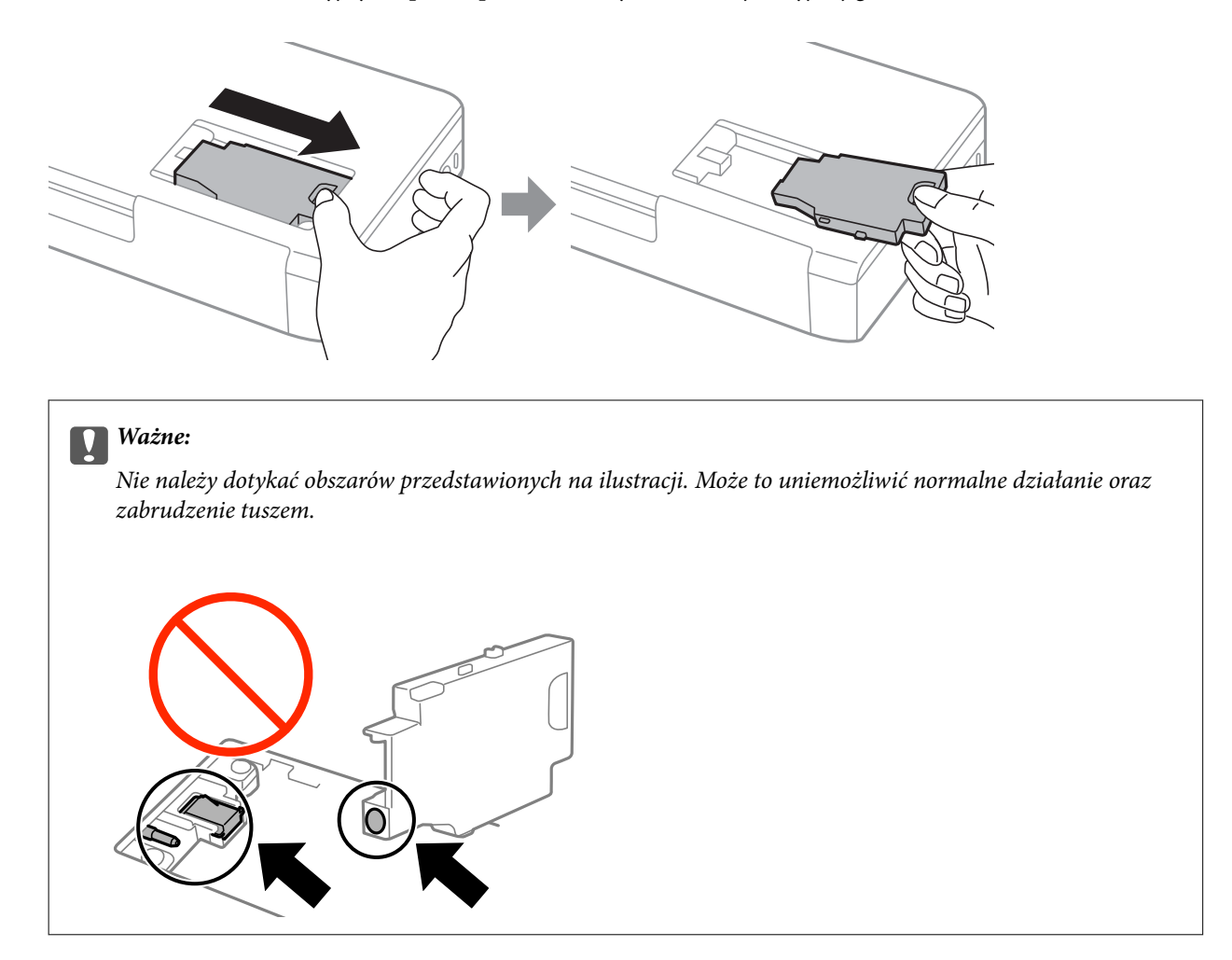

7. Włóż zużyty moduł konserwacyjny do przezroczystej torebki dostarczonej wraz z nowym modułem i zamknij ją.

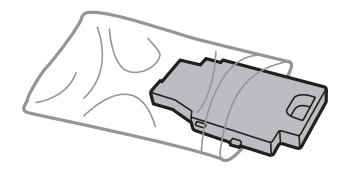

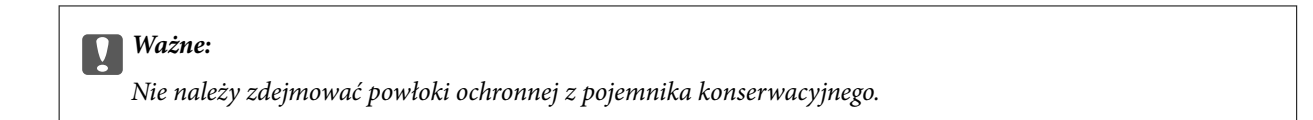

8. Włóż moduł konserwacyjny do środka i przesuń, by go zainstalować.

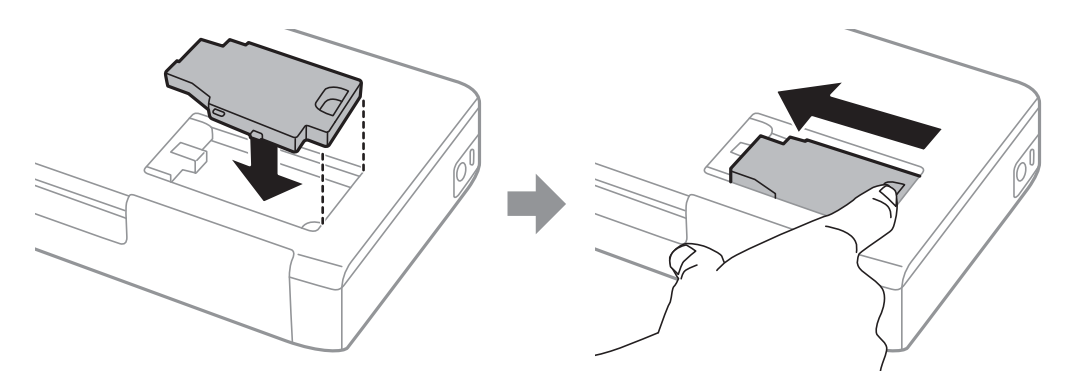

9. Załóż z powrotem pokrywę modułu.

#### *Uwaga:*

Jeśli pokrywa nie daje się założyć, może to oznaczać, że moduł nie został włożony prawidłowo. Wyjmij go i wsuń ponownie.

#### **Powiązane informacje**

- $\blacktriangleright$  ["Kod modułu konserwacyjnego" na stronie 62](#page-61-0)
- $\rightarrow$  ["Środki ostrożności dotyczące obsługi modułu konserwacyjnego" na stronie 62](#page-61-0)

# **Tymczasowe drukowanie czarnym tuszem**

Po wyczerpaniu kolorowego tuszu, gdy nadal jest czarny tusz, można użyć następujących ustawień do krótkotrwałego kontynuowania drukowania z użyciem wyłącznie czarnego tuszu.

- ❏ Typu papieru: papiery zwykłe, Koperta
- ❏ Kolor: **Skala szarości**
- ❏ Borderless: nie wybrano
- ❏ EPSON Status Monitor 3: włączony (tylko w systemie Windows)

Ponieważ ta funkcja jest dostępna tylko przez pięć dni, należy jak najszybciej wymienić brakujący wkład z tuszem.

#### *Uwaga:*

- ❏ Jeżeli *EPSON Status Monitor 3* jest wyłączony, należy uzyskać dostęp do sterownika drukarki, kliknąć *Ustawienia zaawansowane* w zakładce *Konserwacja*, a następnie wybrać *Włącz program EPSON Status Monitor 3*.
- ❏ Czas trwania tej funkcji jest zależny od warunków, w jakich wykorzystywane jest urządzenie.

# **Tymczasowe drukowanie za pomocą czarnego tuszu — system Windows**

1. Gdy wyświetlone zostanie poniższe okno, należy anulować drukowanie.

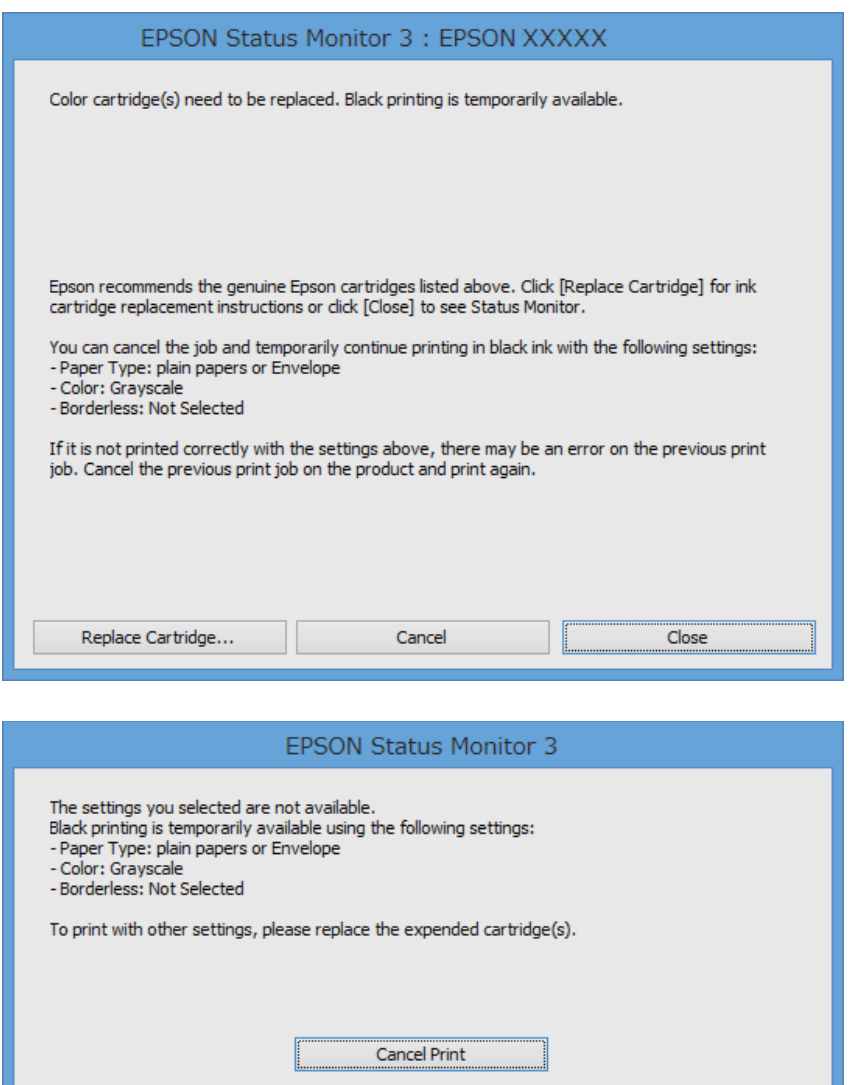

*Uwaga:*

Jeżeli nie można anulować drukowania z komputera, należy to zrobić za pomocą panelu sterowania drukarki.

- 2. Wyświetl okno dialogowe sterownika drukarki.
- 3. Usuń zaznaczenie pola **Bez obramowania** na karcie **Główne**.
- 4. Wybierz ustawienie **papiery zwykłe** lub **Koperta** opcji **Typ papieru** na karcie **Główne**.
- 5. Wybierz ustawienie **Skala szarości**.
- 6. Ustaw inne elementy na kartach **Główne** i **Więcej opcji**, a następnie kliknij przycisk **OK**.
- 7. Kliknij przycisk **Drukuj**.

8. Kliknij **Drukuj w czerni i bieli** w oknie, które się pojawi.

#### **Powiązane informacje**

- & ["Ładowanie papieru do Tylny podajnik papieru" na stronie 27](#page-26-0)
- & ["Podstawy korzystania z drukarki system Windows" na stronie 33](#page-32-0)

## **Tymczasowe drukowanie za pomocą czarnego tuszu — system Mac OS X**

#### *Uwaga:*

Aby korzystać z tej funkcji poprzez sieć, połącz się przy użyciu aplikacji *Bonjour*.

- 1. Kliknij ikonę produktu na pasku **Dock**.
- 2. Anuluj zadanie.
	- ❏ Mac OS X v10.8.x–Mac OS X v10.9.x

Kliknij ikone obok miernika postepu.

❏ Mac OS X v10.6.8–v10.7.x Kliknij **Delete**.

```
Uwaga:
```
Jeżeli nie można anulować drukowania z komputera, należy to zrobić za pomocą panelu sterowania drukarki.

- 3. Wybierz opcję **Preferencje systemowe** z menu > **Drukarki i skanery** (lub **Drukowanie i skanowanie**, **Drukarka i faks**), a następnie wybierz drukarkę. Kliknij opcję **Opcje i materiały** > **Opcje** (lub **Sterownik**).
- 4. Wybierz ustawienie **Włączone** opcji **Zezwól na tymczasowe drukowanie z użyciem czarnego tuszu**.
- 5. Przejdź do okna dialogowego drukowania.
- 6. Z menu podręcznego wybierz opcję **Ustawienia druku**.
- 7. Jako ustawienie **Rozmiar papieru** wybierz dowolny rodzaj papieru z wyjątkiem papieru bez obramowań.
- 8. Wybierz **papiery zwykłe** lub **Koperta** jako ustawienie **Rodzaj nośnika**.
- 9. Wybierz ustawienie **Skala szarości**.
- 10. W miarę potrzeby wybierz też inne elementy.
- 11. Kliknij przycisk **Drukuj**.

- & ["Ładowanie papieru do Tylny podajnik papieru" na stronie 27](#page-26-0)
- $\rightarrow$  ["Podstawy korzystania z drukarki system Mac OS X" na stronie 34](#page-33-0)

# **Oszczędzanie czarnego tuszu, gdy zaczyna go brakować (wyłącznie w systemie Windows)**

Kiedy zaczyna brakować czarnego tuszu, a kolorowego tuszu jest wystarczająco dużo, można użyć jego mieszanki, aby uzyskać czerń. Dzięki temu można nadal drukować, przygotowując zamienny pojemnik z czarnym tuszem.

Ta funkcja jest dostępna tylko wtedy, gdy wybrane zostaną następujące ustawienia w sterowniku drukarki.

- ❏ Typ papieru: **papiery zwykłe**
- ❏ Jakość: **Standardowy**
- ❏ EPSON Status Monitor 3: Włączony

#### *Uwaga:*

- ❏ Jeżeli program *EPSON Status Monitor 3* jest wyłączony, wyświetl okno dialogowe sterownika drukarki, kliknij opcję *Ustawienia zaawansowane* na karcie *Konserwacja*, a następnie wybierz polecenie *Włącz program EPSON Status Monitor 3*.
- ❏ Czerń uzyskana ze zmieszania tuszu wygląda nieco inaczej niż czysta czerń. Dodatkowo prędkość drukarki jest mniejsza.
- ❏ Aby zachować jakość głowicy drukującej, zużywany jest również czarny tusz.

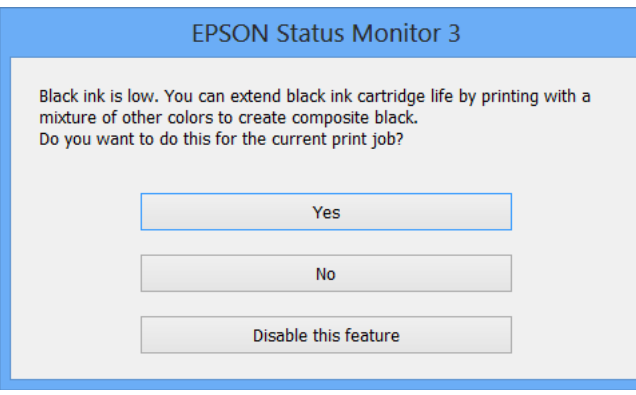

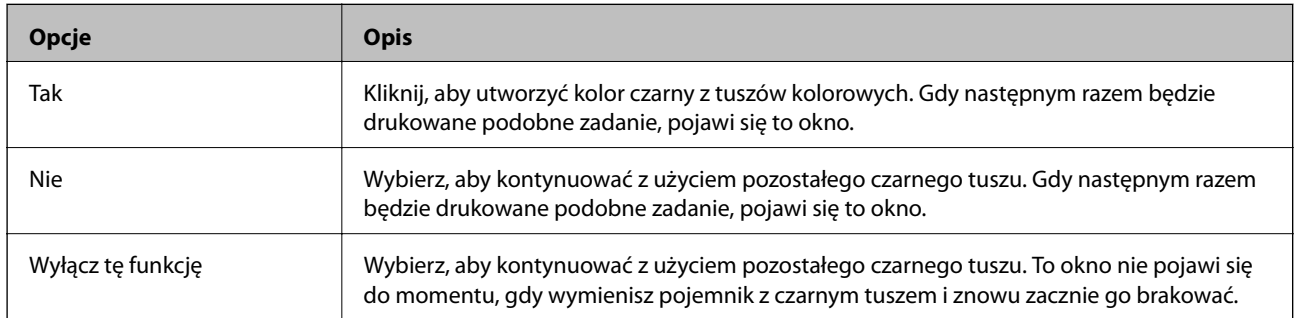

# **Poprawa jakości druku**

# **Sprawdzanie i czyszczenie głowicy drukującej**

Jeżeli dysze są zatkane, wydruki stają się wyblakłe, pojawiają się widoczne pasy albo nieoczekiwane kolory. Jeżeli jakość drukowania obniżyła się skorzystaj z funkcji testu dysz, by sprawdzić, czy dysze nie są zatkane. Jeżeli dysze są zatkane, należy wyczyścić głowicę drukowania.

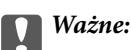

Nie należy otwierać pokrywa wewnętrzna ani wyłączać drukarki podczas czyszczenia głowicy. Jeśli czyszczenie głowicy nie zostanie zakończone, drukowanie może nie być możliwe.

#### *Uwaga:*

- ❏ Podczas czyszczenia głowicy zużywana jest pewna ilość tuszu. Głowicę należy wyczyścić tylko w wypadku obniżenia jakości wydruku.
- ❏ Czyszczenie głowicy może nie być możliwe, jeśli tusz jest na wyczerpaniu. Należy najpierw wymienić odpowiedni pojemnik z tuszem.
- ❏ Jeśli po ok. dwukrotnym sprawdzaniu dysz i czyszczeniu głowicy jakość druku nie poprawi się, należy odczekać co najmniej sześć godzin bez korzystania z drukarki, a następnie ponownie sprawdzić dysze i w razie potrzeby oczyścić głowicę. Jeśli w czasie oczekiwania doszło do użycia drukarki, wydłużyć czas oczekiwania. Zaleca się całkowite wyłączenie drukarki. Jeśli jakość druku nie ulegnie poprawie, należy skontaktować się z działem pomocy technicznej firmy Epson.
- ❏ Aby zapobiec wysychaniu głowicy drukującej, należy zawsze wyłączać drukarkę, naciskając przycisk P.
- ❏ W celu utrzymania najwyższej jakości działania głowicy drukującej zaleca się regularne drukowanie kilku stron.

# **Sprawdzanie i czyszczenie głowicy drukującej — panel sterowania**

- 1. Załaduj zwykły papier A4 do drukarki.
- 2. Na ekranie głównym wybierz **Menu**.
- 3. Wybierz kolejno **Konserwacja** > **Kontrola dysz**.
- 4. Postępuj zgodnie z instrukcjami na ekranie, aby wydrukować wzór kontrolny dysz.

#### *Uwaga:*

Wzór testowy może się różnić w zależności od modelu.

- 5. Porównaj wydrukowany wzór testowy z poniższym przykładem.
	- ❏ Wszystkie linie zostały wydrukowane: Dysze głowicy drukującej nie są zablokowane. Zamknij funkcję testu dysz.

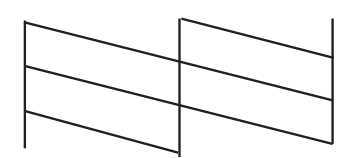

❏ Przerywane linie lub brakujące segmenty: Dysze głowicy drukującej mogą być zatkane. Przejdź do następnego kroku.

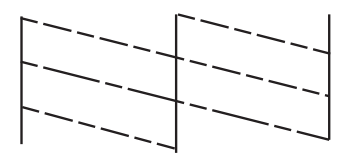

- 6. Postępuj zgodnie z instrukcjami na ekranie, aby oczyścić głowicę drukującą.
- 7. Po zakończeniu czyszczenia wydrukuj ponownie wzór testu dysz. Powtarzaj procesy czyszczenia dysz i drukowania wzoru do momentu, aż wszystkie linie będą całkowicie wydrukowane.

# **Sprawdzanie i czyszczenie głowicy drukującej — system Windows**

- 1. Załaduj zwykły papier A4 do drukarki.
- 2. Wyświetl okno dialogowe sterownika drukarki.
- 3. Kliknij **Test dysz** na karcie **Konserwacja**.
- 4. Postępuj zgodnie z instrukcjami wyświetlanymi na ekranie.

#### **Powiązane informacje**

& ["Sterownik drukarki systemu Windows" na stronie 77](#page-76-0)

### **Sprawdzanie i czyszczenie głowicy drukującej — system Mac OS X**

- 1. Załaduj zwykły papier A4 do drukarki.
- 2. Wybierz opcję **Preferencje systemowe** z menu > **Drukarki i skanery** (lub **Drukarka i skaner**, **Drukarka i faks**), a następnie wybierz drukarkę.
- 3. Kliknij opcję **Opcje i materiały** > **Narzędzia** > **Otwórz narzędzie drukarki**.
- 4. Kliknij przycisk **Test dysz**.

5. Postępuj zgodnie z instrukcjami wyświetlanymi na ekranie.

# **Wyrównywanie głowicy drukującej**

Jeśli linie pionowe na wydruku są nieprawidłowo wyrównane lub obrazy są rozmazane, należy wyrównać głowicę drukującą.

# **Wyrównywanie głowicy drukującej — panel sterowania**

- 1. Załaduj zwykły papier A4 do drukarki.
- 2. Na ekranie głównym wybierz **Menu**.
- 3. Wybierz kolejno **Konserwacja** > **Wyr. głowicy**.
- 4. Wybierz opcję **Wyrówn. w pionie** lub **Wyrównanie w poziomie**, a następnie postępuj zgodnie z instrukcjami na ekranie, aby wydrukować wzór wyrównania.

❏ Wyrówn. w pionie: Wybierz tę opcję, jeśli wydruki są zamazane lub linie pionowe są drukowane nierówno.

❏ Wyrównanie w poziomie: Wybierz tę opcję, jeśli na wydrukach widoczne są regularne, poziome pasy.

#### *Uwaga:*

Wzór testowy może się różnić w zależności od modelu.

5. Postępuj zgodnie z instrukcjami na ekranie, aby wyrównać głowicę drukującą.

❏ Wyrówn. w pionie: Znajdź i wprowadź numer najbardziej jednolitego wzoru w każdej grupie.

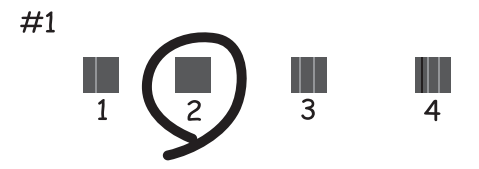

❏ Wyrównanie w poziomie: Znajdź i wprowadź numer najmniej oddzielonego i nakładającego się wzoru.

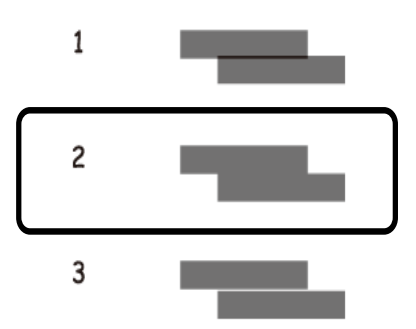
### <span id="page-72-0"></span>**Wyrównywanie głowicy drukującej — system Windows**

- 1. Załaduj zwykły papier A4 do drukarki.
- 2. Wyświetl okno dialogowe sterownika drukarki.
- 3. Kliknij **Wyrównanie głowicy drukującej** na karcie **Konserwacja**.
- 4. Postępuj zgodnie z instrukcjami wyświetlanymi na ekranie.

#### **Powiązane informacje**

 $\blacklozenge$  ["Sterownik drukarki systemu Windows" na stronie 77](#page-76-0)

### **Wyrównywanie głowicy drukującej — system Mac OS X**

- 1. Załaduj zwykły papier A4 do drukarki.
- 2. Wybierz opcję **Preferencje systemowe** z menu > **Drukarki i skanery** (lub **Drukarka i skaner**, **Drukarka i faks**), a następnie wybierz drukarkę.
- 3. Kliknij opcję **Opcje i materiały** > **Narzędzia** > **Otwórz narzędzie drukarki**.
- 4. Kliknij przycisk **Wyrównanie głowicy drukującej**.
- 5. Postępuj zgodnie z instrukcjami wyświetlanymi na ekranie.

## **Czyszczenie ścieżki papieru**

Kiedy wydruki są zabrudzone lub przetarte albo papier nie jest poprawnie podawany, należy oczyścić wewnętrzny wałek.

### **T** *Ważne*:

Do czyszczenia wnętrza drukarki nie należy używać ręczników papierowych. Dysze głowicy drukującej mogą się zatkać kłaczkami.

- 1. Załaduj do drukarki papier do czyszczenia.
	- ❏ Załaduj zwykły papier formatu A4, aby rozwiązać problem z rozmazywaniem lub przecieraniem.
	- ❏ Załaduj arkusz czyszczący dołączony do papieru Epson, aby rozwiązać problem z podawaniem papieru.
- 2. Na ekranie głównym wybierz **Menu**.
- 3. Wybierz **Konserwacja** > **Czyszczenie prowadnic papieru**.

4. Postępuj zgodnie z instrukcjami wyświetlanymi na ekranie, aby wyczyścić ścieżkę papieru.

#### *Uwaga:*

- ❏ Procedurę tę należy powtarzać do momentu, w którym papier nie będzie zabrudzony tuszem.
- ❏ Aby rozwiązać problem z podawaniem papieru, należy powtórzyć tę procedurę dwa lub trzy razy.
- ❏ Arkusz czyszczący traci swoje właściwości, gdy zostanie użyty trzy lub więcej razy.

# **Informacje na temat aplikacji i usług sieciowych**

## **Epson ConnectUsługa**

Poprzez użycie Epson Connect można drukować dokumenty ze smartfona, tabletu lub laptopa, w dowolnym czasie i praktycznie z dowolnego miejsca.

Następujące funkcje są dostępne dla drukarki użytkownika.

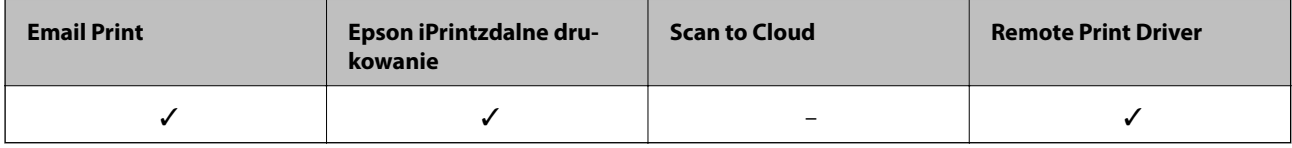

Szczegółowe informacje można znaleźć w witrynie internetowej Epson Connect.

<https://www.epsonconnect.com/>

[http://www.epsonconnect.eu](http://www.epsonconnect.eu/) (tylko w Europie)

## **Web Config**

Web Config to aplikacja, która umożliwia zarządzanie stanem drukarki lub ustawieniami w przeglądarce sieci web z komputera lub urządzenia typu smart. Można potwierdzić stan drukarki lub zmienić ustawienia drukarki. W celu użycia Web Config, drukarkę i urządzenie należy podłączyć do tej samej sieci.

### *Uwaga:*

Obsługiwane są następujące przeglądarki.

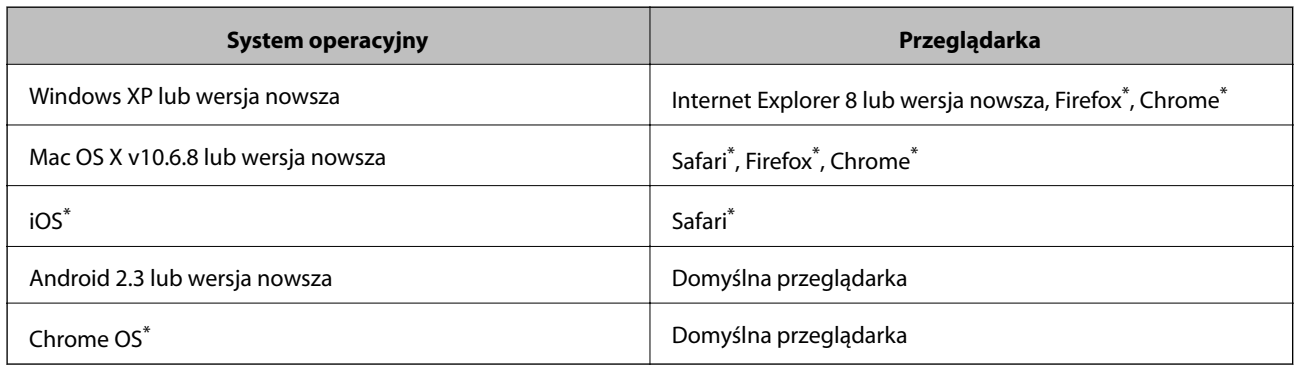

\*: Użyj najnowszej wersji.

### **Uruchamianie aplikacji Web Config w przeglądarce internetowej**

1. Sprawdź adres IP drukarki.

Wybierz opcję **Menu** > **Ustawienia sieci** > **Wydrukuj stan sieci** w panelu sterowania, a następnie naciśnij przycisk  $\circled{$ lub przycisk OK. W arkuszu stanu sprawdź adres IP drukarki.

2. Uruchom przeglądarkę internetową na komputerze lub urządzeniu inteligentnym, a następnie wprowadź adres IP drukarki.

Format:

IPv4: http://adres IP drukarki/

IPv6: http://[adres IP drukarki]/

Przykłady:

IPv4: http://192.168.100.201/

IPv6: http://[2001:db8::1000:1]/

*Uwaga:*

Za pomocą urządzenia inteligentnego można uruchomić aplikację Web Config z poziomu ekranu obsługi usługi Epson iPrint.

#### **Powiązane informacje**

& ["Korzystanie z funkcji Epson iPrint" na stronie 49](#page-48-0)

### **Uruchamianie aplikacji Web Config w systemie Windows**

- 1. Przejdź do ekranu urządzeń i drukarek w systemie Windows.
	- ❏ Windows 8.1/Windows 8/Windows Server 2012 R2/Windows Server 2012

Wybierz kolejno opcje **Pulpit** > **Ustawienia** > **Panel sterowania** > **Wyświetl urządzenia i drukarki** w menu **Sprzęt i dźwięk** (lub **Sprzęt**).

❏ Windows 7/Windows Server 2008 R2

Kliknij przycisk Start i wybierz kolejno **Panel sterowania** > **Wyświetl urządzenia i drukarki** w menu **Sprzęt i dźwięk**.

- ❏ Windows Vista/Windows Server 2008 Kliknij przycisk Start i wybierz kolejno **Panel sterowania** > **Drukarki** w menu **Sprzęt i dźwięk**.
- 2. Kliknij drukarkę prawym przyciskiem myszy i wybierz opcję **Właściwości**.
- 3. Wybierz kartę **Usługa sieci Web**, a następnie kliknij adres URL.

### **Uruchamianie aplikacji Web Config w systemie Mac OS X**

- 1. Wybierz opcję **Preferencje systemowe** z menu > **Drukarki i skanery** (lub **Drukarka i skaner**, **Drukarka i faks**), a następnie wybierz drukarkę.
- 2. Kliknij kolejno pozycje **Opcje i materiały**> **Pokaż witrynę drukarki**.

## <span id="page-76-0"></span>**Niezbędne aplikacje**

### **Sterownik drukarki systemu Windows**

Sterownik drukarki to aplikacja, która steruje drukarką wykonując polecenia przesyłane z innych aplikacji. Konfiguracja ustawień w sterowniku drukarki zapewnia najlepsze efekty drukowania. Używając sterownika drukarki można też sprawdzać stan drukarki i utrzymywać ją w jak najlepszym stanie.

#### *Uwaga:*

Można zmienić język sterownika drukarki. Wybierz język, jakiego chcesz używać, w ustawieniu *Język* na karcie *Konserwacja*.

### **Uzyskiwanie dostępu do sterownika drukarki z innych aplikacji**

Aby określić ustawienia, które będą miały zastosowanie tylko do używanej aplikacji, należy uzyskać dostęp do sterownika drukarki z poziomu danej aplikacji.

Z menu **Plik** wybierz polecenie **Drukuj** lub **Ustawienia wydruku**. Wybierz drukarkę, a następnie kliknij **Preferencje** lub **Właściwości**.

#### *Uwaga:*

Wykonywane działania różnią się w zależności od aplikacji. Szczegółowe informacje zawiera pomoc aplikacji.

#### **Uzyskiwanie dostępu do sterownika drukarki z panelu sterowania**

Aby skonfigurować ustawienia mające zastosowanie do wszystkich aplikacji, należy uzyskać dostęp do sterownika drukarki z poziomu panelu sterowania.

❏ Windows 8.1/Windows 8/Windows Server 2012 R2/Windows Server 2012

Wybierz **Pulpit** > **Ustawienia** > **Panel sterowania** > **Wyświetl urządzenia i drukarki** w menu **Sprzęt i dźwięk**. Kliknij drukarkę prawym przyciskiem myszy, albo naciśnij i przytrzymaj, po czym wybierz **Preferencje drukowania**.

❏ Windows 7/Windows Server 2008 R2

Kliknij przycisk Start i wybierz kolejno **Panel sterowania** > **Wyświetl urządzenia i drukarki** w menu **Sprzęt i dźwięk**. Kliknij drukarkę prawym przyciskiem myszy i wybierz opcję **Preferencje drukowania**.

❏ Windows Vista/Windows Server 2008

Kliknij przycisk Start i wybierz kolejno **Panel sterowania** > **Drukarki** w menu **Sprzęt i dźwięk**. Kliknij drukarkę prawym przyciskiem myszy i wybierz polecenie **Wybierz preferencje drukowania**.

❏ Windows XP/Windows Server 2003 R2/Windows Server 2003

Kliknij przycisk Start i wybierz kolejno **Panel sterowania** > **Drukarki i inny sprzęt** > **Drukarki i faksy**. Kliknij drukarkę prawym przyciskiem myszy i wybierz opcję **Preferencje drukowania**.

### **Uruchamianie narzędzia**

Wyświetl okno dialogowe sterownika drukarki. Kliknij kartę **Konserwacja**.

### **Ograniczanie dostępu do ustawień sterownika drukarki dla systemu Windows**

Administratorzy mogą ograniczyć dostęp do następujących ustawień sterownika drukarki. Pozwala to zmniejszyć ryzyko dokonania niechcianych zmian w konfiguracji.

❏ Znak wodny

#### **Informacje na temat aplikacji i usług sieciowych**

- ❏ Nagłówek/stopka
- ❏ Kolor
- ❏ Druk dwustronny
- ❏ Kilka stron

#### *Uwaga:*

Należy zalogować się do komputera jako administrator.

- 1. Otwórz kartę **Ustawienia opcjonalne** we właściwościach drukarki.
	- ❏ Windows 8.1/Windows 8/Windows Server 2012

Wybierz opcję **Pulpit** > **Ustawienia** > **Panel sterowania** > **Wyświetl urządzenia i drukarki** w menu **Sprzęt i dźwięk**. Kliknij drukarkę prawym przyciskiem myszy, albo naciśnij i przytrzymaj, po czym wybierz **Właściwości drukarki**. Kliknij kartę **Ustawienia opcjonalne**.

❏ Windows 7/Windows Server 2008 R2

Kliknij przycisk Start i wybierz kolejno **Panel sterowania** > **Wyświetl urządzenia i drukarki** w menu **Sprzęt i dźwięk**. Kliknij drukarkę prawym przyciskiem myszy, a następnie wybierz opcję **Właściwości drukarki**. Kliknij kartę **Ustawienia opcjonalne**.

❏ Windows Vista/Windows Server 2008

Kliknij przycisk Start i wybierz kolejno **Panel sterowania** > **Drukarki** w menu **Sprzęt i dźwięk**. Kliknij drukarkę prawym przyciskiem myszy, a następnie wybierz opcję **Właściwości**. Kliknij kartę **Ustawienia opcjonalne**.

❏ Windows XP/Windows Server 2003 R2/Windows Server 2003

Kliknij przycisk Start i wybierz kolejno **Panel sterowania** > **Drukarki i inny sprzęt** > **Drukarki i faksy**. Kliknij drukarkę prawym przyciskiem myszy, a następnie wybierz opcję **Właściwości**. Kliknij kartę **Ustawienia opcjonalne**.

- 2. Kliknij przycisk **Ustawienia sterownika**.
- 3. Wybierz funkcję, do której dostęp ma być ograniczony.

Wyjaśnienie poszczególnych elementów ustawień można znaleźć w pomocy online.

4. Kliknij przycisk **OK**.

### **Konfiguracja ustawień działania dla sterownika drukarki w systemie Windows**

Możliwe jest wprowadzanie takich ustawień, jak włączenie programu **EPSON Status Monitor 3**.

- 1. Wyświetl okno dialogowe sterownika drukarki.
- 2. Kliknij **Ustawienia zaawansowane** na karcie **Konserwacja**.
- 3. Dokonaj odpowiednich ustawień, a następnie kliknij **OK**.

Wyjaśnienie poszczególnych elementów ustawień można znaleźć w pomocy online.

### **Powiązane informacje**

& ["Sterownik drukarki systemu Windows" na stronie 77](#page-76-0)

### **Sterownik drukarki systemu Mac OS X**

Sterownik drukarki to aplikacja, która steruje drukarką wykonując polecenia przesyłane z innych aplikacji. Konfiguracja ustawień w sterowniku drukarki zapewnia najlepsze efekty drukowania. Używając sterownika drukarki można też sprawdzać stan drukarki i utrzymywać ją w jak najlepszym stanie.

### **Uzyskiwanie dostępu do sterownika drukarki z innych aplikacji**

Wybierz polecenie **Drukuj** z menu **Plik**. Jeśli to konieczne, kliknij polecenie **Pokaż szczegóły** (albo d), aby powiększyć okno drukowania.

#### *Uwaga:*

Wykonywane działania różnią się w zależności od aplikacji. Szczegółowe informacje zawiera pomoc aplikacji.

#### **Uruchamianie narzędzia**

Wybierz **Preferencje systemowe** z menu > **Drukarki i skanery** (lub **Drukowanie i skanowanie**, **Drukowanie i faksowanie**), a następnie wybierz drukarkę. Kliknij **Opcje i materiały** > **Narzędzia** > **Otwórz narzędzie drukarki**.

### **Konfiguracja ustawień działania dla sterownika drukarki w systemie Mac OS X**

Można skonfigurować różne ustawienia, takie jak pomijanie pustych stron czy włączanie/wyłączanie drukowania z dużą szybkością.

- 1. Wybierz **Preferencje systemowe** z menu > **Drukarki i skanery** (lub **Drukowanie i skanowanie**, **Drukowanie i faksowanie**), a następnie wybierz drukarkę. Kliknij **Opcje i materiały eksploatacyjne** > **Opcje** (lub **Sterownik**).
- 2. Dokonaj odpowiednich ustawień, a następnie kliknij **OK**.
	- ❏ Gruby papier i koperty: Zapobiega rozmazywaniu się tuszu podczas drukowania na grubym papierze. Drukowanie może być jednak wolniejsze.
	- ❏ Pomiń puste strony: Nie drukuje pustych stron.
	- ❏ Tryb cichy: Ciche drukowanie. Drukowanie może być jednak wolniejsze.
	- ❏ Zezwól na tymczasowe drukowanie z użyciem czarnego tuszu: Tymczasowe drukowanie wyłącznie czarnym tuszem.
	- ❏ Drukowanie z dużą szybkością: Drukowanie, gdy głowica drukująca porusza się w obie strony. Prędkość drukowania jest większa, ale jego jakość może się pogorszyć.
	- ❏ Usuń białe obramowania: Usuwanie niepotrzebnych marginesów w przypadku drukowania bez obramowania.
	- ❏ Ostrzeżenia: Sterownik drukarki wyświetla komunikaty z ostrzeżeniami.
	- ❏ Ustanów komunikację dwukierunkową: Zazwyczaj ta opcja powinna być ustawiona na **Włączone**. Wybierz **Wyłączone**, jeśli uzyskanie informacji o drukarce jest niemożliwe ze względu na fakt, że jest ona udostępniana komputerom w systemie Windows za pośrednictwem sieci, lub z dowolnego innego powodu.
	- ❏ Dolna kaseta: Dodawanie do źródła papieru opcjonalnych kaset na papier.

#### *Uwaga:*

Dostępność tych ustawień zależy od modelu.

#### <span id="page-79-0"></span>**Powiązane informacje**

& ["Tymczasowe drukowanie czarnym tuszem" na stronie 66](#page-65-0)

### **Epson Easy Photo Print**

Epson Easy Photo Print to aplikacja, która umożliwia łatwe drukowanie zdjęć w różnych układach. Pozwala ona na podgląd obrazu zdjęcia oraz dostosowanie obrazów lub pozycji. Zdjęcia można drukować także w ramkach. Szczegółowe informacje zawiera pomoc aplikacji.

#### *Uwaga:*

- ❏ Systemy operacyjne Windows Server nie są obsługiwane.
- ❏ Użycie tej aplikacji wymaga zainstalowania sterownika drukarki.

### **Uruchamianie w systemie Windows**

❏ Windows 8.1/Windows 8

Wpisz nazwę aplikacji w panelu wyszukiwania, po czym wybierz wyświetloną ikonę.

❏ Windows 7/Windows Vista/Windows XP

Kliknij przycisk Start i wybierz opcję **Wszystkie programy** lub **Programy** > **Epson Software** > **Epson Easy Photo Print**E-Photo.

#### **Uruchamianie w systemie Mac OS X**

Wybierz opcję **Idź** > **Programy** > **Epson Software** > **Epson Easy Photo Print**.

### **E-Web Print (wyłącznie w systemie Windows)**

E-Web Print to aplikacja, która umożliwia łatwe drukowanie stron internetowych w różnych układach. Szczegółowe informacje zawiera pomoc aplikacji. Dostęp do pomocy dla aplikacji można uzyskać z menu **E-Web Print** na pasku narzędzi aplikacji **E-Web Print**.

*Uwaga:* Systemy operacyjne Windows Server nie są obsługiwane.

### **Uruchamianie programu**

Po zainstalowaniu aplikacji E-Web Print będzie ona widoczna w przeglądarce. Kliknij **Print** lub **Clip**.

### **EPSON Software Updater**

EPSON Software Updater to aplikacja, która sprawdza dostępność nowej lub zaktualizowanej wersji oprogramowania w Internecie i instaluje ją. Pozwala także na zaktualizowanie dokumentacji oraz oprogramowania układowego drukarki.

#### *Uwaga:*

Systemy operacyjne Windows Server nie są obsługiwane.

### **Uruchamianie programu w systemie Windows**

❏ Windows 8.1/Windows 8

Wpisz nazwę aplikacji w panelu wyszukiwania, po czym wybierz wyświetloną ikonę.

#### **Informacje na temat aplikacji i usług sieciowych**

<span id="page-80-0"></span>❏ Windows 7/Windows Vista/Windows XP

Kliknij przycisk Start i wybierz **Wszystkie programy** (lub **Programy**) > **Epson Software** > **EPSON Software Updater**.

#### **Uruchamianie programu w systemie Mac OS X**

Wybierz **Idź** > **Aplikacje** > **Epson Software** > **EPSON Software Updater**.

### **EpsonNet Config**

EpsonNet Config to aplikacja, która umożliwia ustawienie protokołów i adresów sieciowych. Więcej informacji zawiera podręcznik użytkowania oraz pomoc do aplikacji EpsonNet Config.

#### **Uruchamianie programu w systemie Windows**

❏ Windows 8.1/Windows 8/Windows Server 2012 R2/Windows Server 2012

Wpisz nazwę aplikacji w panelu wyszukiwania, po czym wybierz wyświetloną ikonę.

❏ Systemy inne niż Windows 8.1/Windows 8/Windows Server 2012 R2/Windows Server 2012

Kliknij przycisk Start i wybierz **Wszystkie programy** (lub **Programy**) > **EpsonNet** > **EpsonNet Config V4** > **EpsonNet Config**.

#### **Uruchamianie programu w systemie Mac OS X**

Wybierz **Idź** > **Aplikacje** > **Epson Software** > **EpsonNet** > **EpsonNet Config V4** > **EpsonNet Config**.

## **Odinstalowywanie aplikacji**

*Uwaga:*

Zaloguj się do komputera jako administrator. Wpisz hasło administratora, jeśli pojawi się taki monit.

### **Odinstalowywanie aplikacji — system Windows**

- 1. Naciśnij przycisk  $\mathcal{O}$ , aby wyłączyć drukarkę.
- 2. Zamknij wszystkie uruchomione aplikacje.
- 3. Otwórz **Panel sterowania**:

❏ Windows 8.1/Windows 8/Windows Server 2012 R2/Windows Server 2012 Wybierz kolejno **Pulpit** > **Ustawienia** > **Panel sterowania**.

- ❏ Systemy inne niż Windows 8.1/Windows 8/Windows Server 2012 R2/Windows Server 2012 Kliknij przycisk Start i wybierz opcję **Panel sterowania**.
- 4. Wybierz opcję **Odinstaluj program** (albo **Dodaj lub usuń programy**):
	- ❏ Windows 8.1/Windows 8/Windows 7/Windows Vista/Windows Server 2012 R2/Windows Server 2012/ Windows Server 2008 R2/Windows Server 2008

W menu **Programy** wybierz polecenie **Odinstaluj program**.

#### **Informacje na temat aplikacji i usług sieciowych**

- ❏ Windows XP/Windows Server 2003 R2/Windows Server 2003 Kliknij **Dodaj lub usuń programy**.
- 5. Wybierz aplikację, którą chcesz odinstalować.
- 6. Odinstaluj aplikacje:
	- ❏ Windows 8.1/Windows 8/Windows 7/Windows Vista/Windows Server 2012 R2/Windows Server 2012/ Windows Server 2008 R2/Windows Server 2008

Kliknij przycisk **Odinstaluj/Zmień** lub **Odinstaluj**.

❏ Windows XP/Windows Server 2003 R2/Windows Server 2003

Kliknij przycisk **Zmień/Usuń** lub **Usuń**.

*Uwaga:*

Jeżeli wyświetlone zostanie okno *Kontrola konta użytkownika*, kliknij polecenie *Kontynuuj*.

7. Postępuj zgodnie z instrukcjami wyświetlanymi na ekranie.

### **Odinstalowywanie aplikacji — system Mac OS X**

1. Pobierz Uninstaller za pomocą EPSON Software Updater.

Po pobraniu programu Uninstaller nie jest konieczne pobieranie go za każdym razem, gdy ma być odinstalowana jakaś aplikacja.

- 2. Naciśnij przycisk  $\mathcal{O}$ , aby wyłączyć drukarkę.
- 3. Aby odinstalować sterownik drukarki, wybierz **Preferencje systemowe** z menu > **Drukarki i skanery** (lub **Drukowanie i skanowanie**, **Drukowanie i faksowanie**), a następnie usuń drukarkę z listy aktywnych drukarek.
- 4. Zamknij wszystkie uruchomione aplikacje.
- 5. Wybierz **Idź** > **Aplikacje** > **Epson Software** > **Uninstaller**.
- 6. Wybierz aplikacje, które chcesz odinstalować, a następnie kliknij **Odinstaluj**.

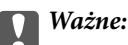

Uninstaller usunie wszystkie sterowniki drukarek atramentowych firmy Epson, znajdujące się w komputerze. Jeśli używasz kilku drukarek atramentowych firmy Epson, a chcesz usunąć tylko niektóre sterowniki, musisz usunąć wszystkie i dopiero potem ponownie zainstalować żądany sterownik.

#### *Uwaga:*

Jeżeli na liście aplikacji nie możesz znaleźć aplikacji, którą chcesz odinstalować, nie będzie można jej odinstalować za pomocą programu Uninstaller. W takiej sytuacji wybierz *Idź* > *Aplikacje* > *Epson Software*, wybierz aplikację, którą chcesz odinstalować i przeciągnij ją na ikonę kosza.

### **Powiązane informacje**

& ["EPSON Software Updater" na stronie 80](#page-79-0)

## <span id="page-82-0"></span>**Instalowanie aplikacji**

Jeśli komputer jest podłączony do sieci, należy zainstalować najnowsze aplikacje dostępne w witrynie internetowej. Jeśli pobranie aplikacji z witryny internetowej jest niemożliwe, należy je zainstalować z dysku zawierającego oprogramowanie, który został dostarczony wraz z drukarką.

#### *Uwaga:*

- ❏ Należy zalogować się do komputera jako administrator. Po pojawieniu się monitu należy wpisać hasło administratora.
- ❏ Jeśli aplikacja jest ponownie instalowana, należy ją najpierw odinstalować.
- 1. Zamknij wszystkie uruchomione aplikacje.
- 2. Przed instalacją sterownika drukarki odłącz tymczasowo drukarkę od komputera.

*Uwaga:* Nie należy podłączać drukarki do komputera, dopóki nie pojawi się wyraźna instrukcja, by to zrobić.

3. Zainstaluj aplikacje, wykonując instrukcje opisane w witrynie internetowej poniżej.

[http://epson.sn](http://epson.sn/?q=2)

#### **Powiązane informacje**

 $\rightarrow$  ["Odinstalowywanie aplikacji" na stronie 81](#page-80-0)

## **Aktualizacja aplikacji i oprogramowania układowego**

Aktualizacja aplikacji i oprogramowania układowego może pomóc rozwiązać pewne problemy, dodać nowe funkcje lub udoskonalić istniejące. Upewnij się, że masz zainstalowane najnowsze wersje aplikacji i oprogramowania układowego.

- 1. Sprawdź, czy drukarka i komputer są połączone, a komputer podłączony do Internetu.
- 2. Uruchom program EPSON Software Updater, po czym zaktualizuj aplikacje i oprogramowanie układowe.

## c *Ważne:*

Podczas aktualizacji nie wyłączaj komputera ani drukarki.

#### *Uwaga:*

Jeżeli na liście aplikacji nie możesz znaleźć aplikacji, którą chcesz zaktualizować, nie będzie można jej zaktualizować za pomocą programu EPSON Software Updater. Sprawdź dostępność najnowszych wersji aplikacji w lokalnej witrynie internetowej firmy Epson.

<http://www.epson.com>

#### **Powiązane informacje**

& ["EPSON Software Updater" na stronie 80](#page-79-0)

# **Rozwiązywanie problemów**

## **Sprawdzanie stanu drukarki**

Wyświetlacz LCD albo komputer umożliwiają sprawdzenie komunikatów o błędach i przybliżonych poziomów tuszu.

### **Odczytywanie kodów błędów na ekranie LCD**

Gdy wystąpi błąd lub sytuacja wymagająca reakcji użytkownika, na ekranie LCD wyświetlany jest odpowiedni kod.

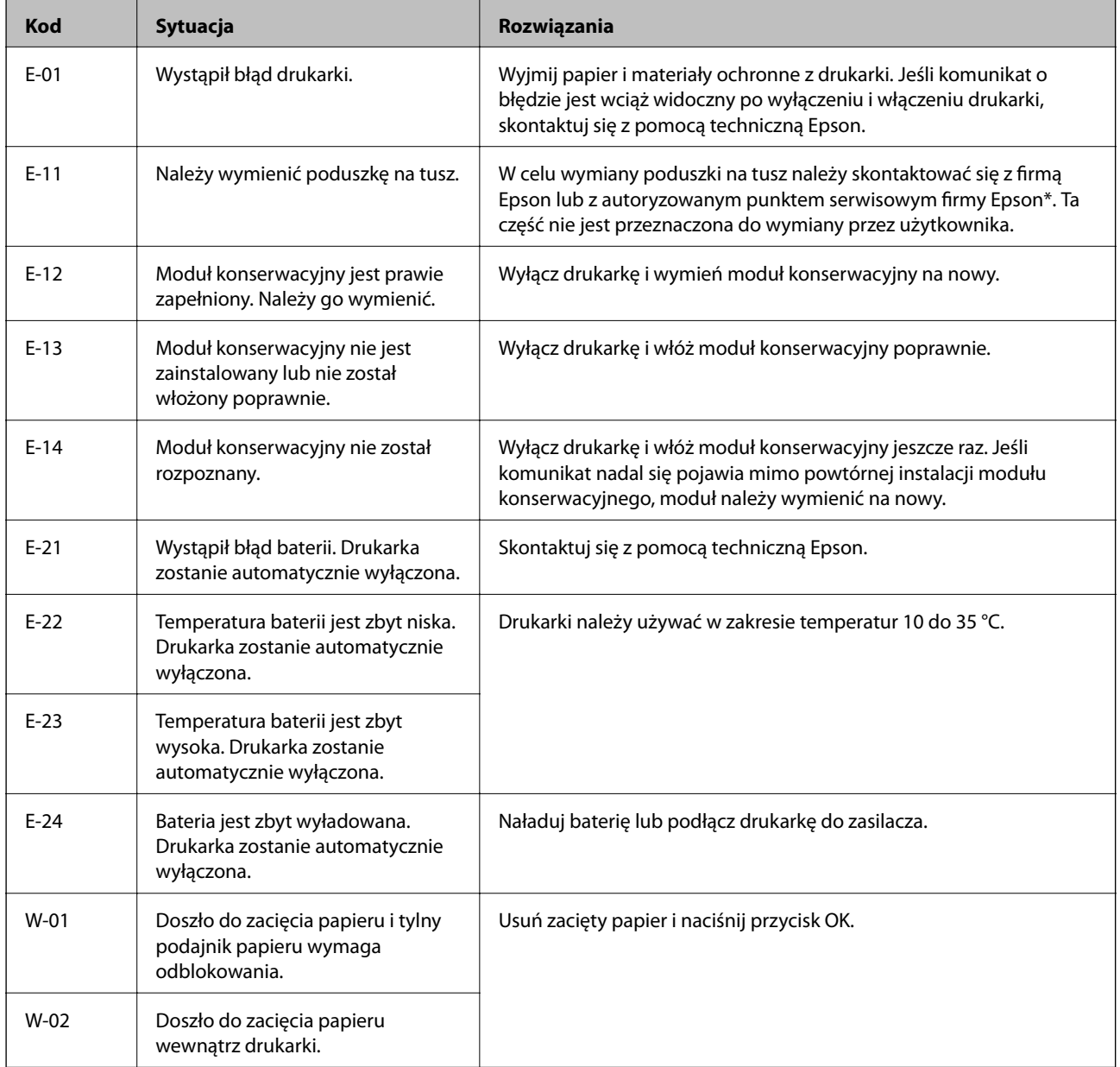

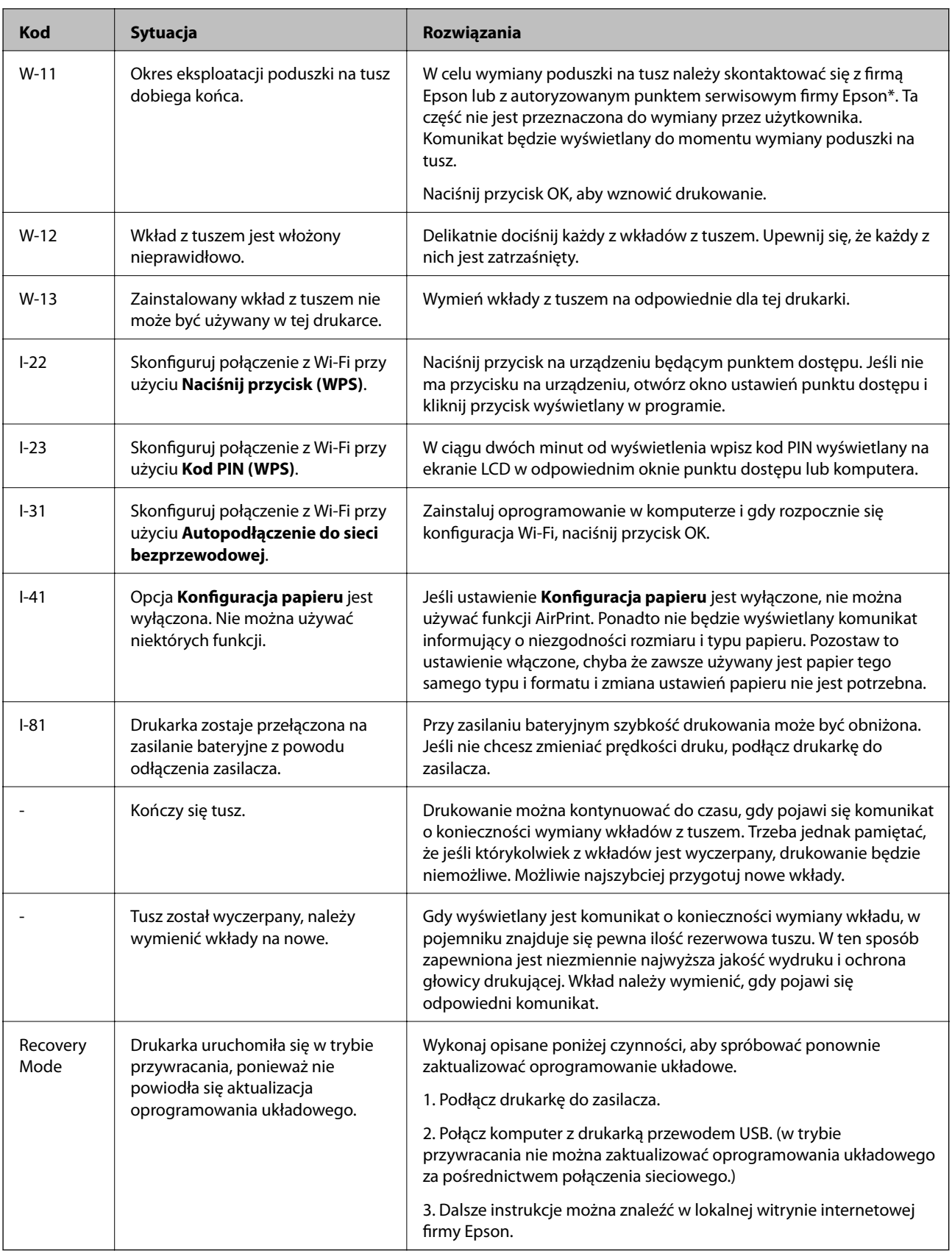

\* Czasami podczas drukowania w poduszce może się zbierać niewielka ilość dodatkowego tuszu. Aby uniknąć wycieku tuszu z poduszki, drukarkę zaprojektowano w taki sposób, aby drukowanie było przerywane, gdy poduszka jest nasycona tuszem. Konieczność wymiany i jej częstość zależy od liczby drukowanych stron, rodzaju drukowanych materiałów i liczby cykli czyszczenia przeprowadzanych przez drukarkę. Konieczność wymiany

poduszki na tusz nie oznacza, że drukarka nie działa zgodnie ze specyfikacjami. W drukarce pojawi się komunikat o konieczności wymiany poduszki na tusz. Czynność tę może wykonać tylko autoryzowany dostawca usług firmy Epson. Gwarancja firmy Epson nie obejmuje kosztów wymiany.

### **Powiązane informacje**

- $\rightarrow$  ["Kontakt z działem pomocy technicznej firmy Epson" na stronie 106](#page-105-0)
- ◆ ["Ładowanie baterii" na stronie 53](#page-52-0)
- $\blacktriangleright$  ["Instalowanie aplikacji" na stronie 83](#page-82-0)
- $\rightarrow$  ["Aktualizacja aplikacji i oprogramowania układowego" na stronie 83](#page-82-0)
- $\rightarrow$  ["Wymiana pojemników z tuszem" na stronie 59](#page-58-0)

### **Sprawdzanie stanu drukarki — system Windows**

- 1. Wyświetl okno dialogowe sterownika drukarki.
- 2. Kliknij **EPSON Status Monitor 3** na karcie **Konserwacja**, a następnie kliknij **Szczegóły**.

#### *Uwaga:*

Jeżeli program *EPSON Status Monitor 3* jest wyłączony, kliknij *Ustawienia zaawansowane* na karcie *Konserwacja*, a następnie wybierz *Włącz program EPSON Status Monitor 3*.

#### **Powiązane informacje**

 $\blacklozenge$  ["Sterownik drukarki systemu Windows" na stronie 77](#page-76-0)

### **Sprawdzanie stanu drukarki — system Mac OS X**

- 1. Wybierz opcję **Preferencje systemowe** z menu > **Drukarki i skanery** (lub **Drukowanie i skanowanie**, **Drukarka i faks**), a następnie wybierz drukarkę.
- 2. Kliknij opcję **Opcje i materiały** > **Narzędzia** > **Otwórz narzędzie drukarki**.
- 3. Kliknij przycisk **EPSON Status Monitor**.

## **Wyjmowanie zaciętego papieru**

Sprawdź błąd widoczny na panelu sterowania i wykonaj wyświetlane tam instrukcje, aby usunąć zacięty papier razem ze wszystkimi oddartymi kawałkami. Następnie skasuj błąd.

### **T** *Ważne*:

Zacięty papier należy wyjmować ostrożnie. Energiczne wyjmowanie papieru może doprowadzić do uszkodzenia drukarki.

### **Wyjmowanie zaciętego papieru z Tylny podajnik papieru**

Wyjmij zacięty papier.

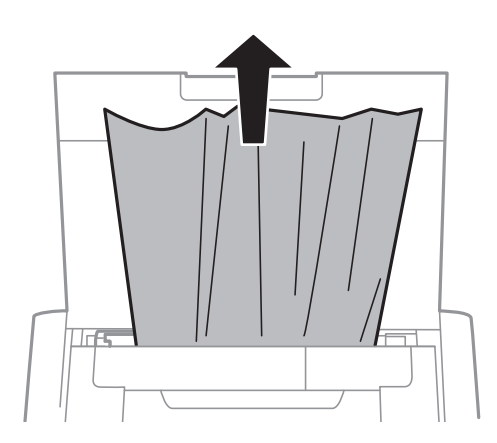

## **Wyjmowanie zaciętego papieru z wnętrza drukarki**

### !*Przestroga:*

Po włożeniu ręki do wnętrza drukarki nie wolno dotykać przycisków na panelu sterowania. Jeśli drukarka rozpocznie działanie, może to spowodować obrażenia. Aby uniknąć obrażeń, należy zachować ostrożność i nie dotykać żadnej z wystających części.

### 1. Otwórz pokrywa wewnętrzna.

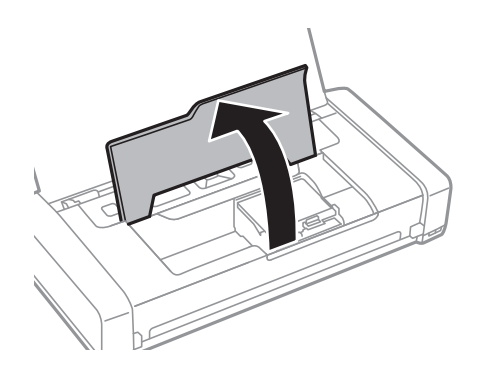

2. Wyjmij zacięty papier.

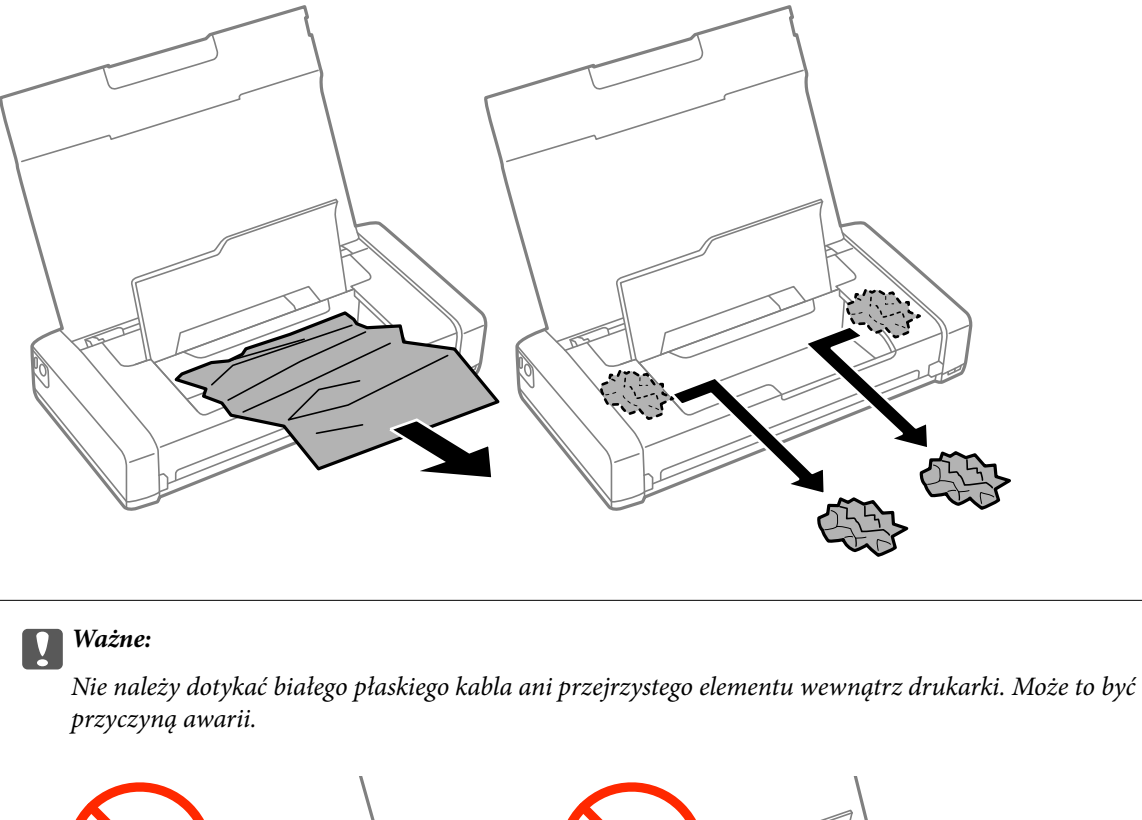

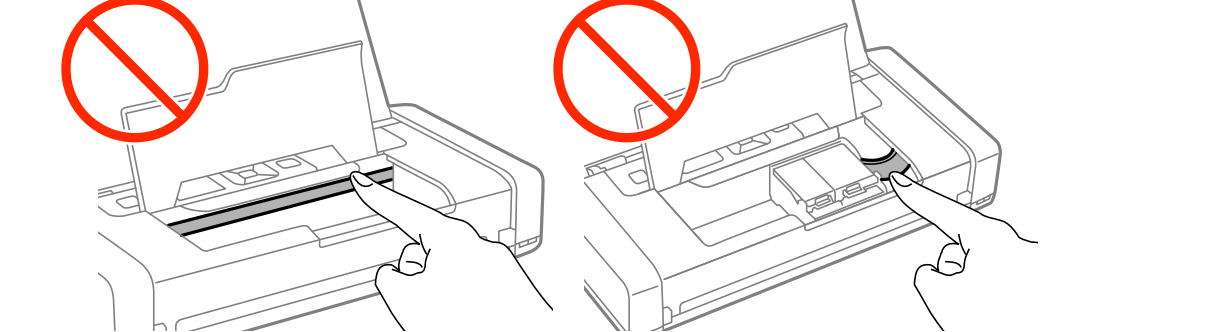

3. Zamknij pokrywa wewnętrzna.

## **Papier nie jest podawany poprawnie**

Jeśli papier się zacina, jest podawany krzywo, podawanych jest kilka kartek papieru naraz, papier nie jest podawany w ogóle albo jest wysuwany, wykonaj w razie potrzeby poniższe czynności.

- ❏ Ustaw drukarkę na płaskiej powierzchni i korzystaj z niej w zalecanych warunkach środowiskowych.
- ❏ Bateria może być bliska wyczerpania. Podłącz drukarkę do zasilacza.
- ❏ Używaj papieru obsługiwanego przez tę drukarkę.
- ❏ Stosuj się do środków ostrożności dotyczących postępowania z papierem.
- ❏ Włóż papier w odpowiednim kierunku, a następnie przesuń prowadnicę krawędzi w kierunku brzegu papieru.
- ❏ Nie wolno przekraczać maksymalnej liczby arkuszy przewidzianej dla danego rodzaju papieru.
- ❏ Jeśli mimo załadowania papieru do drukarki wystąpi błąd braku papieru, załaduj ponownie papier, dosuwając go do prawej krawędzi tylny podajnik papieru.
- ❏ Podczas ładowania wielu arkuszy papieru wkładaj je pojedynczo.
- ❏ Kiedy w trakcie ręcznego drukowania dwustronnego podawanych jest wiele arkuszy naraz, usuń cały papier ze źródła podawania przed ponownym załadowaniem papieru.
- ❏ Aby wyczyścić ścieżkę papieru, załaduj i wysuń papier bez drukowania.
- ❏ Upewnij się, że ustawienia formatu i rodzaju papieru w źródle podawania są prawidłowe.

#### **Powiązane informacje**

- $\blacktriangleright$  ["Dane techniczne dotyczące środowiska pracy" na stronie 101](#page-100-0)
- $\blacktriangleright$  ["Dostępne papiery i pojemności" na stronie 25](#page-24-0)
- & ["Środki ostrożności dotyczące postępowania z papierem" na stronie 24](#page-23-0)
- & ["Ładowanie papieru do Tylny podajnik papieru" na stronie 27](#page-26-0)
- & ["Czyszczenie ścieżki papieru" na stronie 73](#page-72-0)

## **Problemy z zasilaniem i panelem sterowania**

### **Zasilanie się nie włącza**

- $\Box$  Przytrzymaj przycisk $\bigcirc$  trochę dłużej.
- ❏ Upewnij się, że przewód zasilania jest prawidłowo podłączony.
- ❏ Jeśli nie udaje się włączyć drukarki przy zasilaniu bateryjnym, bateria może być bliska wyczerpania. Podłącz drukarkę do zasilacza lub do kabla USB i kontynuuj ładowanie przez ponad 30 minut, po czym włącz drukarkę ponownie.

### **Zasilanie się nie wyłącza**

Odłącz zasilacz i kabel USB. Przytrzymaj przyciski  $\mathcal{O}$  i  $\odot$  równocześnie wciśnięte przez ponad siedem sekund, po czym je puść. Aby zapobiec wysychaniu głowicy drukującej, ponownie włącz drukarkę i wyłącz ją naciskając przycisk $\mathbf{\Theta}$ .

### **Wyświetlacz LCD ciemnieje**

Drukarka znajduje się w trybie uśpienia. Naciśnij dowolny przycisk na panelu sterowania, aby wyświetlacz LCD powrócił do poprzedniego stanu.

### **Drukarka wyłącza się niespodziewanie podczas pracy na baterii**

❏ Drukarka wyłącza się automatycznie, gdy nie są wykonywane żadne czynności. Ponownie włącz drukarkę.

❏ Sprawdź poziom naładowania baterii. Jeśli poziom naładowania jest niski, podłącz drukarkę do zasilacza.

### **Nie udaje się naładować drukarki z komputera**

- ❏ Wybierz polecenia **Menu** > **Bateria** > **Ustawienia baterii** na panelu sterowania drukarki, a następnie włącz opcję **Zasilanie z USB z PC**.
- ❏ Upewnij się, że drukarka jest wyłączona lub w trybie uśpienia.
- ❏ Włącz komputer. Obudź komputer, jeśli jest w trybie hibernacji lub uśpienia.
- ❏ Baterii nie można naładować przez koncentrator USB. Podłącz drukarkę bezpośrednio do komputera.
- ❏ Konfiguracja komputera może nie zezwalać na ładowanie innych urządzeń, gdy komputer sam pracuje na baterii. Sprawdź ustawienia komputera.

#### **Powiązane informacje**

& ["Ładowanie baterii przez połączenie USB" na stronie 54](#page-53-0)

## **Drukarka nie drukuje**

Jeśli drukarka nie działa lub nic nie drukuje, wykonaj w razie potrzeby poniższe czynności.

- ❏ Ustaw drukarkę na płaskiej powierzchni i korzystaj z niej w zalecanych warunkach środowiskowych.
- ❏ Podłącz drukarkę do komputera za pomocą kabla interfejsu.
- ❏ Jeśli korzystasz z magistrali USB, spróbuj bezpośrednio podłączyć drukarkę do komputera.
- ❏ Jeśli drukarka jest użytkowana w sieci, upewnij się, że nawiązane jest połączenie sieciowe. Można sprawdzić stan, poprzez sprawdzenie wskaźników na panelu sterowania lub wydrukowanie arkusza stanu sieci. Jeśli drukarka nie jest podłączona do sieci, sprawdź Przewodnik pracy w sieci.
- ❏ Wybierz polecenia **Menu** > **Bateria** > **Ustawienia baterii** na panelu sterowania drukarki, a następnie wyłącz opcję **Zasilanie z USB z PC**.
- ❏ Jeśli drukujesz duży obraz, w komputerze może zabraknąć pamięci. Wydrukuj obraz w niższej rozdzielczości lub w mniejszym rozmiarze.
- ❏ System Windows: kliknij opcję **Kolejka wydruku** na karcie **Konserwacja** sterownika drukarki, a następnie wykonaj poniższe czynności.
	- ❏ Upewnij się, że nie ma żadnych wstrzymanych zadań drukowania. Anuluj drukowanie, jeśli to konieczne.
	- ❏ Sprawdź, czy drukarka nie jest offline albo nie oczekuje na zadanie drukowania.

Jeżeli drukarka jest offline lub oczekuje na zadanie drukowania, wyczyść ustawienie offline lub oczekującego zadania w menu **Drukarka**.

❏ Sprawdź, czy drukarka jest ustawiona jako domyślna w menu **Drukarka** (przy elemencie menu powinno być widoczne zaznaczenie).

Jeżeli drukarka nie jest ustawiona jako drukarka domyślna, zmień to.

❏ System Mac OS X: upewnij się, że drukarka nie jest w stanie **Wstrzymania**.

Wybierz opcję **Preferencje systemowe** z menu > **Drukarki i skanery** (lub **Drukowanie i skanowanie**, **Drukarka i faks**), a następnie kliknij dwukrotnie drukarkę. Jeśli praca drukarki jest wstrzymana, kliknij polecenie **Wznów** (lub **Wznów pracę drukarki**).

❏ Wykonaj test dysz, a następnie wyczyść głowicę drukującą, jeśli którakolwiek z dysz głowicy drukującej jest zatkana.

<span id="page-90-0"></span>❏ Jeśli zostały wyłączone niezbędne protokoły, może nie być możliwe używanie drukarki przez AirPrint. Włącz AirPrint używając Web Config.

#### **Powiązane informacje**

- & ["Anulowanie drukowania" na stronie 51](#page-50-0)
- $\rightarrow$  ["Sprawdzanie i czyszczenie głowicy drukującej" na stronie 70](#page-69-0)

## **Problemy z wydrukiem**

### **Jakość wydruku jest niska**

Jeśli jakość wydruku jest niska z powodu rozmycia, widocznych pasów, brakujących kolorów, wyblakłych kolorów, nieprawidłowego wyrównania czy mozaikowych wzorów na wydrukach, wykonaj w razie potrzeby poniższe czynności.

- ❏ Używaj papieru obsługiwanego przez tę drukarkę.
- ❏ Nie drukuj na wilgotnym, uszkodzonym lub zbyt starym papierze.
- ❏ Jeśli papier jest zawinięty lub koperta jest napełniona powietrzem, spłaszcz je.
- ❏ Drukując obrazy lub zdjęcia, korzystaj z danych o wysokiej rozdzielczości. Rozdzielczość obrazów na stronach internetowych jest często niska, mimo że wyglądają wystarczająco dobrze na wyświetlaczu, dlatego jakość wydruku może się obniżyć.
- ❏ Wybieraj w sterowniku drukarki ustawienie typu papieru, które jest odpowiednie dla papieru załadowanego do drukarki.
- ❏ Drukuj, korzystając z ustawienia wysokiej jakości w sterowniku drukarki.
- ❏ Jeśli obrazy lub zdjęcia zostały wydrukowane w nieoczekiwanych kolorach, wyreguluj kolor i wydrukuj jeszcze raz. W funkcji automatycznej korekcji kolorów stosowany jest standardowy tryb korekcji dla funkcji **PhotoEnhance**. Spróbuj zastosować inny tryb korekcji w funkcji **PhotoEnhance**, wybierając ustawienie inne niż **Automatyczna korekcja** dla opcji **Korekta sceny**. Jeśli problem nie ustępuje, użyj funkcji korekcji innej niż **PhotoEnhance**.
	- ❏ Windows

Wybierz **Niestandardowy** jako ustawienie opcji **Korekta koloru** na karcie **Więcej opcji** sterownika drukarki. Kliknij **Zaawansowane**, a następnie wybierz jakąkolwiek opcję inną niż **PhotoEnhance** jako ustawienie **Zarządzanie kolorami**.

❏ Mac OS X

Z menu wyskakującego sterownika drukarki wybierz opcję **Dopasowywanie koloru**, a następnie wybierz **Ustawienia kolorów EPSON**. Z menu wyskakującego wybierz **Opcje kolorów**, a następnie wybierz jakąkolwiek opcję inną niż **PhotoEnhance**.

#### **Rozwiązywanie problemów**

- ❏ Wyłącz ustawienie drukowania dwukierunkowego (lub o dużej szybkości). Kiedy to ustawienie jest włączone, głowica drukująca drukuje, poruszając się w obu kierunkach, w związku z czym linie pionowe mogą nie być wyrównane. Jeżeli wyłączysz tę funkcję, szybkość drukowania może się zmniejszyć.
	- ❏ Windows

Usuń zaznaczenie opcji **Duża szybkość** na karcie **Więcej opcji** sterownika drukarki.

❏ Mac OS X

Wybierz opcję **Preferencje systemowe** z menu > **Drukarki i skanery** (lub **Drukowanie i skanowanie**, **Drukarka i faks**), a następnie wybierz drukarkę. Kliknij opcję **Opcje i materiały** > **Opcje** (lub **Sterownik**). Wybierz ustawienie **Wyłączone** opcji **Drukowanie z dużą szybkością**.

- ❏ Na panelu sterowania wybierz kolejno opcje **Menu** > **Gramatura dla zwykłego papieru**, a następnie dobierz gramaturę.
- ❏ Na panelu sterowania wybierz kolejno opcje **Menu** > **Regulacja kolorów**, a następnie dobierz kolor.
- ❏ Wykonaj test dysz, a następnie wyczyść głowicę drukującą, jeśli którakolwiek z dysz głowicy drukującej jest zatkana.
- ❏ Wyrównaj głowicę drukującą.
- ❏ Jeśli nieprawidłowe wyrównanie pojawia się w odstępach co 2.5 cm, wyrównaj głowicę drukującą.
- ❏ Nie układaj papieru w stos od razu po drukowaniu.
- ❏ Całkowicie wysusz wydruki, zanim je schowasz lub zaprezentujesz. Podczas suszenia wydruków unikaj bezpośredniego światła słonecznego, nie używaj suszarki ani nie dotykaj zadrukowanej strony papieru.
- ❏ Należy używać oryginalnych pojemników z tuszem firmy Epson. W produkcie kolory są dopasowywane na podstawie oryginalnych pojemników z tuszem firmy Epson. Używanie nieoryginalnych pojemników może powodować obniżenie jakości wydruku.
- ❏ Firma Epson zaleca zużycie pojemnika z tuszem przed upływem daty wydrukowanej na opakowaniu.
- ❏ W celu uzyskania najlepszych rezultatów pojemnik z tuszem należy zużyć w ciągu sześciu miesięcy od otwarcia opakowania.
- ❏ Do drukowania obrazów i zdjęć firma Epson zaleca użycie oryginalnego papieru Epson, a nie zwykłego papieru. Drukuj na stronie oryginalnego papieru Epson przeznaczonej do druku.

### **Powiązane informacje**

- $\rightarrow$  ["Środki ostrożności dotyczące postępowania z papierem" na stronie 24](#page-23-0)
- $\rightarrow$  ["Lista rodzajów papieru" na stronie 26](#page-25-0)
- & ["Sprawdzanie i czyszczenie głowicy drukującej" na stronie 70](#page-69-0)
- & ["Wyrównywanie głowicy drukującej" na stronie 72](#page-71-0)
- $\blacktriangleright$  ["Dostępne papiery i pojemności" na stronie 25](#page-24-0)

### **Pozycja, rozmiar lub marginesy wydruku są nieprawidłowe**

❏ Włóż papier w odpowiednim kierunku, a następnie przesuń prowadnicę krawędzi w kierunku brzegu papieru.

❏ Jeśli druk jest przesunięty w prawą stronę lub obcięty z prawej strony, być może papier nie jest prawidłowo załadowany. Przesuń prowadnicę maksymalnie w lewo, odsuń element z prawej strony maksymalnie w prawo i spróbuj ponownie włożyć papier.

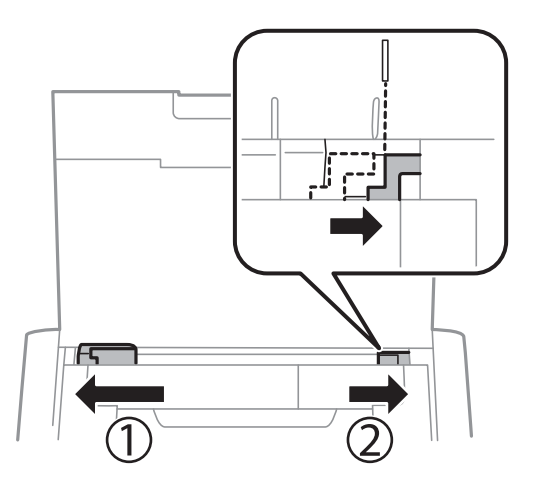

- ❏ Na panelu sterowania lub w sterowniku drukarki wybierz odpowiedni format papieru.
- ❏ Dostosuj ustawienie marginesu w aplikacji, tak aby mieściło się w obszarze przeznaczonym do drukowania.
- ❏ Podczas drukowania bez obramowania obraz zostaje nieznacznie powiększony, a obszar wystający jest obcinany. Dostosuj stopień powiększenia.
	- ❏ Windows

Kliknij opcję **Ustawienia** w ustawieniu **Bez obramowania** na karcie **Główne** sterownika drukarki i wybierz stopień powiększenia.

❏ Mac OS X

Wyreguluj ustawienie **Rozszerzenie** z okna dialogowego drukowania menu **Ustawienia druku**.

### **Powiązane informacje**

- $\rightarrow$  ["Ładowanie papieru do Tylny podajnik papieru" na stronie 27](#page-26-0)
- & ["Obszar drukowania" na stronie 97](#page-96-0)

### **Papier jest poplamiony lub przetarty**

Jeśli podczas drukowania papier jest poplamiony lub przetarty, wykonaj w razie potrzeby poniższe czynności.

- ❏ Oczyść ścieżkę papieru.
- ❏ Załaduj papier w odpowiednim kierunku.
- ❏ Wykonując ręczne drukowanie dwustronne, przed ponownym załadowaniem papieru upewnij się, że tusz całkowicie wyschnął.

### **Powiązane informacje**

- & ["Czyszczenie ścieżki papieru" na stronie 73](#page-72-0)
- $\blacktriangleright$  ["Ładowanie papieru do Tylny podajnik papieru" na stronie 27](#page-26-0)
- & ["Jakość wydruku jest niska" na stronie 91](#page-90-0)

### **Wydrukowane znaki są nieprawidłowe lub zniekształcone**

- ❏ Podłącz drukarkę do komputera za pomocą kabla interfejsu.
- ❏ Anuluj wszelkie wstrzymane zadania drukowania.
- ❏ Podczas drukowania nie włączaj ręcznie trybu **Hibernacji** ani **Uśpienia** w komputerze. Strony ze zniekształconym tekstem mogą być wydrukowane po ponownym uruchomieniu komputera.

### **Powiązane informacje**

& ["Anulowanie drukowania" na stronie 51](#page-50-0)

### **Drukowany obraz jest odwrócony**

Wyczyść ustawienia obrazu lustrzanego w sterowniku drukarki lub w aplikacji.

❏ Windows

Usuń zaznaczenie opcji **Obraz lustrzany** na karcie **Więcej opcji** sterownika drukarki.

❏ Mac OS X

Usuń zaznaczenie opcji **Obraz lustrzany** w menu **Ustawienia druku** okna dialogowego drukowania.

### **Nie można usunąć problemu z wydrukiem**

Jeżeli żadne rozwiązania nie pomogły zlikwidować problemu, spróbuj odinstalować i ponownie zainstalować sterownik drukarki.

### **Powiązane informacje**

- & ["Odinstalowywanie aplikacji" na stronie 81](#page-80-0)
- $\blacktriangleright$  ["Instalowanie aplikacji" na stronie 83](#page-82-0)

## **Zbyt wolne drukowanie**

- ❏ Jeśli drukowanie trwa bez przerwy od ponad 15 minut, zmniejsza się jego szybkość, aby zapobiec przegrzaniu i uszkodzeniu mechanizmu drukarki. Można jednak kontynuować drukowanie. Aby drukarka wróciła do normalnej szybkości drukowania, należy anulować zadanie drukowania i pozostawić włączone urządzenie bezczynne przez co najmniej 45 minut. Drukarka nie powróci do normalnego działania, jeśli zasilanie będzie wyłączone.
- ❏ Przy zasilaniu bateryjnym prędkość druku jest obniżana. Podłącz drukarkę do zasilacza.
- ❏ Zamknij wszystkie niepotrzebne aplikacje.
- ❏ Na panelu sterowania obniż ustawienie jakości. Drukowanie w wysokiej jakości zmniejsza szybkość drukowania.

#### **Rozwiązywanie problemów**

- ❏ Włącz ustawienie drukowania dwukierunkowego (lub o dużej szybkości). Kiedy to ustawienie jest włączone, głowica drukująca drukuje, poruszając się w obu kierunkach, w związku z czym zwiększa się szybkość drukowania.
	- ❏ Windows

Wybierz ustawienie **Duża szybkość** na karcie **Więcej opcji** sterownika drukarki.

❏ Mac OS X

Wybierz opcję **Preferencje systemowe** z menu > **Drukarki i skanery** (lub **Drukowanie i skanowanie**, **Drukarka i faks**), a następnie wybierz drukarkę. Kliknij opcję **Opcje i materiały** > **Opcje** (lub **Sterownik**). Wybierz ustawienie **Włączone** opcji **Drukowanie z dużą szybkością**.

- ❏ Wyłącz tryb cichy. Funkcja ta obniża szybkość drukowania.
	- ❏ Panel sterowania

Na ekranie głównym wybierz kolejno **Menu** > **Konfiguracja drukarki** > **Tryb cichy**, a następnie wyłącz tę opcję.

❏ Windows

Wybierz **Wyłączone** jako ustawienie opcji **Tryb cichy** na karcie **Główne** sterownika drukarki.

❏ Mac OS X

Wybierz opcję **Preferencje systemowe** z menu > **Drukarki i skanery** (lub **Drukowanie i skanowanie**, **Drukarka i faks**), a następnie wybierz drukarkę. Kliknij opcję **Opcje i materiały** > **Opcje** (lub **Sterownik**). Wybierz ustawienie **Wyłączone** opcji **Tryb cichy**.

❏ Wybierz polecenia **Menu** > **Gramatura dla zwykłego papieru** na panelu sterowania drukarki, a następnie wybierz opcję **Zwykły**.

## **Inne problemy**

### **Lekkie porażenie prądem w momencie dotknięcia drukarki**

Jeżeli do komputera podłączonych jest wiele urządzeń peryferyjnych, możesz czuć lekkie porażenie prądem, gdy dotkniesz drukarki. Zainstaluj przewód uziemiający w komputerze podłączonym do drukarki.

### **Drukarka w trakcie pracy jest bardzo głośna**

Jeśli drukarka w trakcie pracy jest za głośna, włącz tryb cichy. Może to jednak spowodować wolniejsze działanie drukarki.

❏ Panel sterowania

Na ekranie głównym wybierz kolejno **Menu** > **Konfiguracja drukarki** > **Tryb cichy**, a następnie włącz tę opcję.

❏ Windowssterownik drukarki

Wybierz **Włączone** jako ustawienie opcji **Tryb cichy** na karcie **Główne**.

❏ Mac OS Xsterownik drukarki

Wybierz opcję **Preferencje systemowe** z menu > **Drukarki i skanery** (lub **Drukowanie i skanowanie**, **Drukarka i faks**), a następnie wybierz drukarkę. Kliknij opcję **Opcje i materiały** > **Opcje** (lub **Sterownik**). Wybierz ustawienie **Włączone** opcji **Tryb cichy**.

### **Aplikacja jest blokowana przez zaporę (wyłącznie w systemie Windows)**

Dodaj aplikację do programów dozwolonych przez zaporę systemu Windows w ustawieniach zabezpieczeń w **Panelu sterowania**.

# <span id="page-96-0"></span>**Dodatek**

## **Parametry techniczne**

### **Dane techniczne drukarki**

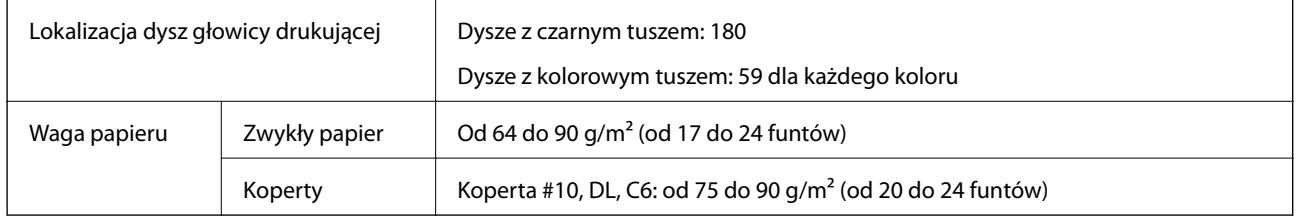

### **Obszar drukowania**

W zacienionych obszarach jakość wydruku może się obniżyć ze względu na sposób działania mechanizmu drukarki.

### **Pojedyncze arkusze (normalne drukowanie)**

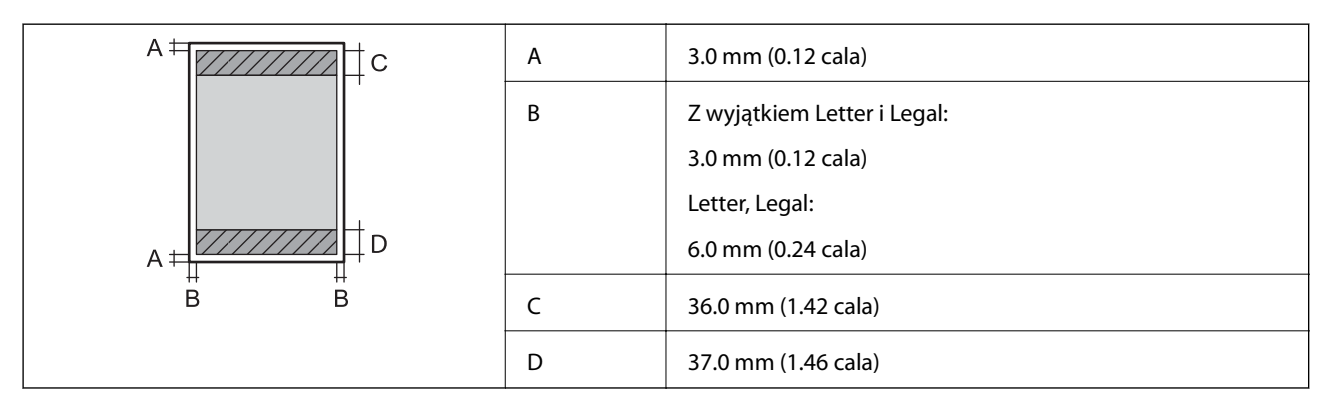

### **Pojedyncze arkusze (drukowanie bez obramowania)**

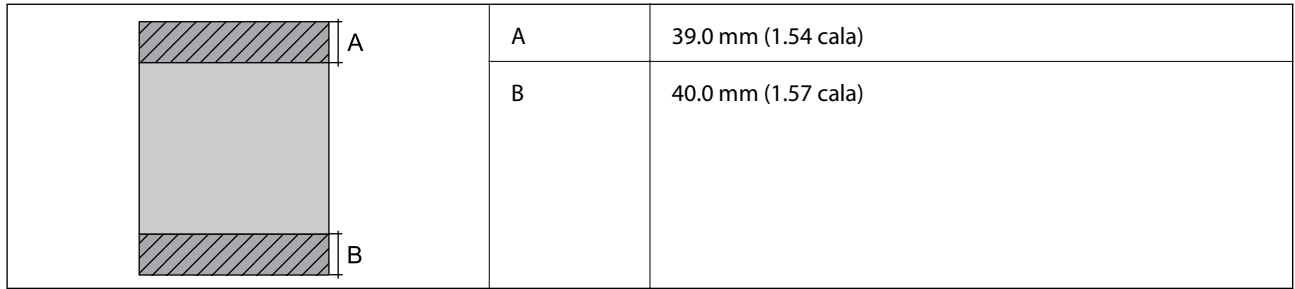

#### **Dodatek**

#### **Koperty**

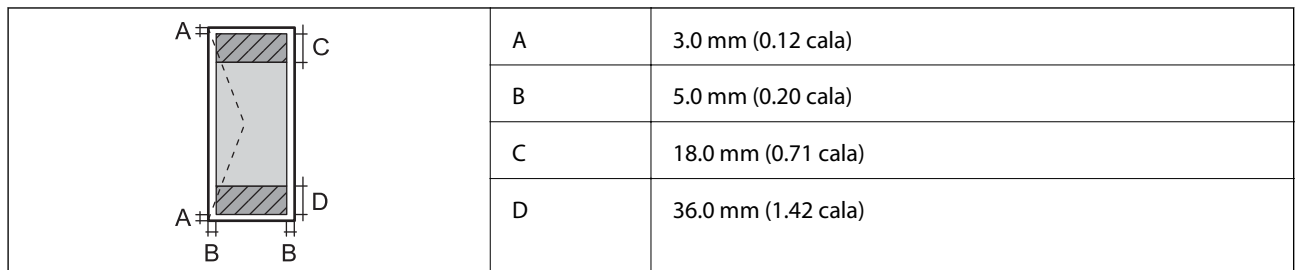

### **Dane techniczne interfejsu**

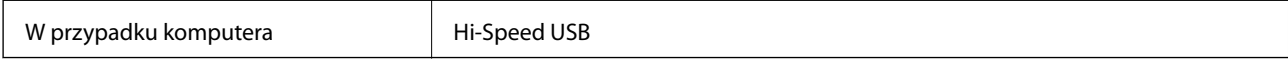

### **Specyfikacje Wi-Fi**

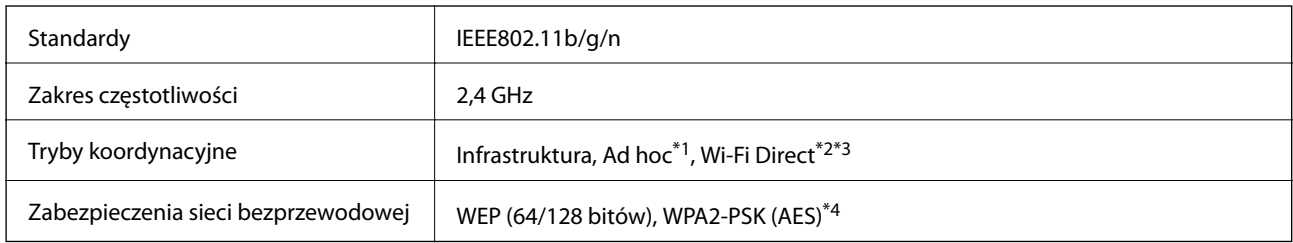

\*1 Brak obsługi w standardzie IEEE 802.11n.

\*2 Brak obsługi w standardzie IEEE 802.11b.

- \*3 Tryb Simple AP jest zgodny z połączeniem typu Wi-Fi (Infrastruktura).
- \*4 Zgodność z protokołem WPA2 wraz z obsługą WPA/WPA2 Personal.

### **Protokół zabezpieczeń**

SSL/TLS SEL/TLS

### **Obsługiwane usług innych firm**

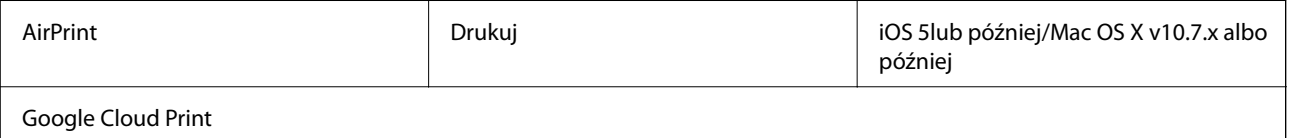

### **Wymiary**

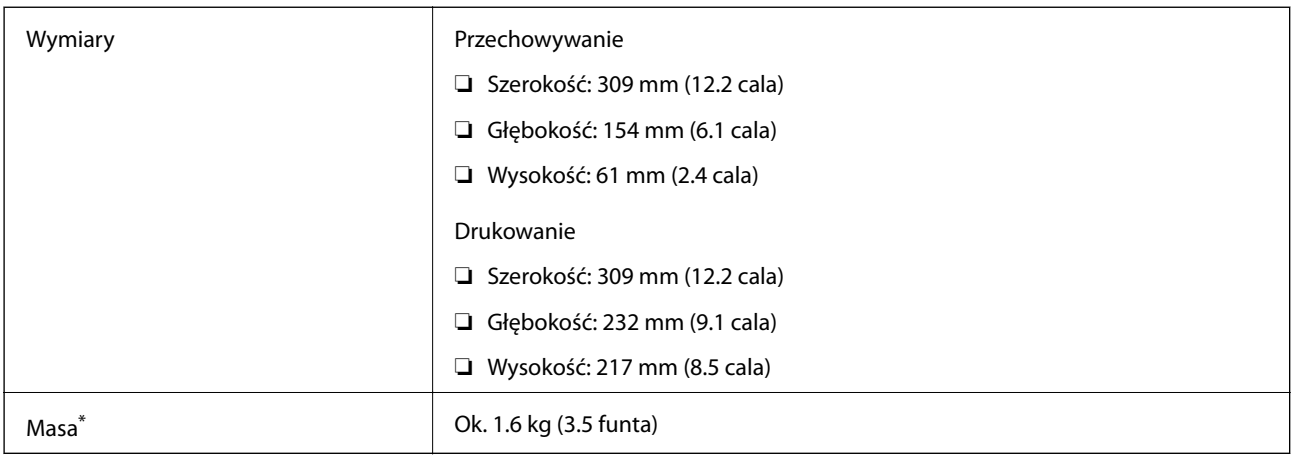

\* Bez wkładów z tuszem i zasilacza.

### **Parametry elektryczne**

### **Zasilacz**

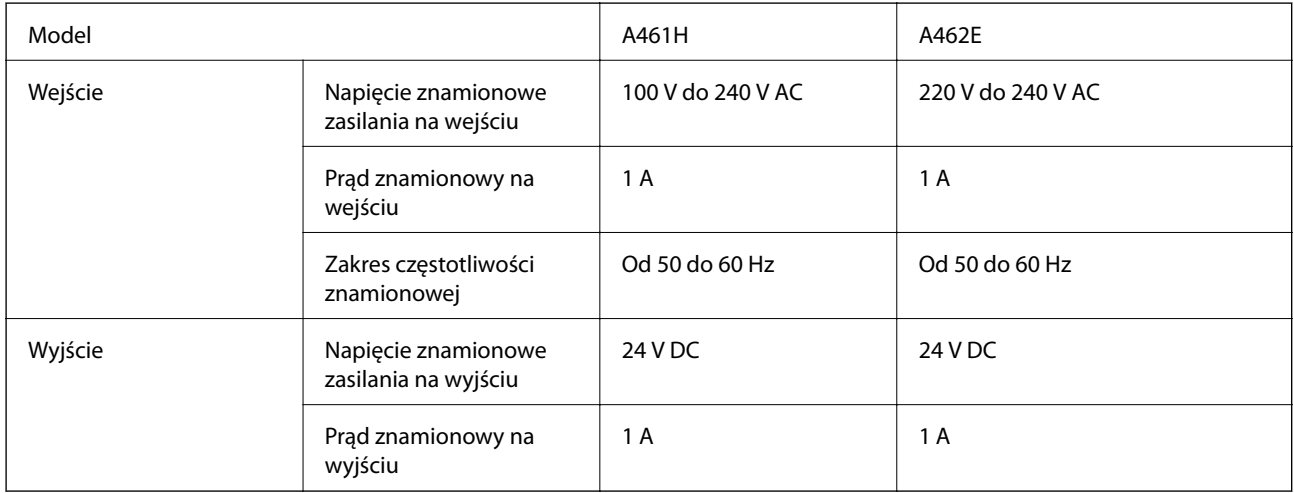

### **Parametry zasilania drukarki (przy pracy z zasilaczem prądu przemiennego)**

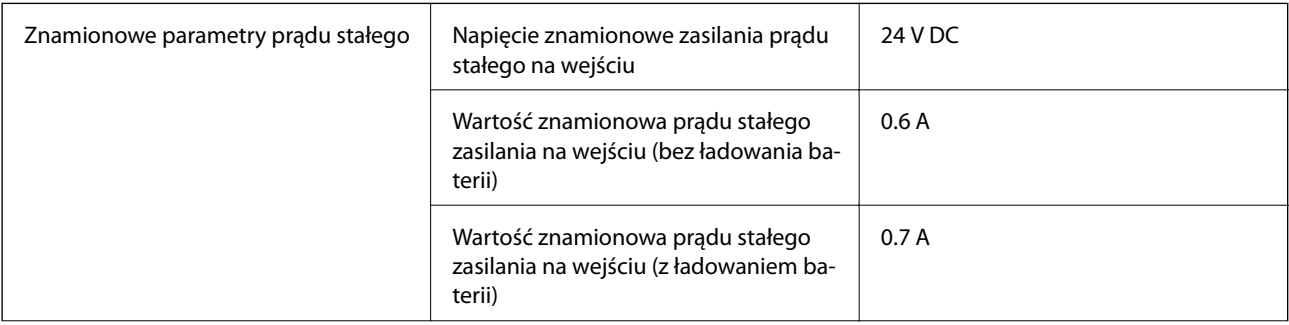

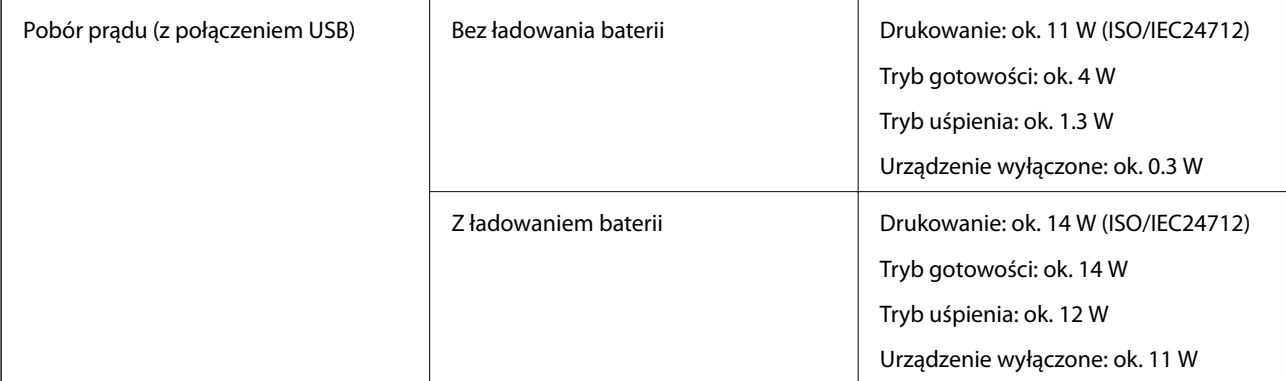

#### *Uwaga:*

❏ Informacje o napięciu zasilania znajdują się na etykiecie przyklejonej do drukarki.

#### **Parametry baterii**

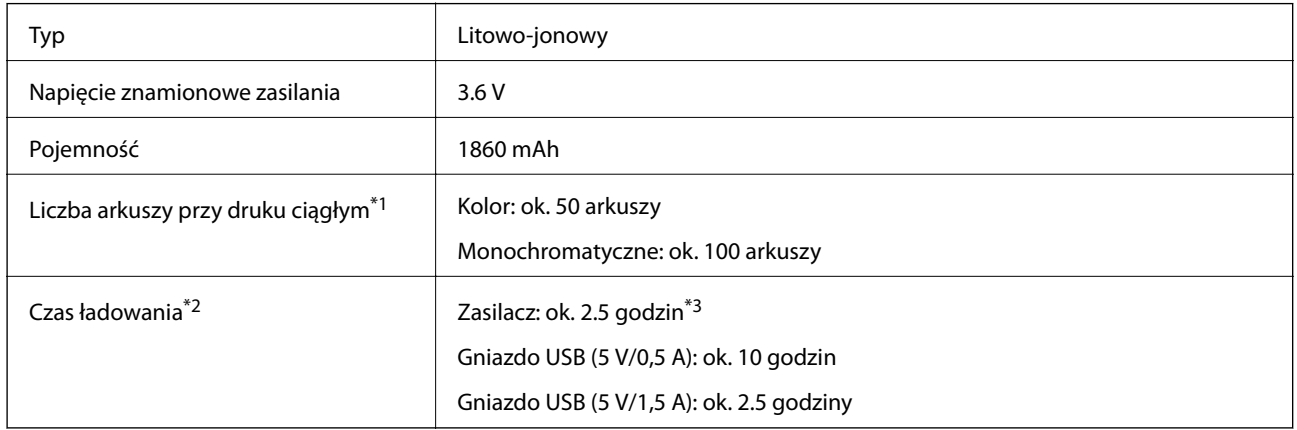

\*1 Wartość zmierzona przy drukowaniu wzorów ISO/IEC24712 w formacie A4 przy w pełni naładowanej, nowej baterii w otoczeniu o temperaturze 25°C.

\*2 Wartość zmierzona przy ładowaniu baterii w wyłączonej drukarce w otoczeniu o temperaturze 25°C. Jeśli podczas ładowania drukarka jest w użyciu, czas ładowania ulega wydłużeniu.

\*3 5 minut ładowania pozwala zadrukować ok.4 arkuszy w formacie A4 monochromatycznym wzorem ISO/IEC24712 lub ok. 2 arkuszy w formacie A4 kolorowym wzorem ISO/IEC24712.

### <span id="page-100-0"></span>**Dane techniczne dotyczące środowiska pracy**

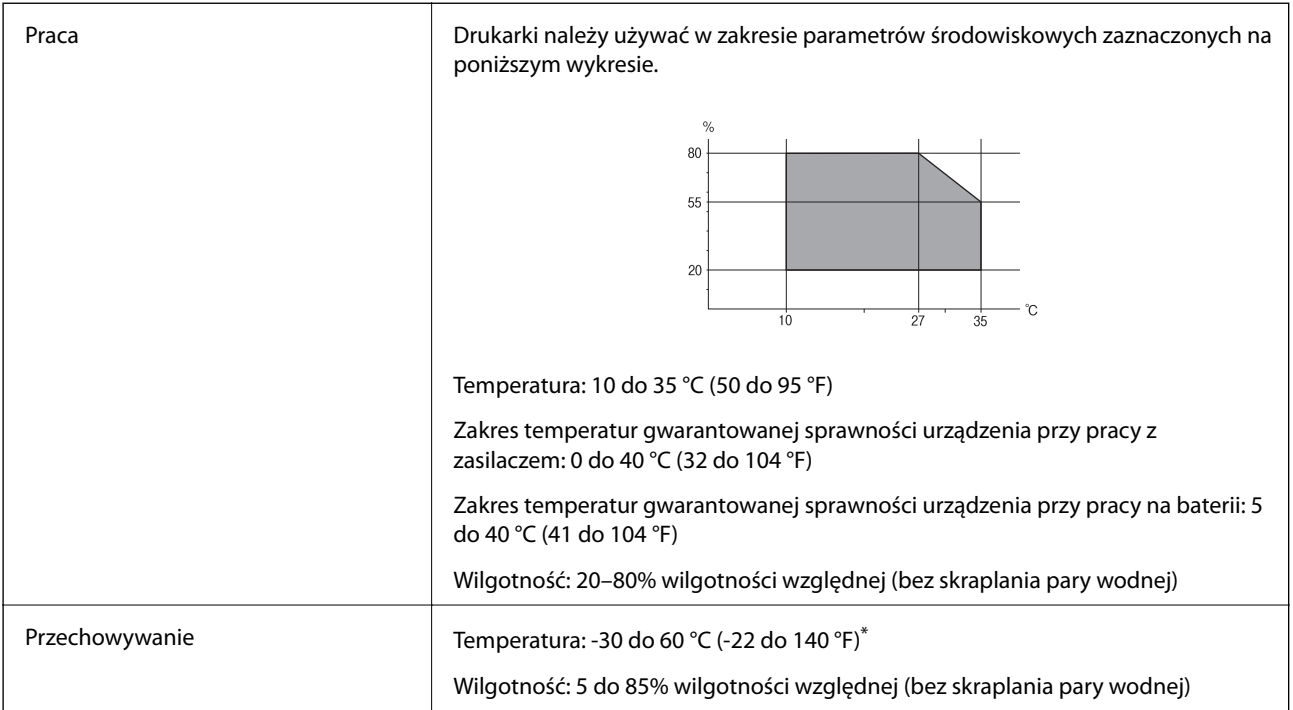

Można przechowywać przez tydzień w temperaturze 60 °C (140 °F).

### **Specyfikacja środowiskowa wkładów z tuszem**

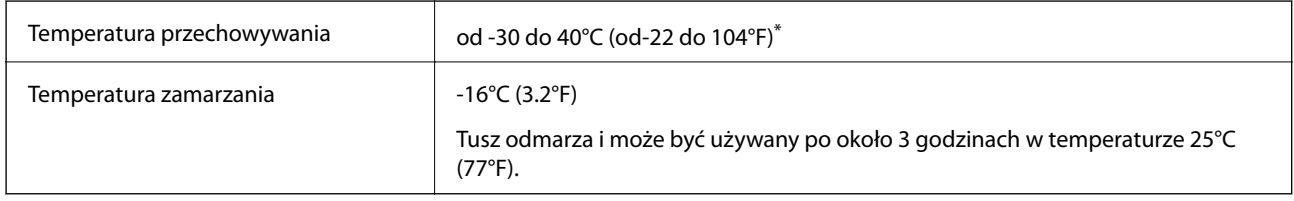

Można przechowywać przez miesiąc w temperaturze 40°C (104°F).

### **Wymagania systemowe**

- ❏ Windows 8.1 (32-bit, 64-bit)/Windows 8 (32-bit, 64-bit)/Windows 7 (32-bit, 64-bit)/Windows Vista (32-bit, 64 bit)/Windows XP Professional x64 Edition/Windows XP (32-bit)/Windows Server 2012 R2/Windows Server 2012/Windows Server 2008 R2/Windows Server 2008 (32-bit, 64-bit)/Windows Server 2003 R2 (32-bit, 64-bit)/ Windows Server 2003 (32-bit, 64-bit)
- ❏ Mac OS X v10.9.x/Mac OS X v10.8.x/Mac OS X v10.7.x/Mac OS X v10.6.8

#### *Uwaga:*

- ❏ System Mac OS X może nie obsługiwać niektórych aplikacji i funkcji.
- ❏ Brak obsługi systemu plików UNIX File System (UFS) dla systemu Mac OS X.

## **Informacje prawne**

### **Standardy i normy**

### **Zgodność ze standardami — model amerykański**

### **Produkt**

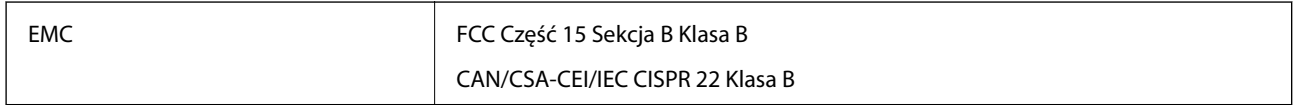

Te urządzenia wyposażone są w poniższy moduł bezprzewodowy.

Producent: Askey Computer Corporation

Typ: WLU6320-D69 (RoHS)

Niniejszy produkt jest zgodny z Częścią 15 przepisów FCC i RSS-210 przepisów IC. Firma Epson nie jest odpowiedzialna za jakiekolwiek niespełnienie wymagań zabezpieczeń wynikające z niezalecanych modyfikacji produktu. Korzystanie ze sprzętu jest dopuszczalne przy zachowaniu dwóch następujących warunków: (1) urządzenie nie może wywoływać zakłóceń, (2) urządzenie musi przyjmować zakłócenia, w tym takie, które mogą wywołać niepożądane zachowanie urządzenia.

Aby uniknąć zakłóceń licencjonowanych transmisji radiowych, niniejsze urządzenie musi być obsługiwane w pomieszczeniach i z dala od okien, aby zapewnione było maksymalne ekranowanie. Sprzęt (lub jego antena nadawcza) zainstalowany na zewnątrz podlega przepisom licencyjnym.

### **Zasilacz**

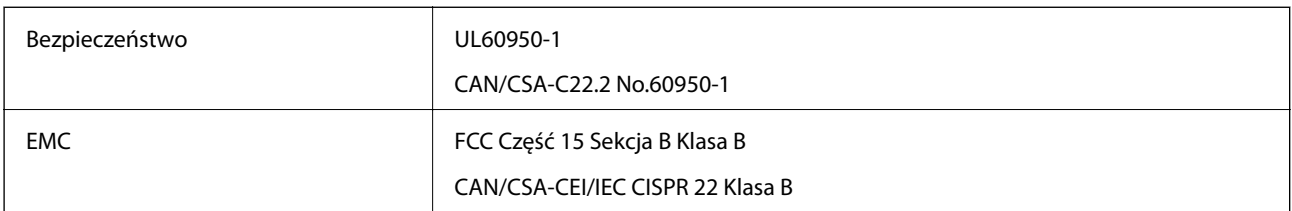

### **Zgodność ze standardami — model europejski**

### **Produkt**

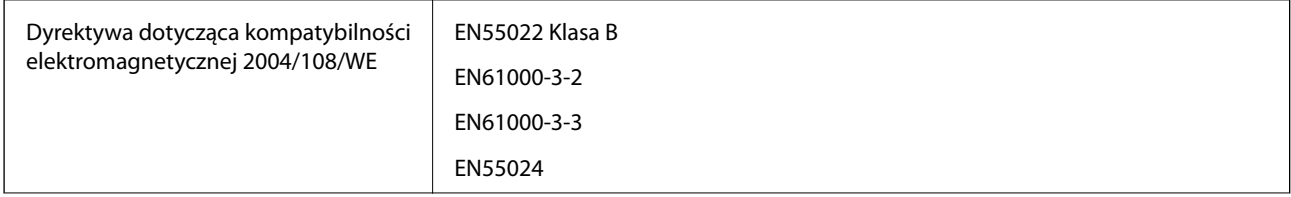

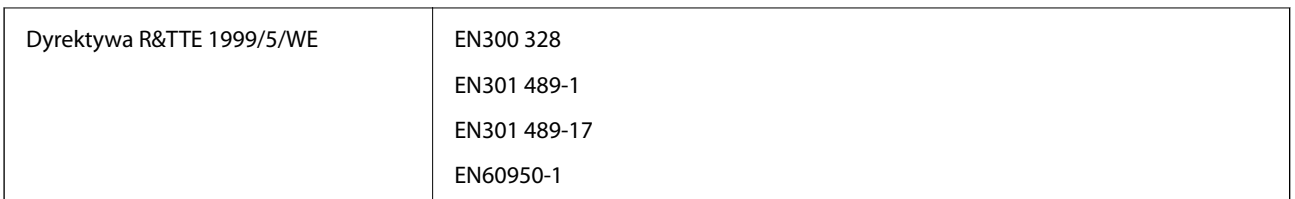

Dla użytkowników europejskich

Firma Seiko Epson Corporation niniejszym deklaruje, że opisywany model urządzenia jest zgodny z podstawowymi wymaganiami i innymi postanowieniami dyrektywy 1999/5/WE:

B581A

Do użytku wyłącznie na terenie następujących państw: Irlandia, Wielka Brytania, Austria, Niemcy, Liechtenstein, Szwajcaria, Francja, Belgia, Luksemburg, Holandia, Włochy, Portugalia, Hiszpania, Dania, Finlandia, Norwegia, Szwecja, Islandia, Chorwacja, Cypr, Grecja, Słowenia, Malta, Bułgaria, Czechy, Estonia, Węgry, Łotwa, Litwa, Polska, Rumunia i Słowacja.

Firma Epson nie jest odpowiedzialna za jakiekolwiek niespełnienie wymagań zabezpieczeń wynikające z niezalecanych modyfikacji produktów.

# $\epsilon$

### **Zasilacz**

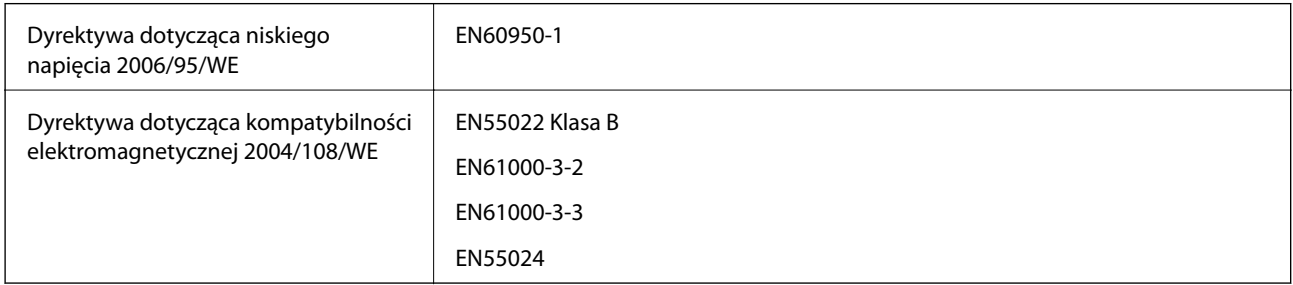

### **Zgodność ze standardami — model australijski**

### **Produkt**

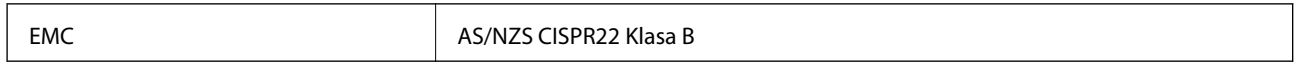

Firma Epson deklaruje, że następujące modele urządzeń są zgodne z podstawowymi wymaganiami i innymi przepisami normy AS/NZS4268:

#### B581A

Firma Epson nie jest odpowiedzialna za jakiekolwiek niespełnienie wymagań zabezpieczeń wynikające z niezalecanych modyfikacji produktu.

### **Zasilacz**

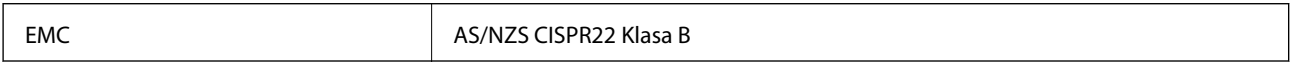

### **Ograniczenia dotyczące kopiowania**

Należy przestrzegać poniższych ograniczeń, aby drukarka była użytkowana w sposób odpowiedzialny i zgodny z prawem.

Kopiowanie następujących pozycji jest niezgodne z prawem:

- ❏ banknoty, monety, zbywalne rządowe papiery wartościowe, obligacje rządowe i komunalne papiery wartościowe;
- ❏ nieużywane znaczki pocztowe, kartki pocztowe ze znaczkiem oraz inne dokumenty pocztowe posiadające wartość;
- ❏ rządowe znaczki skarbowe oraz papiery wartościowe wydane zgodnie z przepisami prawnymi.

Należy zachować ostrożność podczas kopiowania poniższych elementów:

- ❏ prywatne zbywalne papiery wartościowe (świadectwa udziałowe, dokumenty zbywalne, czeki itp.), bilety miesięczne, bilety ulgowe itp.;
- ❏ paszporty, prawa jazdy, dowody rejestracyjne, winiety drogowe, bony żywnościowe, bilety itp.

#### *Uwaga:*

Kopiowanie takich dokumentów może być niezgodne z prawem.

Odpowiedzialne korzystanie z materiałów objętych prawem autorskim:

Drukarki mogą być wykorzystywane niezgodnie z przeznaczeniem w przypadku kopiowania materiałów chronionych prawami autorskimi. Należy użytkować urządzenie w odpowiedzialny sposób, uzyskując pozwolenie na kopiowanie publikowanych materiałów objętych prawem autorskim lub postępując zgodnie z poradą adwokata.

## **Przenoszenie i przewożenie drukarki**

#### c *Ważne:*

- ❏ Silne uderzenia stwarzają ryzyko uszkodzenia drukarki.
- ❏ Nie wyjmować zainstalowanych pojemników z tuszem. Wyjęcie pojemników może spowodować wyschnięcie głowicy drukującej, a także uniemożliwić drukowanie.
- ❏ Nie należy wyjmować pojemnika konserwacyjnego, ponieważ może to spowodować wyciek tuszu.
- ❏ Nie należy zostawiać drukarki w miejscu narażonym na bezpośrednie światło słoneczne, w pobliżu grzejników, wewnątrz samochodu ani w innych miejscach, które mogą być wystawione na wysokie temperatury. Może to doprowadzić do odkształcenia drukarki lub wycieku tuszu.

#### *Uwaga:*

Jeśli podczas kolejnego drukowania jakość wydruku ulegnie pogorszeniu, należy wyczyścić i wyrównać głowicę drukującą.

#### **Przenoszenie między pomieszczeniami a przestrzenią otwartą**

### **T** *Ważne:*

W samolotach zaleca się umieszczanie drukarki w bagażu podręcznym. Możliwość przewozu drukarki w ten sposób należy potwierdzić, kontaktując się z przewoźnikiem. Nieostrożne postępowanie z bagażem na lotnisku i poddawanie go silnym wstrząsom może spowodować uszkodzenie drukarki lub wyciek tuszu.

❏ Wyłącz drukarkę i upewnij się, że wskaźnik zasilania i ekran LCD są wyłączone.

#### **Dodatek**

- ❏ Odłącz zasilacz i kabel USB.
- ❏ Przed przenoszeniem drukarki zamknij jej pokrywę.
- ❏ Nie umieszczaj żadnych przedmiotów wewnątrz drukarki.

### **Transport**

Przygotowując drukarkę do transportu, należy ją zapakować w oryginalny karton z użyciem dodatkowych wypełnień ochronnych.

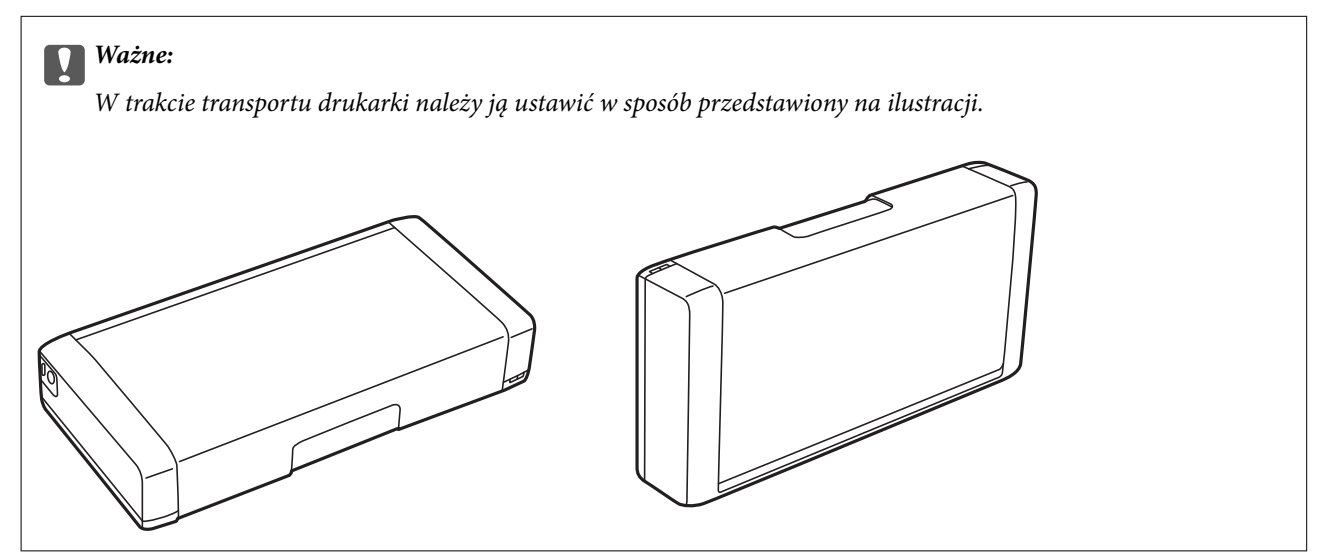

### **Powiązane informacje**

- & ["Nazwy i funkcje części" na stronie 17](#page-16-0)
- & ["Sprawdzanie i czyszczenie głowicy drukującej" na stronie 70](#page-69-0)
- & ["Wyrównywanie głowicy drukującej" na stronie 72](#page-71-0)

## **Gdzie uzyskać pomoc**

### **Witryna pomocy technicznej w sieci Web**

Jeżeli potrzebujesz dalszej pomocy, odwiedź witrynę pomocy technicznej firmy Epson pod adresem podanym poniżej. Wybierz swój kraj lub region i przejdź do sekcji pomocy na swojej lokalnej witrynie internetowej firmy Epson. W witrynie tej dostępne też są najnowsze sterowniki, odpowiedzi na często zadawane pytania, instrukcje i inne materiały do pobrania.

#### <http://support.epson.net/>

#### <http://www.epson.eu/Support> (Europa)

Jeżeli urządzenie firmy Epson nie działa poprawnie i nie można rozwiązać problemu, należy skontaktować się z działem pomocy technicznej firmy Epson.

### <span id="page-105-0"></span>**Kontakt z działem pomocy technicznej firmy Epson**

### **Przed skontaktowaniem się z firmą Epson**

Jeżeli urządzenie firmy Epson nie działa poprawnie i nie można rozwiązać problemu, korzystając z informacji podanych w dokumentacji urządzenia, należy skontaktować się z działem pomocy technicznej firmy Epson. Jeśli na liście nie ma działu pomocy technicznej dla klientów w wymaganym rejonie, należy skontaktować się z przedstawicielem handlowym, u którego urządzenie zostało kupione.

Aby usprawnić proces udzielania pomocy, należy przygotować następujące informacje:

❏ Numer seryjny urządzenia

(Etykieta z numerem seryjnym znajduje się zazwyczaj z tyłu urządzenia).

- ❏ Model urządzenia
- ❏ Wersja oprogramowania urządzenia

(W oprogramowaniu produktowym kliknij **O programie**, **Informacje o wersji** lub podobny przycisk).

- ❏ Marka i model komputera
- ❏ Nazwa i wersja systemu operacyjnego komputera
- ❏ Nazwy i wersje aplikacji używanych zazwyczaj z urządzeniem

#### *Uwaga:*

W zależności od urządzenia dane listy wybierania faksu i/lub ustawień sieciowych mogą być przechowywane w pamięci urządzenia. Ze względu na uszkodzenie lub naprawę urządzenia dane mogą zostać utracone. Firma Epson nie ponosi odpowiedzialności za utratę danych, za wykonanie kopii zapasowej danych i/lub ustawień lub jej przywracanie nawet w okresie gwarancji. Zalecamy wykonanie kopii zapasowej we własnym zakresie lub wykonanie notatek.

### **Pomoc dla użytkowników w Europie**

Dokument Gwarancja Europejska zawiera informacje dotyczące sposobu kontaktowania się z działem pomocy technicznej firmy Epson.

### **Pomoc dla użytkowników na Tajwanie**

Informacje, wsparcie i obsługa:

#### **WWW**

#### [http://www.epson.com.tw](http://www.epson.com.tw/)

Dostępne są informacje dotyczące specyfikacji produktów, sterowniki do pobrania oraz odpowiedzi na zapytania dotyczące produktów.

#### **Epson HelpDesk (telefon: +02-80242008)**

Nasz dział pomocy technicznej może telefonicznie pomóc w przypadku następujących kwestii:

- ❏ Zapytania handlowe i informacje o produktach
- ❏ Pytania dotyczące wykorzystania produktów i problemów z nimi związanych
- ❏ Zapytania dotyczące usług naprawy i gwarancji

#### **Dodatek**

#### **Centrum napraw serwisowych:**

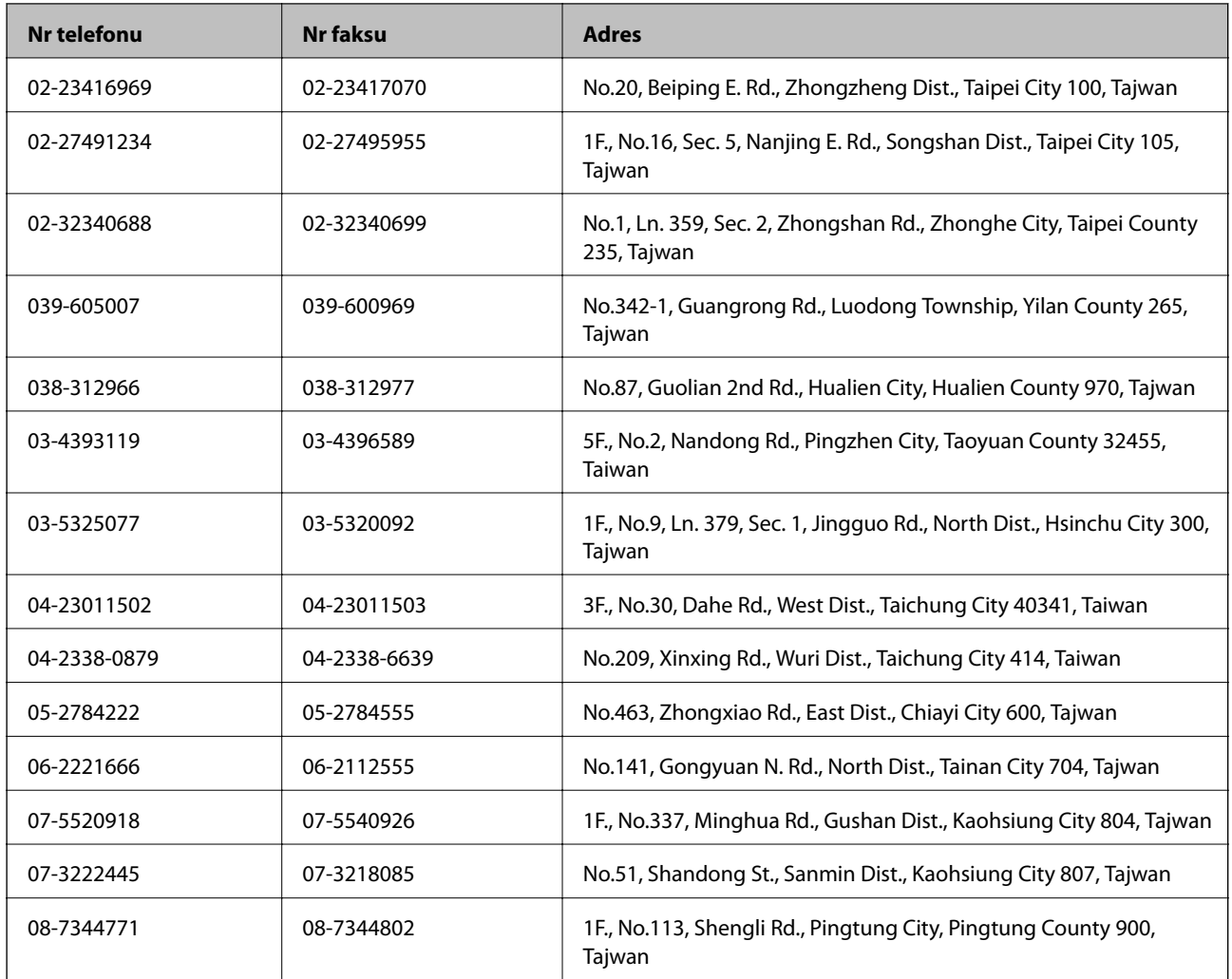

### **Pomoc dla użytkowników w Australii**

Oddział Epson Australia pragnie zapewnić najwyższy poziom obsługi klienta. Poza dokumentacją produktu udostępniamy następujące źródła informacji:

#### **Adres internetowy**

#### [http://www.epson.com.au](http://www.epson.com.au/)

Dostęp do stron WWW oddziału Epson Australia. Warto od czasu do czasu odwiedzać tę stronę! Udostępnia ona obszar pobierania plików ze sterownikami, punkty kontaktowe firmy Epson, informacje o nowych produktach oraz pomoc techniczna za pośrednictwem poczty e-mail.

#### **Pomoc techniczna Epson**

Pomoc techniczna firmy Epson jest ostatnim środkiem zaradczym gwarantującym naszym klientom dostęp do porad. Operatorzy w pomocy technicznej mogą pomóc w instalacji, konfiguracji i używaniu produktów firmy Epson. Nasz zespół pomocy przedsprzedażowej może udostępnić dokumentację dotyczącą nowych produktów firmy Epson oraz poinformować, gdzie jest najbliższy punkt sprzedaży lub serwisu. Odpowiadamy na wiele rodzajów pytań.

Numery telefonów do pomocy technicznej:

#### **Dodatek**

Telefon: 1300 361 054

Zachęcamy do przygotowania wszystkich odpowiednich informacji przed wybraniem numeru. Im więcej informacji zostanie przygotowanych, tym szybciej pomożemy w rozwiązaniu problemu. Dane te obejmują dokumentację do produktu Epson, informacje o rodzaju komputera, systemie operacyjnym, aplikacjach i wszystkie inne, które uważasz za niezbędne.

### **Pomoc dla użytkowników w Singapurze**

Źródła informacji, wsparcie i usługi udostępniane przez firmę Epson Singapore to:

### **WWW**

#### [http://www.epson.com.sg](http://www.epson.com.sg/)

Dostępne są informacje dotyczące specyfikacji produktów, sterowniki do pobrania, najczęściej zadawane pytania (FAQ), zapytania handlowe i obsługa techniczna pocztą e-mail.

### **Pomoc techniczna firmy Epson (tel.: (65) 6586 3111)**

Nasz dział pomocy technicznej może telefonicznie pomóc w przypadku następujących kwestii:

- ❏ Zapytania handlowe i informacje o produktach
- ❏ Pytania dotyczące wykorzystania produktów i problemów z nimi związanych
- ❏ Zapytania dotyczące usług naprawy i gwarancji

### **Pomoc dla użytkowników w Indonezji**

Informacje, wsparcie i obsługa:

#### **WWW**

#### [http://www.epson.co.id](http://www.epson.co.id/)

- ❏ Informacje dotyczące specyfikacji produktów i sterowniki do pobrania
- ❏ Najczęściej zadawane pytania (FAQ), zapytania handlowe, pytania przez e-mail

### **Gorąca linia firmy Epson**

Telefon: 62-1500-766

Faks: 62-21-808-66-799

Konsultanci naszej gorącej linii udzielają pomocy, telefonicznie lub faksem, w następujących kwestiach:

- ❏ Zapytania handlowe i informacje o produktach
- ❏ Pomoc techniczna
## **Centrum obsługi firmy Epson**

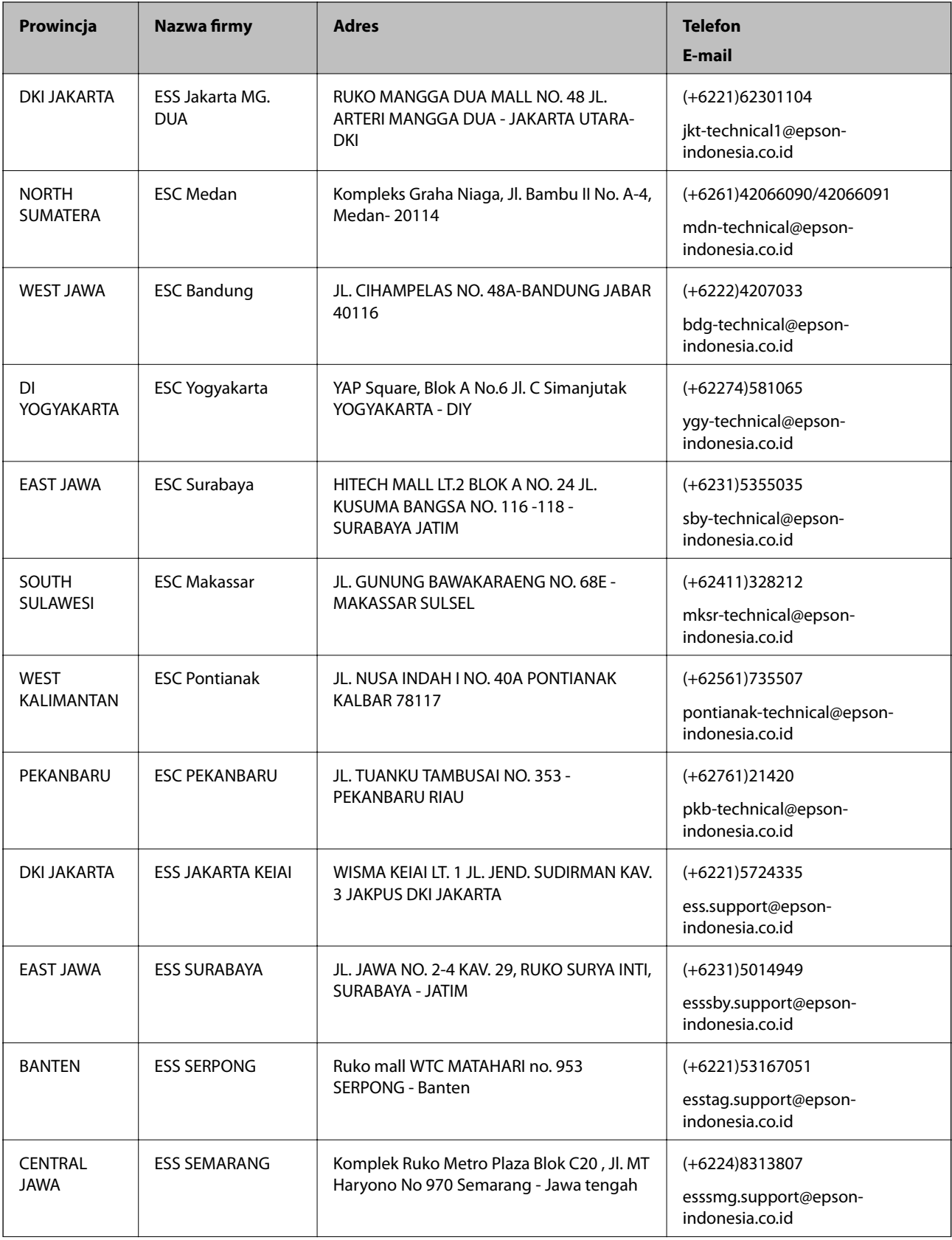

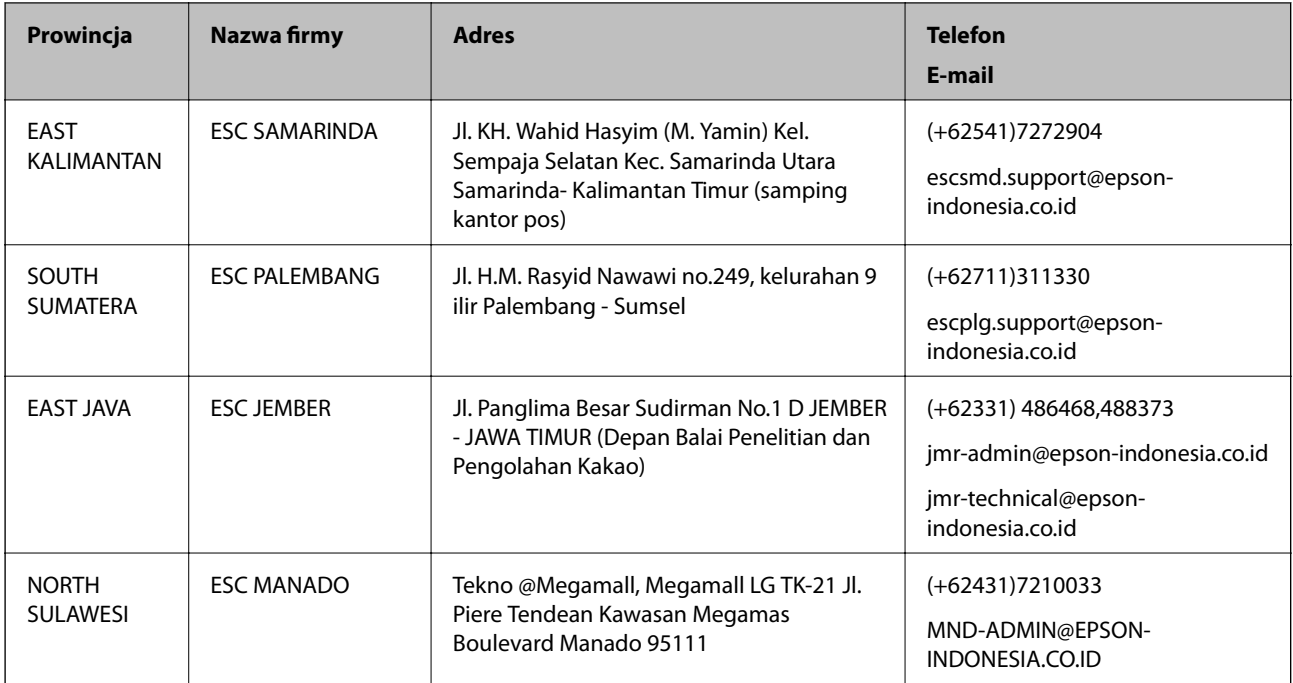

W przypadku niewymienionych tutaj miast należy zadzwonić na numer gorącej linii: 08071137766.

# **Pomoc dla użytkowników w Hongkongu**

W celu uzyskania wsparcia technicznego oraz innych usług świadczonych po sprzedaży użytkownicy mogą skontaktować się z firmą Epson Hong Kong Ltd.

## **Internetowa strona główna**

Firma Epson Hong Kong posiada stronę internetową w języku chińskim i angielskim, zawierającą następujące informacje:

- ❏ Informacje o produktach
- ❏ Odpowiedzi na często zadawane pytania (FAQ)
- ❏ Najnowsze wersje sterowników do produktów Epson

Użytkownicy mogą uzyskać dostęp do strony internetowej firmy Epson pod adresem:

[http://www.epson.com.hk](http://www.epson.com.hk/)

## **Gorąca linia obsługi technicznej**

Można również skontaktować się z naszym personelem technicznym pod następującymi numerami telefonu i faksu:

Telefon: (852) 2827-8911

Faks: (852) 2827-4383

## **Pomoc dla użytkowników w Malezji**

Informacje, wsparcie i obsługa:

#### **Dodatek**

#### **WWW**

#### [http://www.epson.com.my](http://www.epson.com.my/)

- ❏ Informacje dotyczące specyfikacji produktów i sterowniki do pobrania
- ❏ Najczęściej zadawane pytania (FAQ), zapytania handlowe, pytania przez e-mail

## **Epson Trading (M) Sdn. Bhd.**

Główne biuro:

Telefon: 603-56288288

Faks: 603-56288388/399

Pomoc techniczna Epson:

- ❏ Zapytania handlowe i informacje o produktach (infolinia) Telefon: 603-56288222
- ❏ Zapytania dotyczące naprawy i gwarancji, korzystania z produktów i obsługa techniczna (linia techniczna) Telefon: 603-56288333

## **Pomoc dla użytkowników w Indiach**

Informacje, wsparcie i obsługa:

## **WWW**

#### [http://www.epson.co.in](http://www.epson.co.in/)

Dostępne są informacje dotyczące specyfikacji produktów, sterowniki do pobrania oraz odpowiedzi na zapytania dotyczące produktów.

## **Główne biuro firmy Epson India — Bangalore**

Telefon: 080-30515000 Faks: 30515005

#### **Biura regionalne firmy Epson India:**

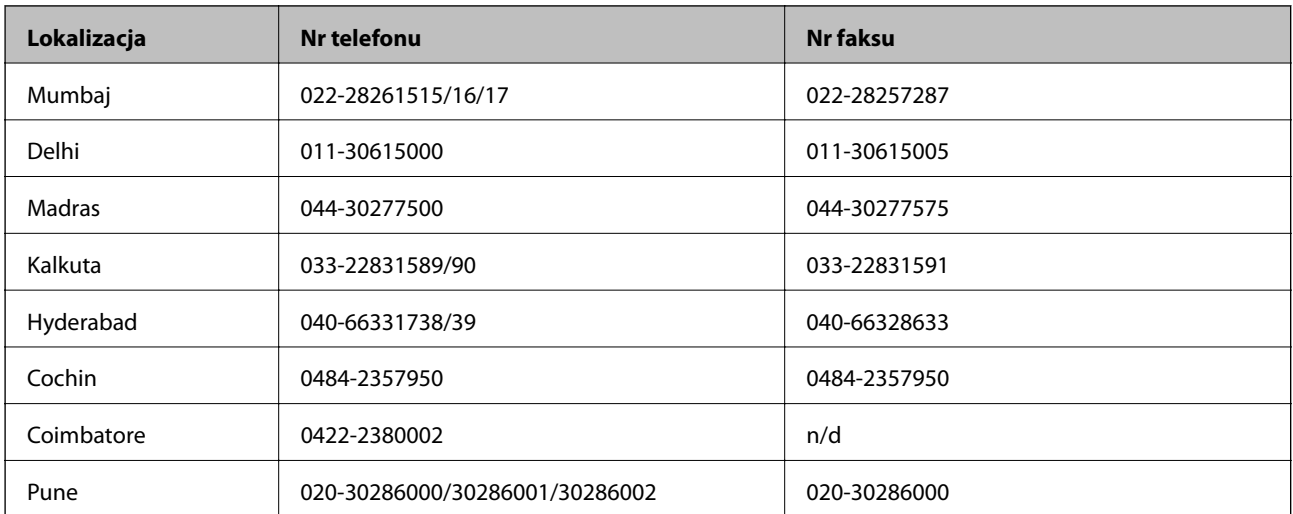

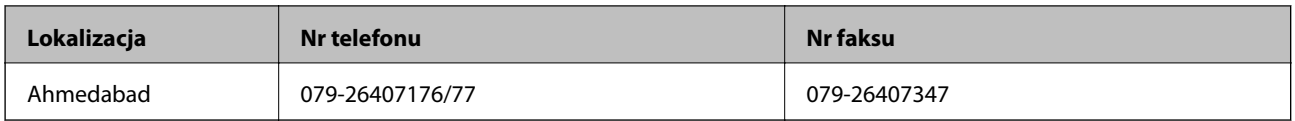

#### **Pomoc telefoniczna**

W celu skorzystania z serwisu, uzyskania informacji o produkcie lub zamówienia pojemnika z tuszem — 18004250011 (9:00–21:00) — jest to numer bezpłatny.

W celu skorzystania z serwisu (CDMA i telefony komórkowe) — 3900 1600 (9:00–18:00), jako prefiks należy podać kod kierunkowy

## **Pomoc dla użytkowników na Filipinach**

W celu uzyskania wsparcia technicznego oraz innych usług posprzedażnych użytkownicy mogą kontaktować się z firmą Epson Philippines Corporation pod następującymi numerami telefonów i faksów oraz adresami e-mail:

Linia międzymiastowa: (63-2) 706 2609

Faks: (63-2) 706 2665

Infolinia: (63-2) 706 2625

E-mail: epchelpdesk@epc.epson.com.ph

## **WWW**

#### [http://www.epson.com.ph](http://www.epson.com.ph/)

Dostępne są informacje dotyczące specyfikacji produktów, sterowniki do pobrania, najczęściej zadawane pytania (FAQ) i odpowiedzi na zapytania pocztą e-mail.

## **Bez opłat, nr 1800-1069-EPSON (37766)**

Konsultanci naszej gorącej linii udzielają pomocy telefonicznej w następujących kwestiach:

- ❏ Zapytania handlowe i informacje o produktach
- ❏ Pytania dotyczące wykorzystania produktów i problemów z nimi związanych
- ❏ Zapytania dotyczące usług naprawy i gwarancji